#### **CHUONG 2:**

## MỘT SỐ LỆNH TẠO KHỐI TRONG FEATURE

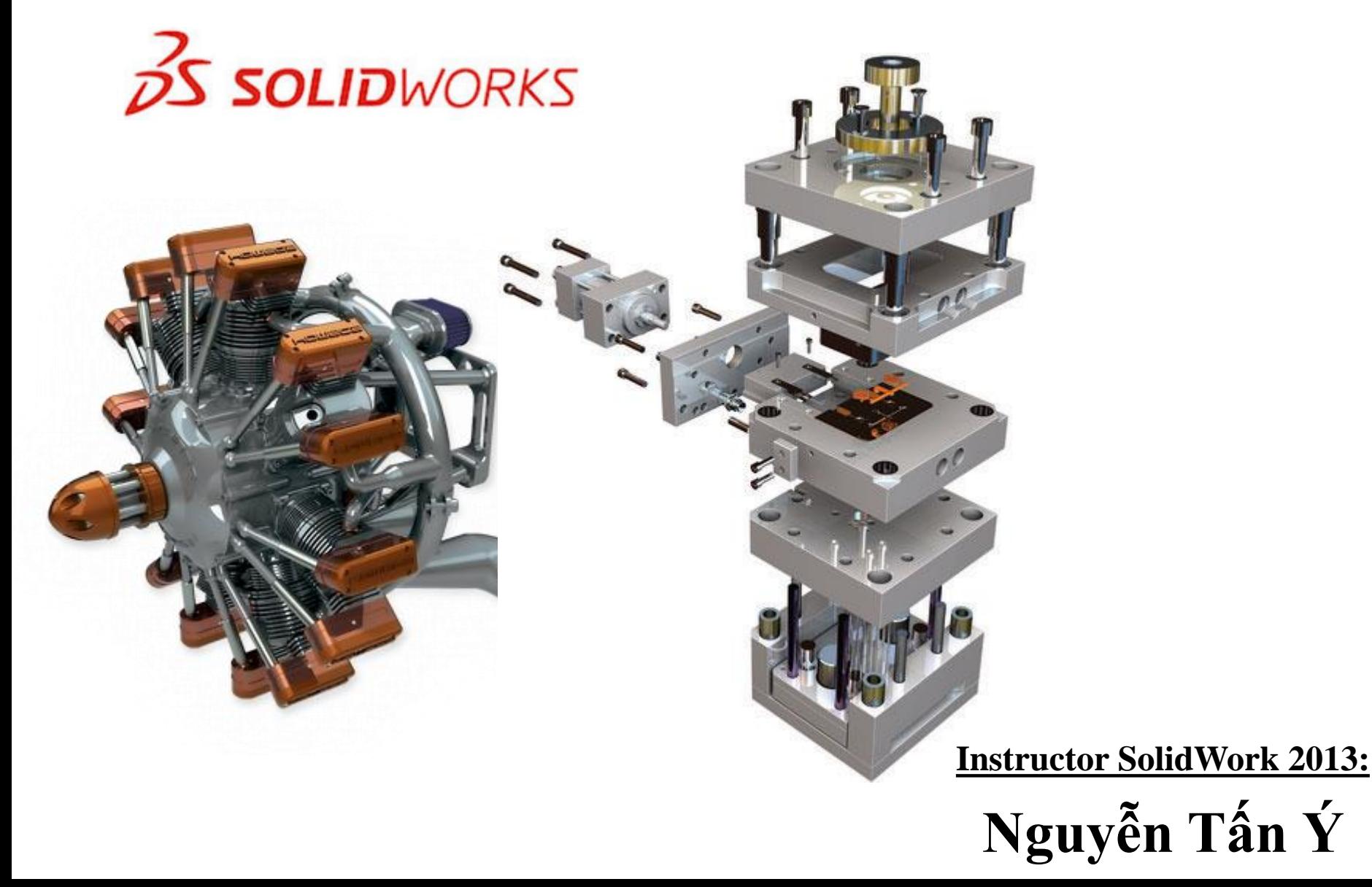

# **CHUƠNG 2 BASIC PART**

## **Kiến thức cần đạt được:**

- **Choose the best profile for sketching.**
- Chọn mặt tốt nhất để vẽ phác
- **Choose the proper sketch plane.**
- Chọn mặt phẳng phác thảo thích hợp
- **■ Extrude Cut Feature.**
- Tính năng Extrude Cut
- **■ Create Hole Wizard holes.**
- Tạo lỗ bằng lệnh Hole Wizard
- **Insert fillets on a solid.**
- Bo cung trên khối rắn

*Tham khảo: SolidWork Essentials 2011 Lesson 3: Basic Part Modeling (Trang 61)*

# MỘT SỐ LÊNH CƠ BẢN

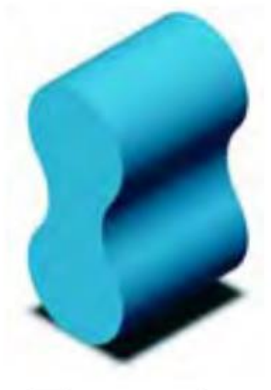

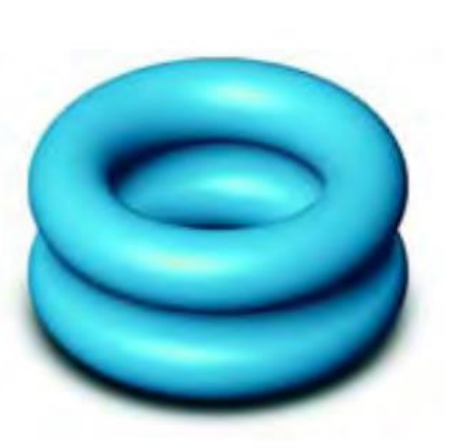

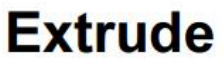

**Revolve** 

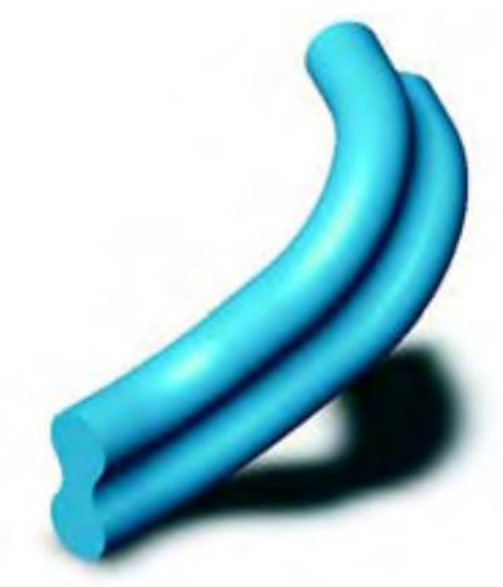

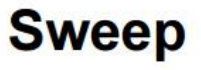

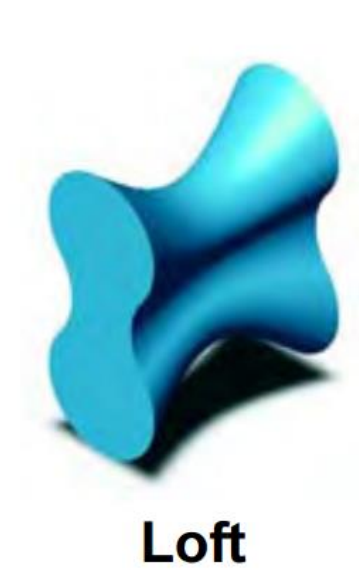

## **CHUONG 2 BEST PROFILE EXTRUDE**

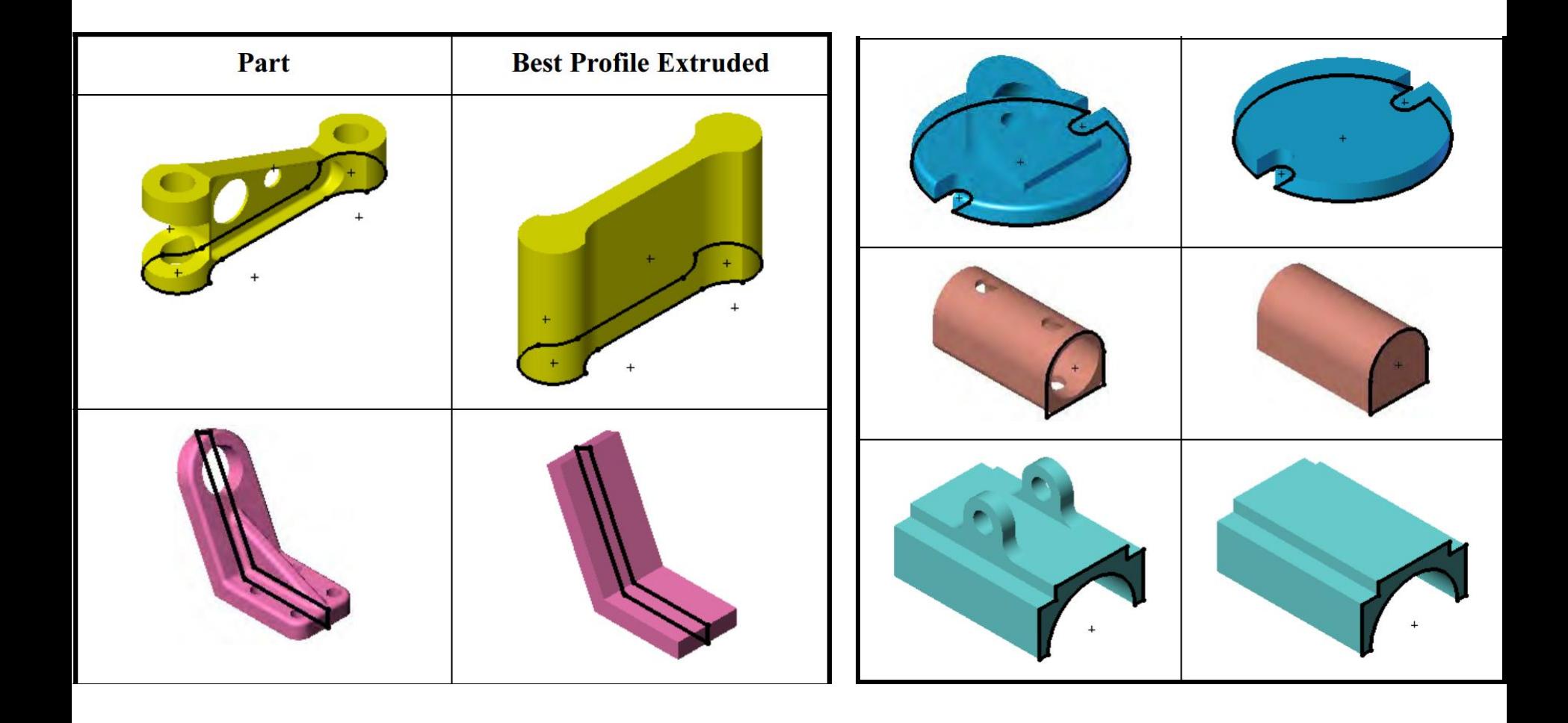

## **CHƯỜNG 2 / SKETCH PLANE**

#### **Front Plane-Top Plane -Right Plane**

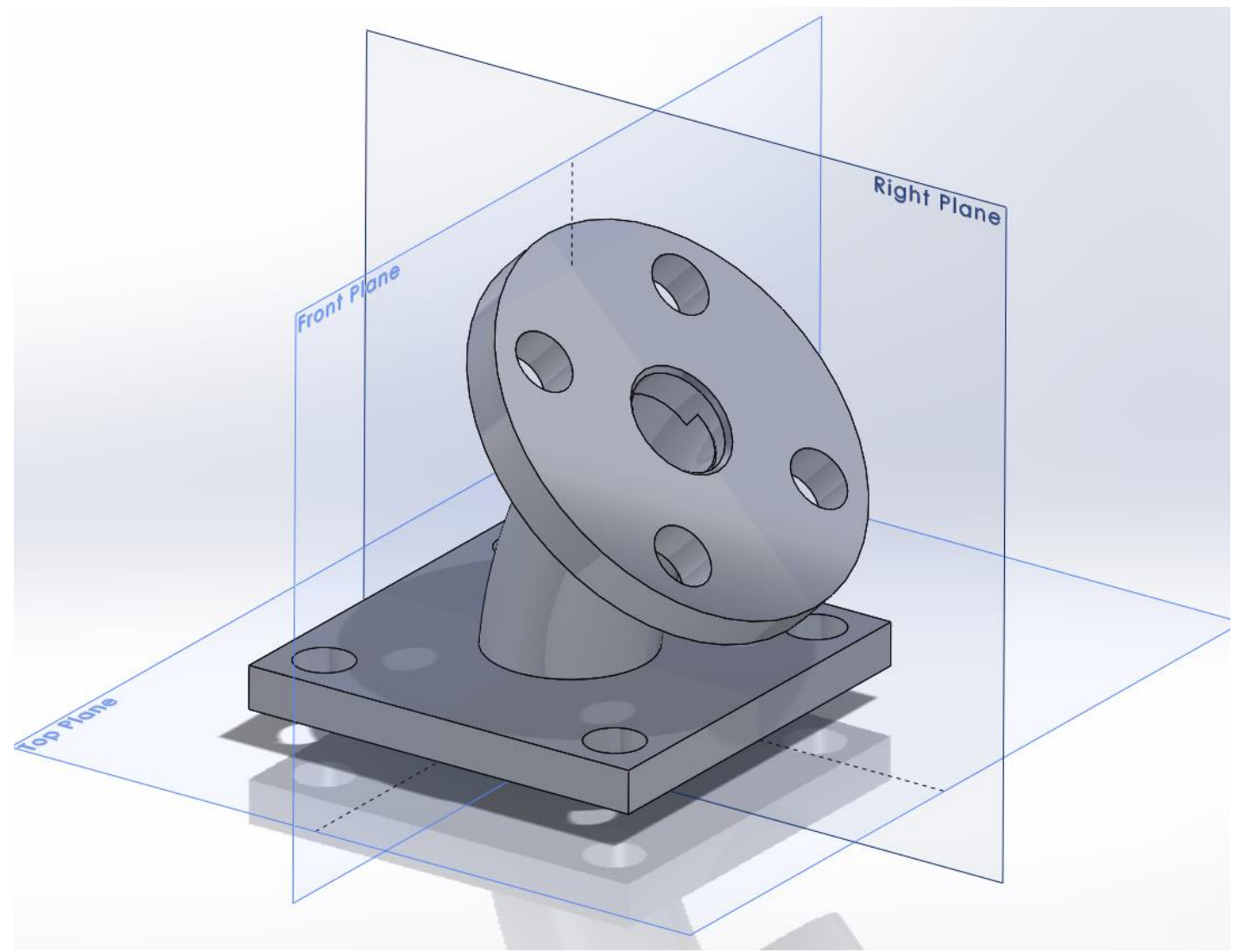

## **CHUƠNG 2 / SKETCH PLANE**

**Best profile** is in contact with the **Right plane.**

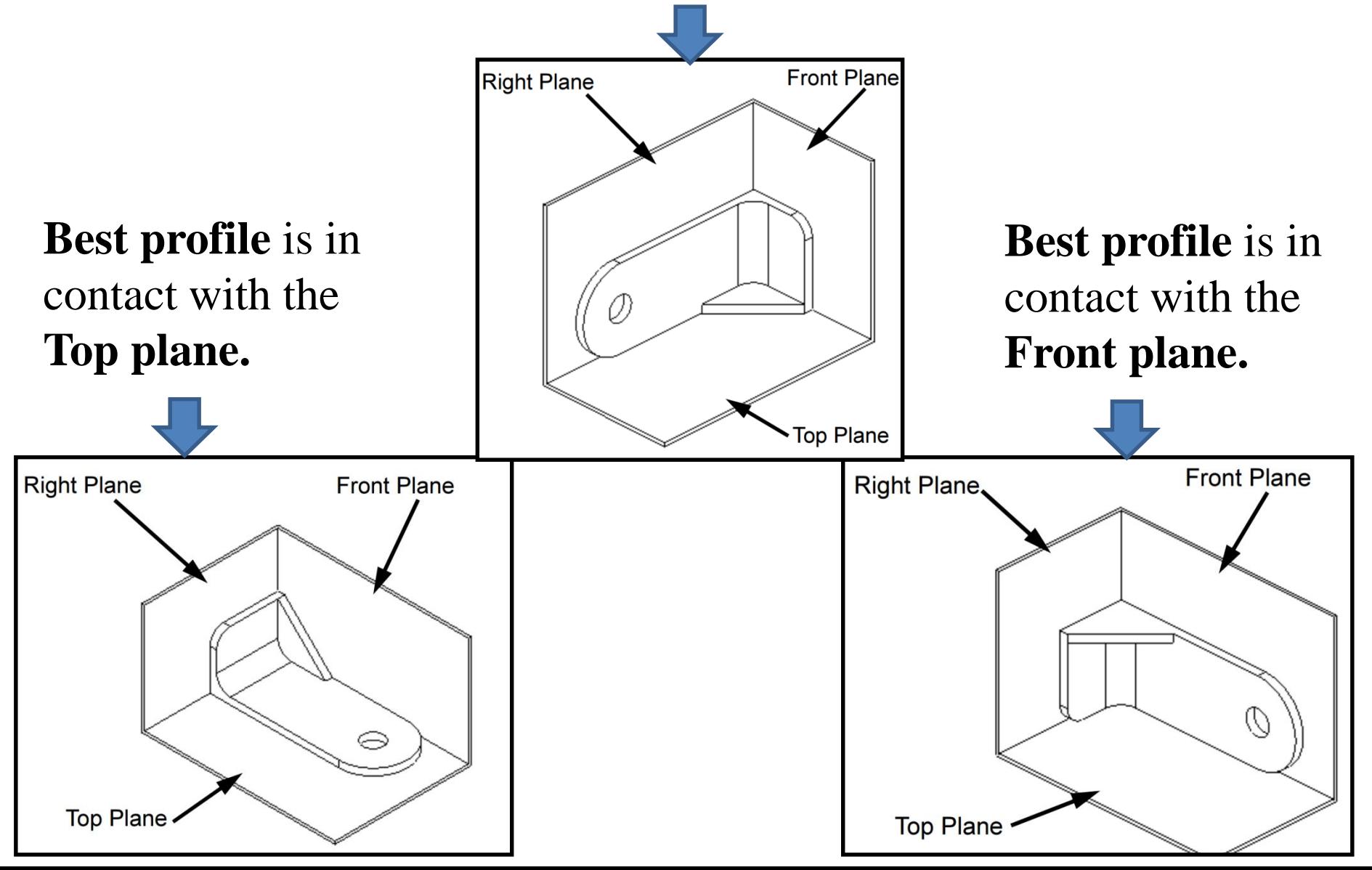

# **CHƯƠNG 2 Bài tập 2.1**

**Bài tập tạo khối cơ bản:** Trong bài tập này chúng ta sẽ thảo luận từng bước để tạo ra 1 chi tiết cơ bản như hình sau đây

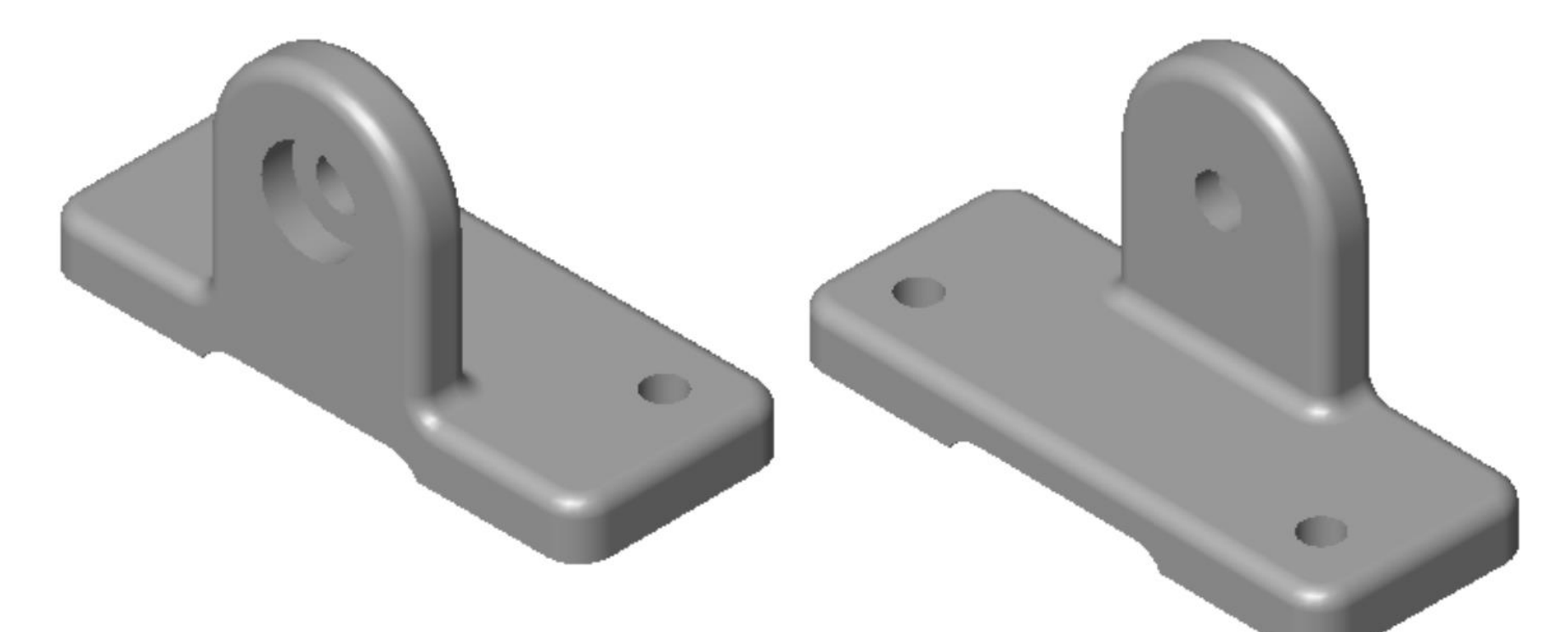

*Tham khảo: SolidWork Essentials 2011 Lesson 3: Basic Part Modeling (Trang 61)*

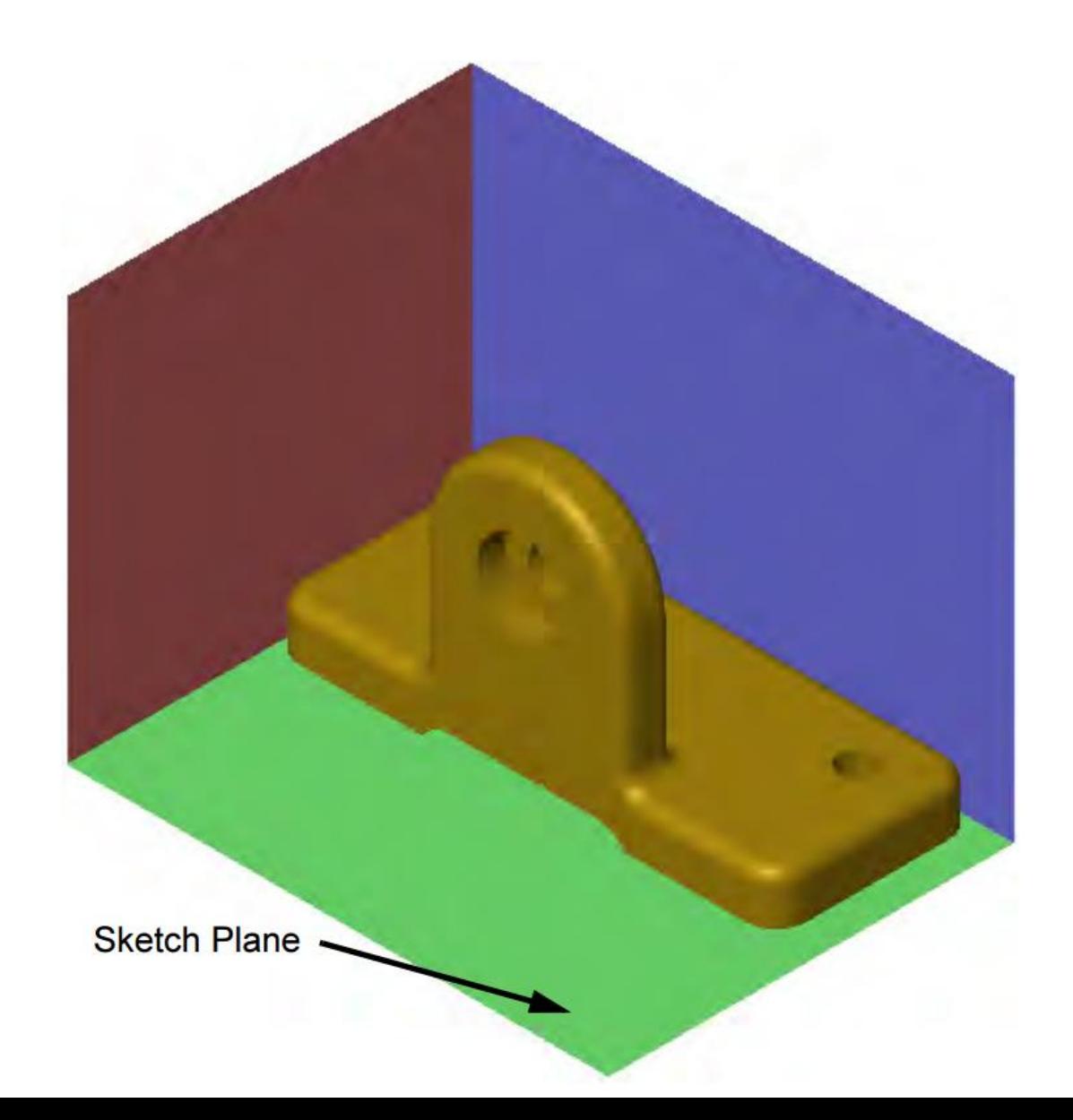

#### Bài tập 2.1

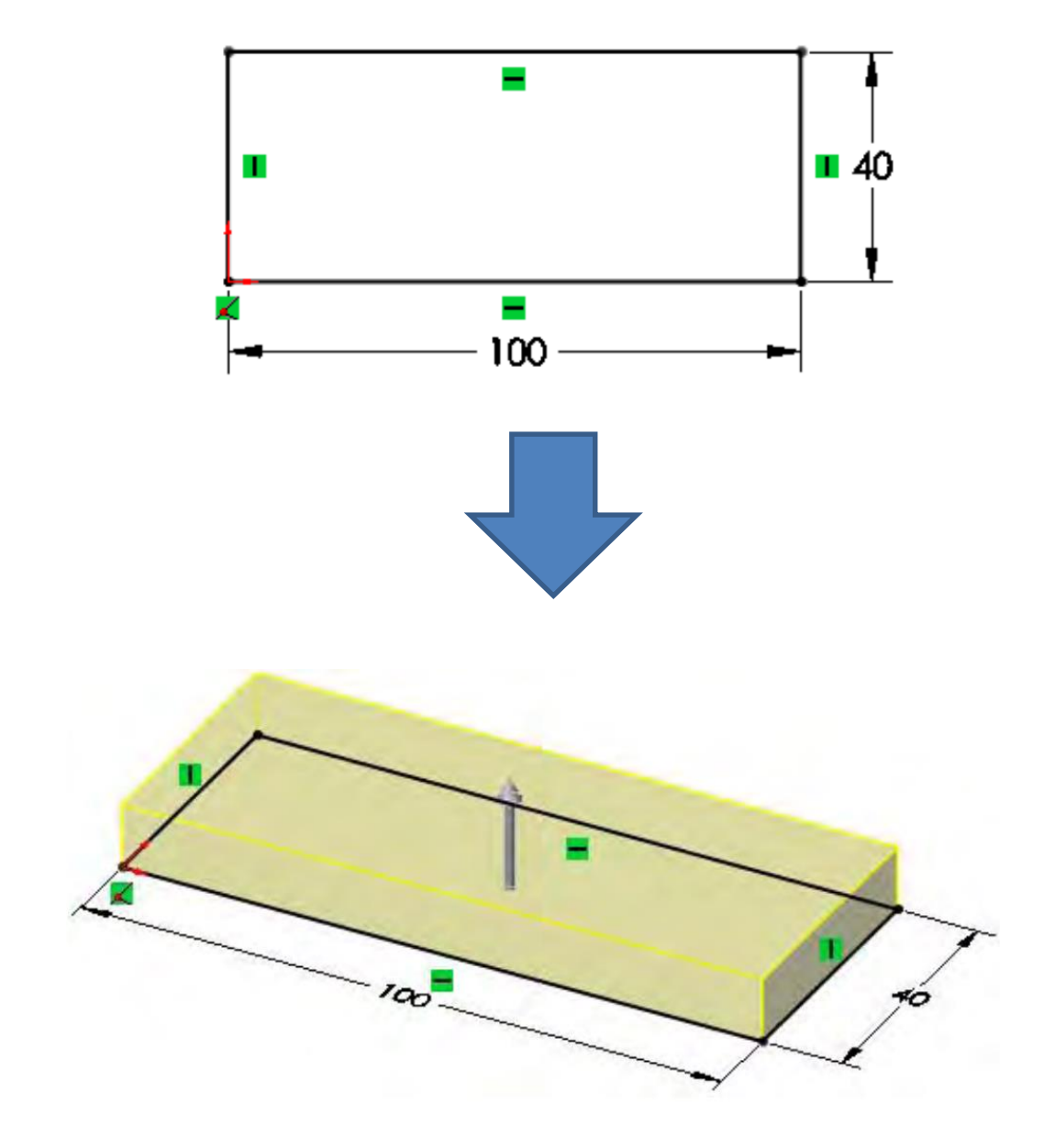

**Click Extrude** and extrude the rectangle 10mm

### Bài tập 2.1

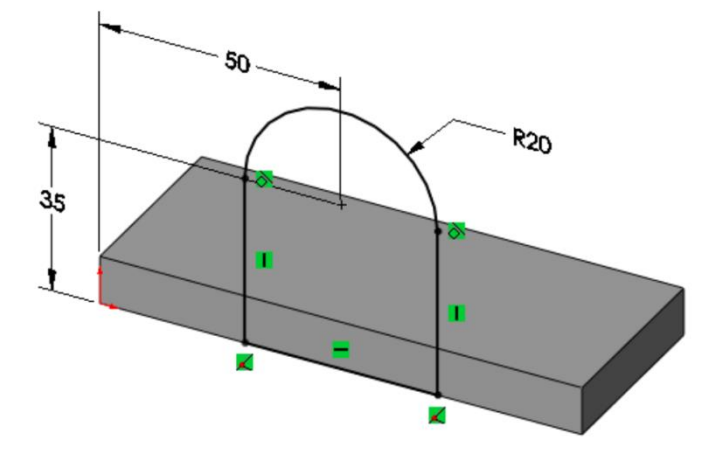

### **Extrude and set the Depth to 10mm**

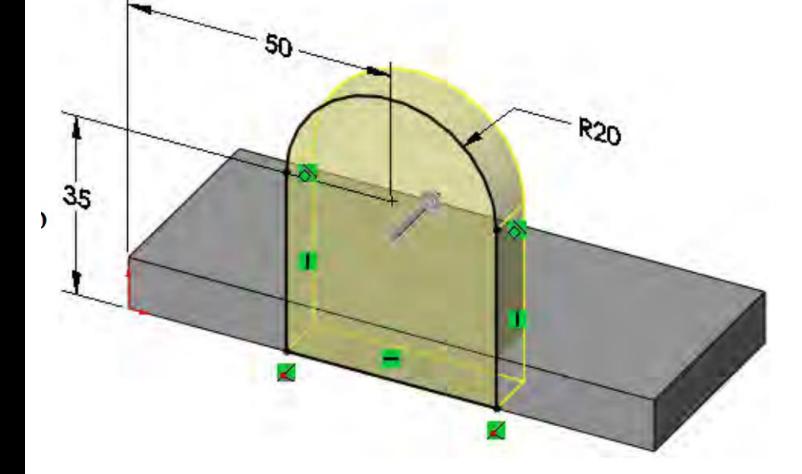

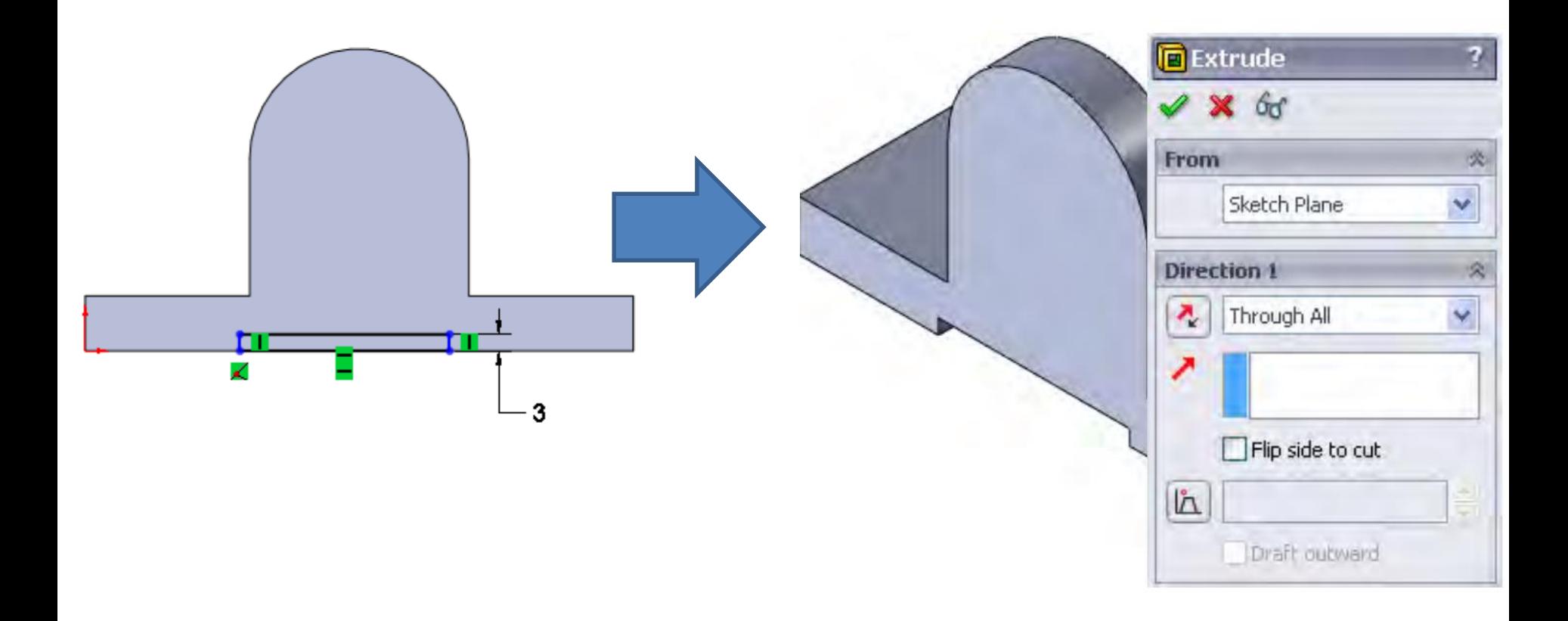

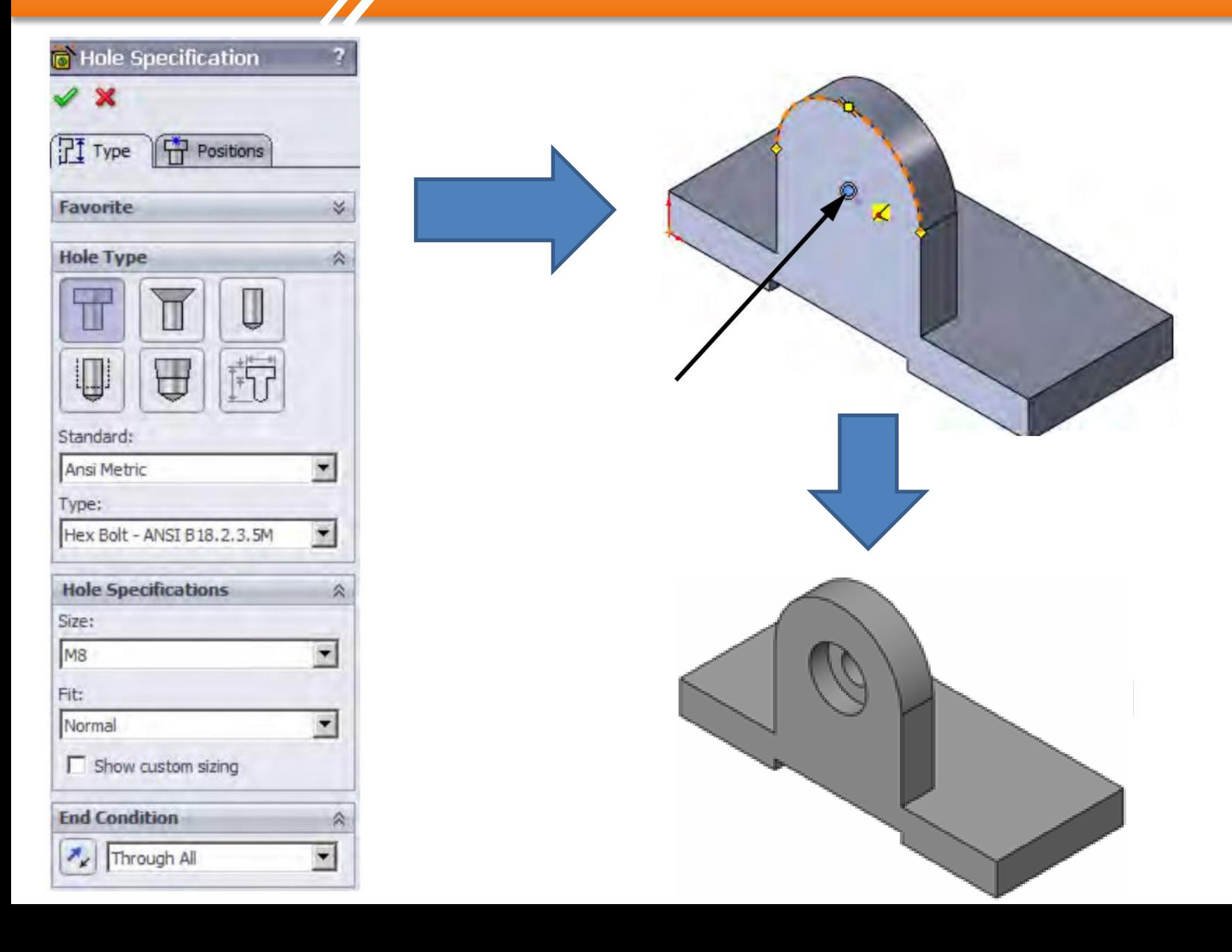

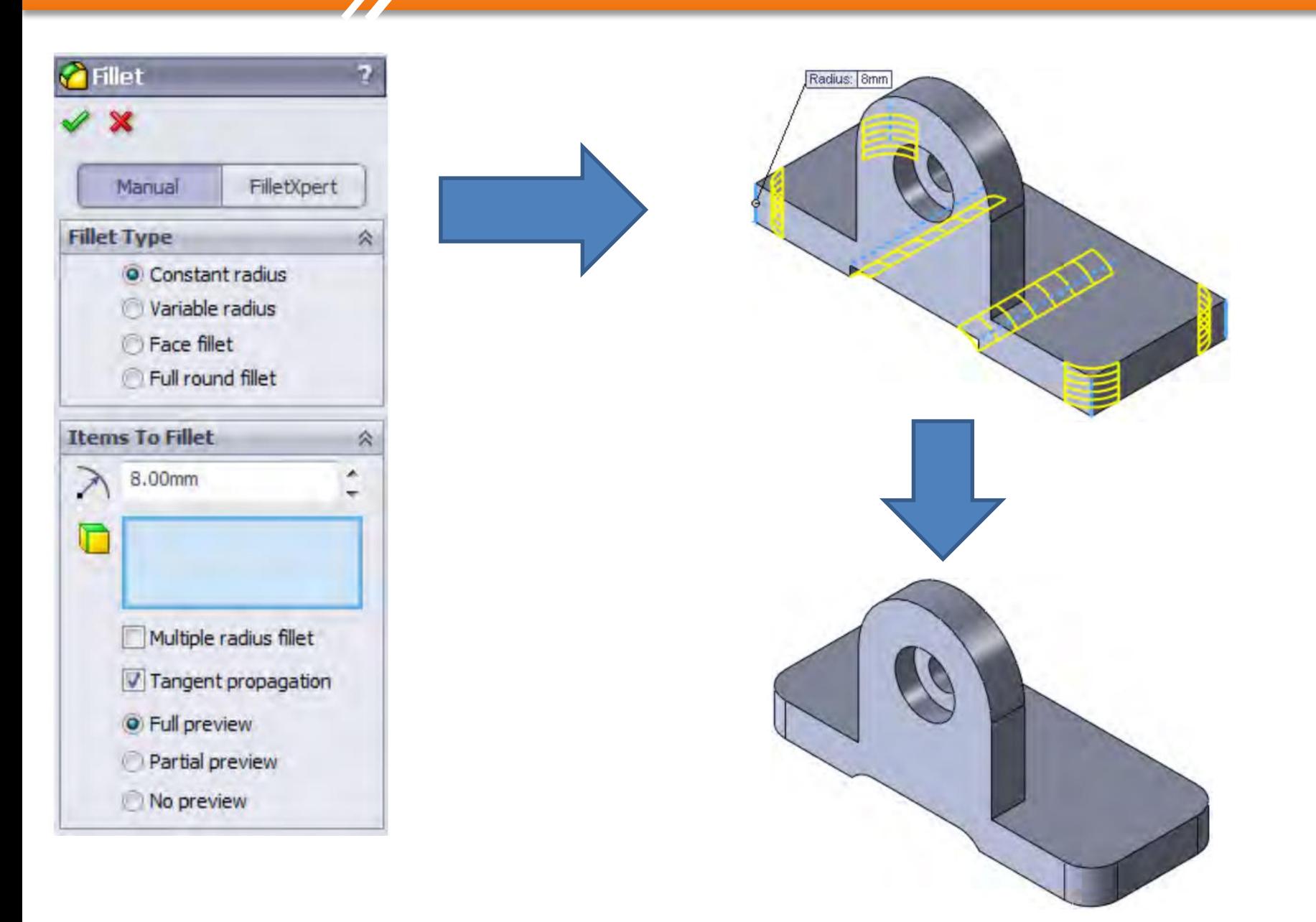

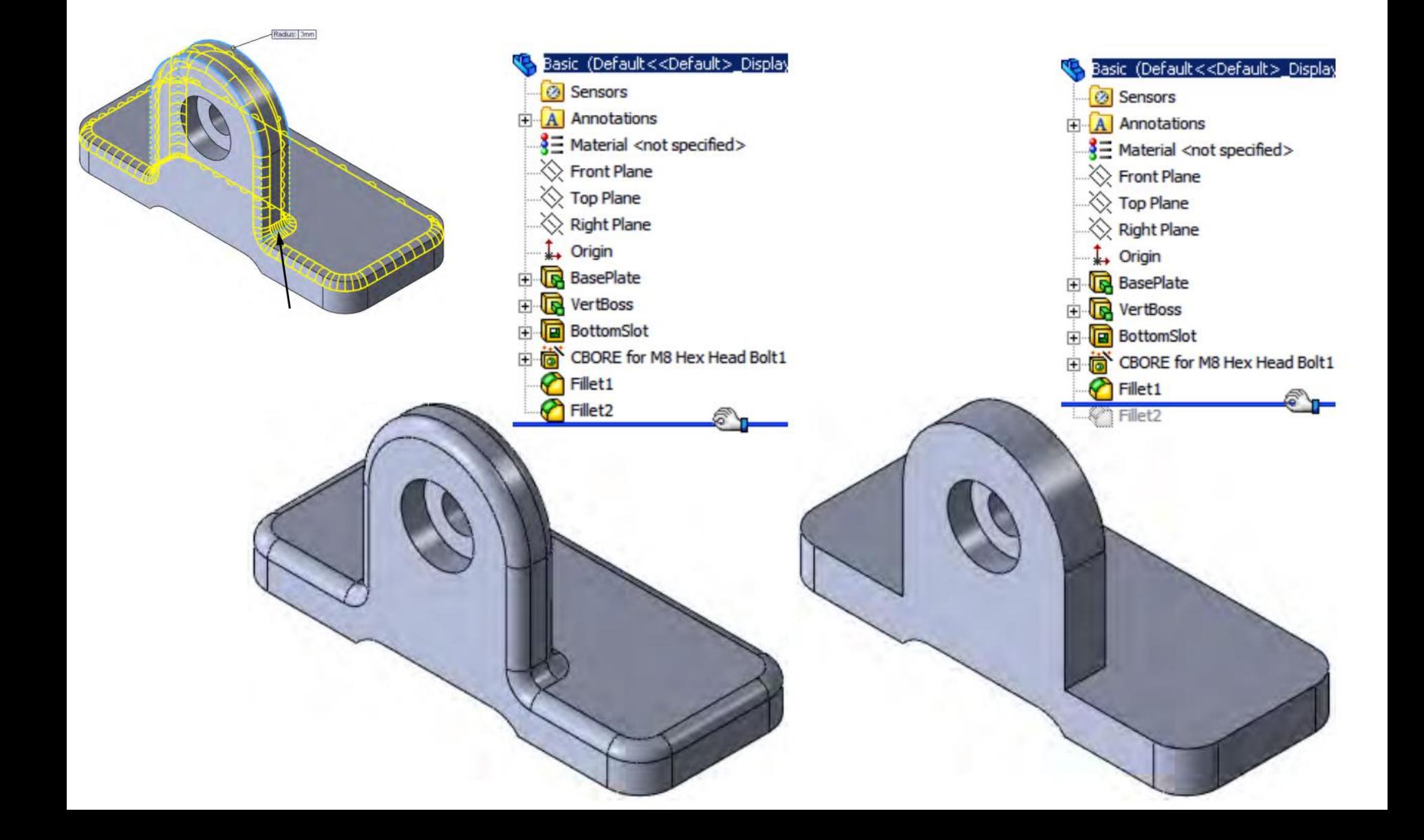

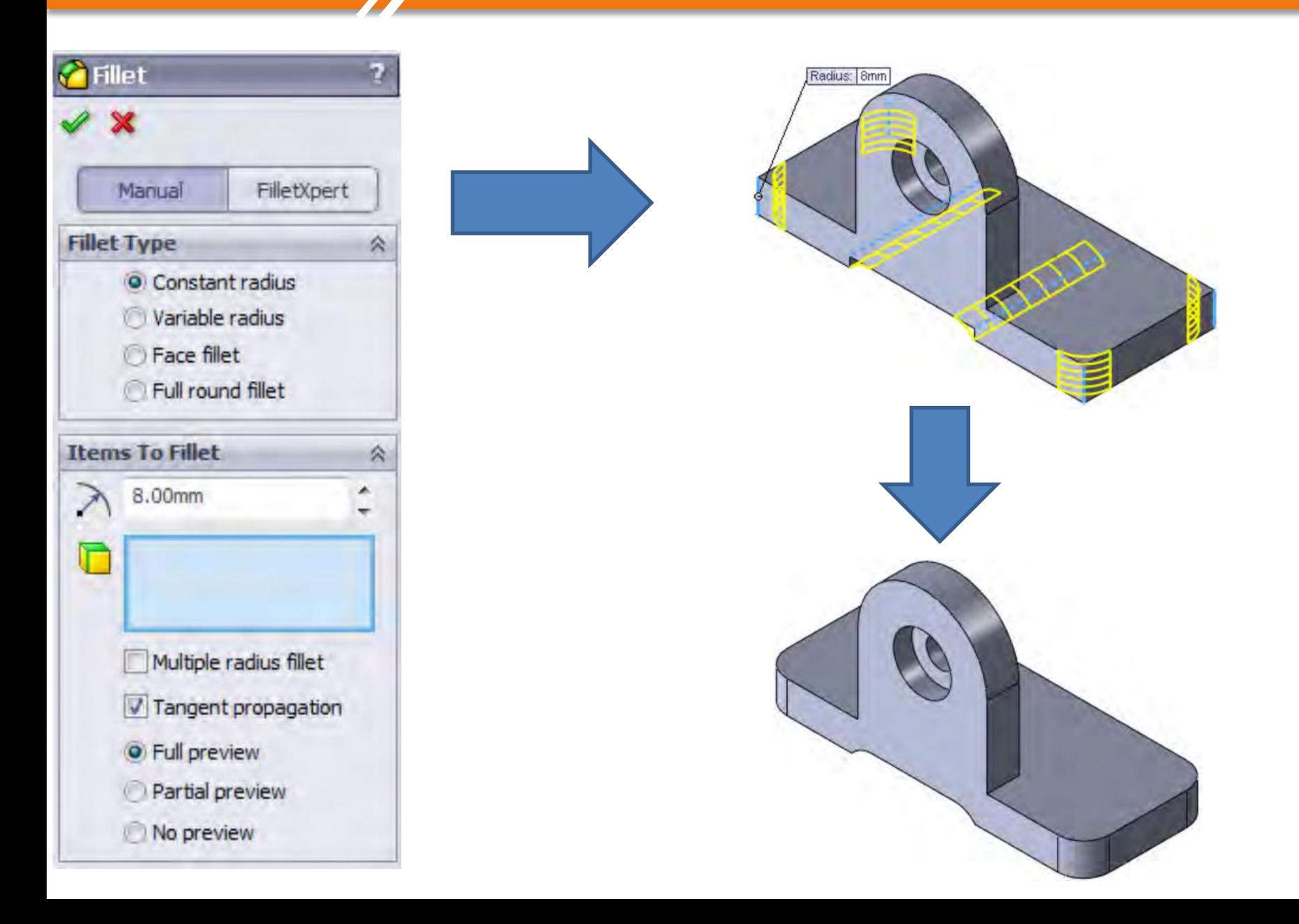

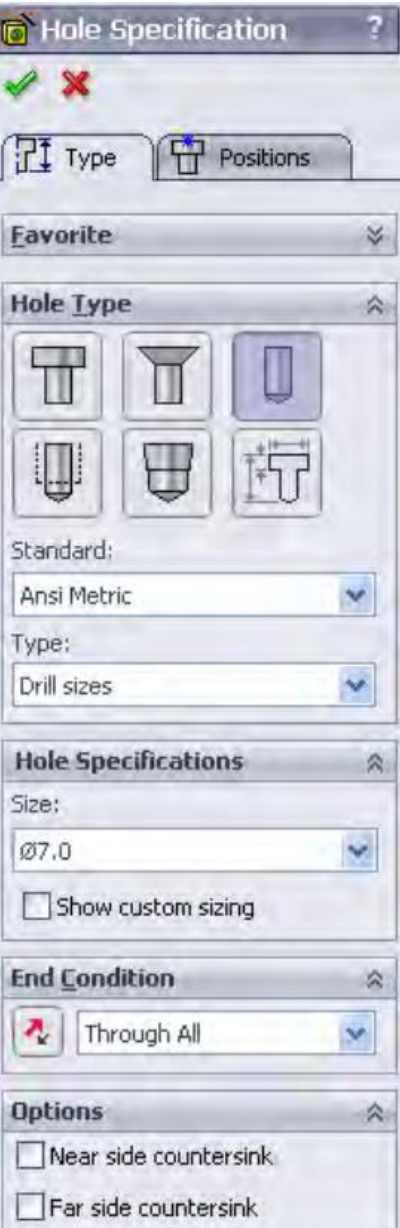

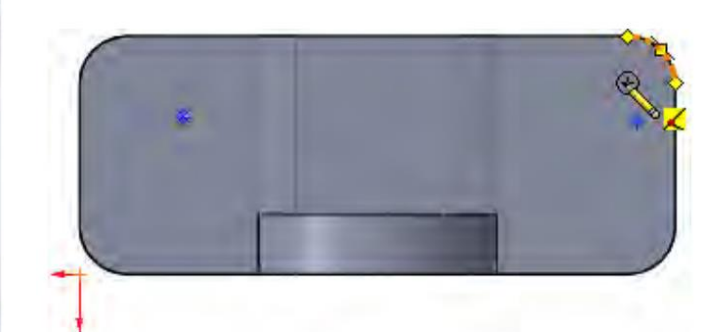

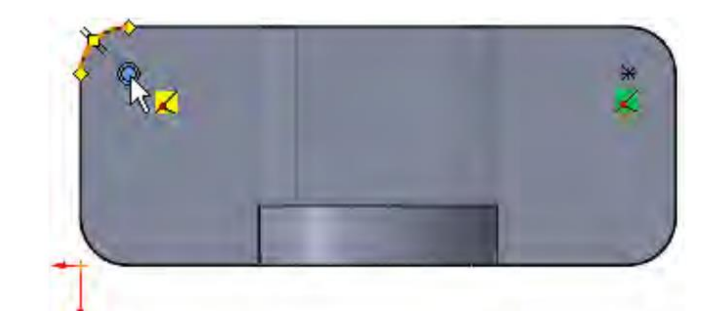

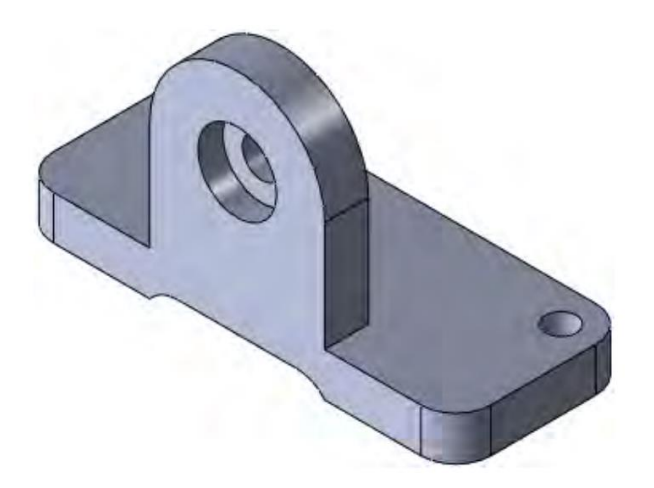

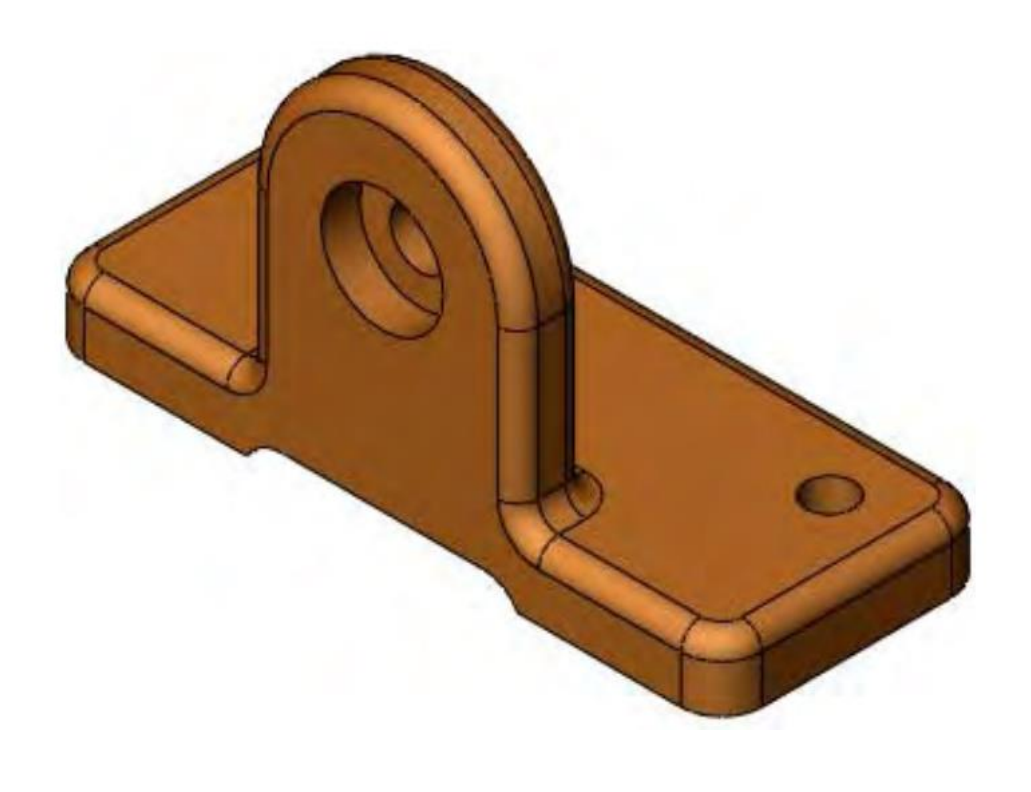

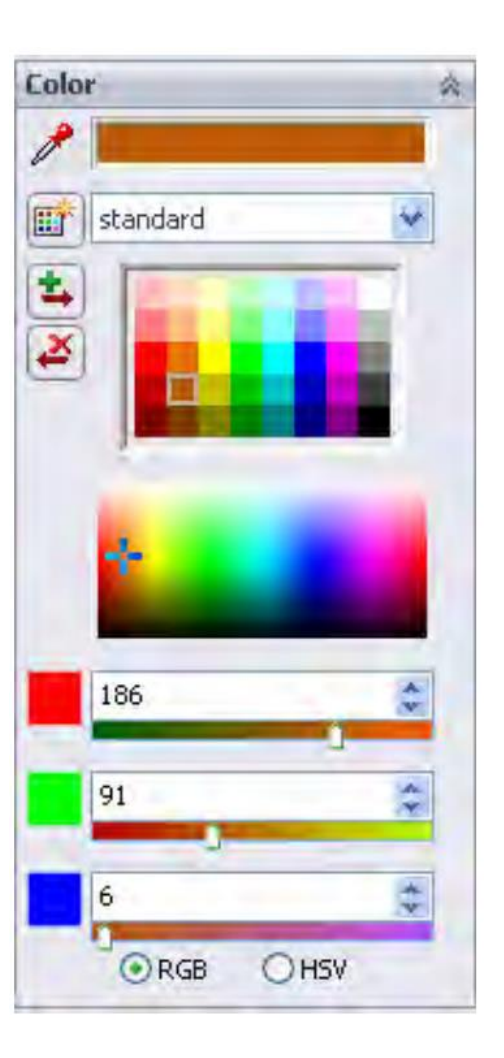

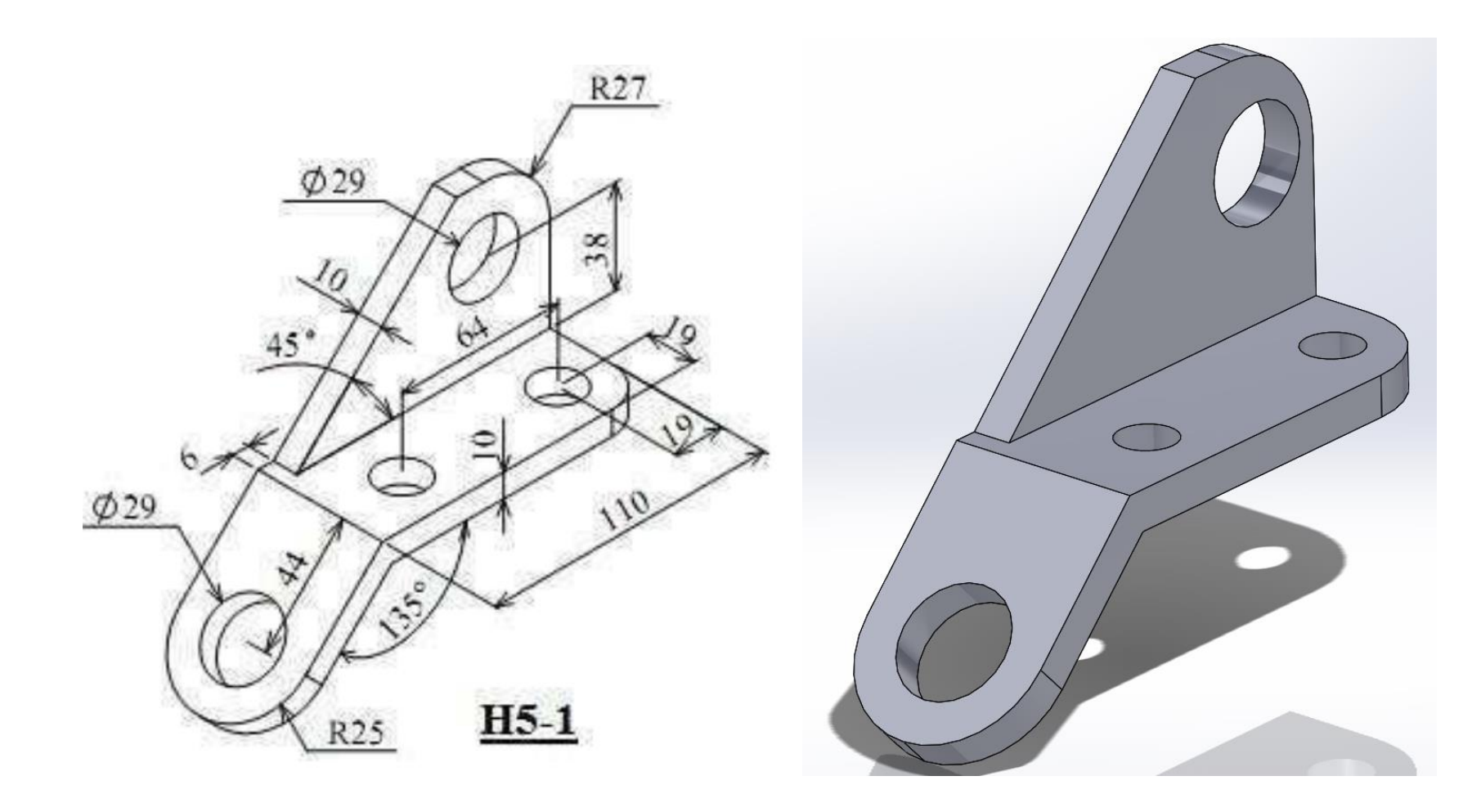

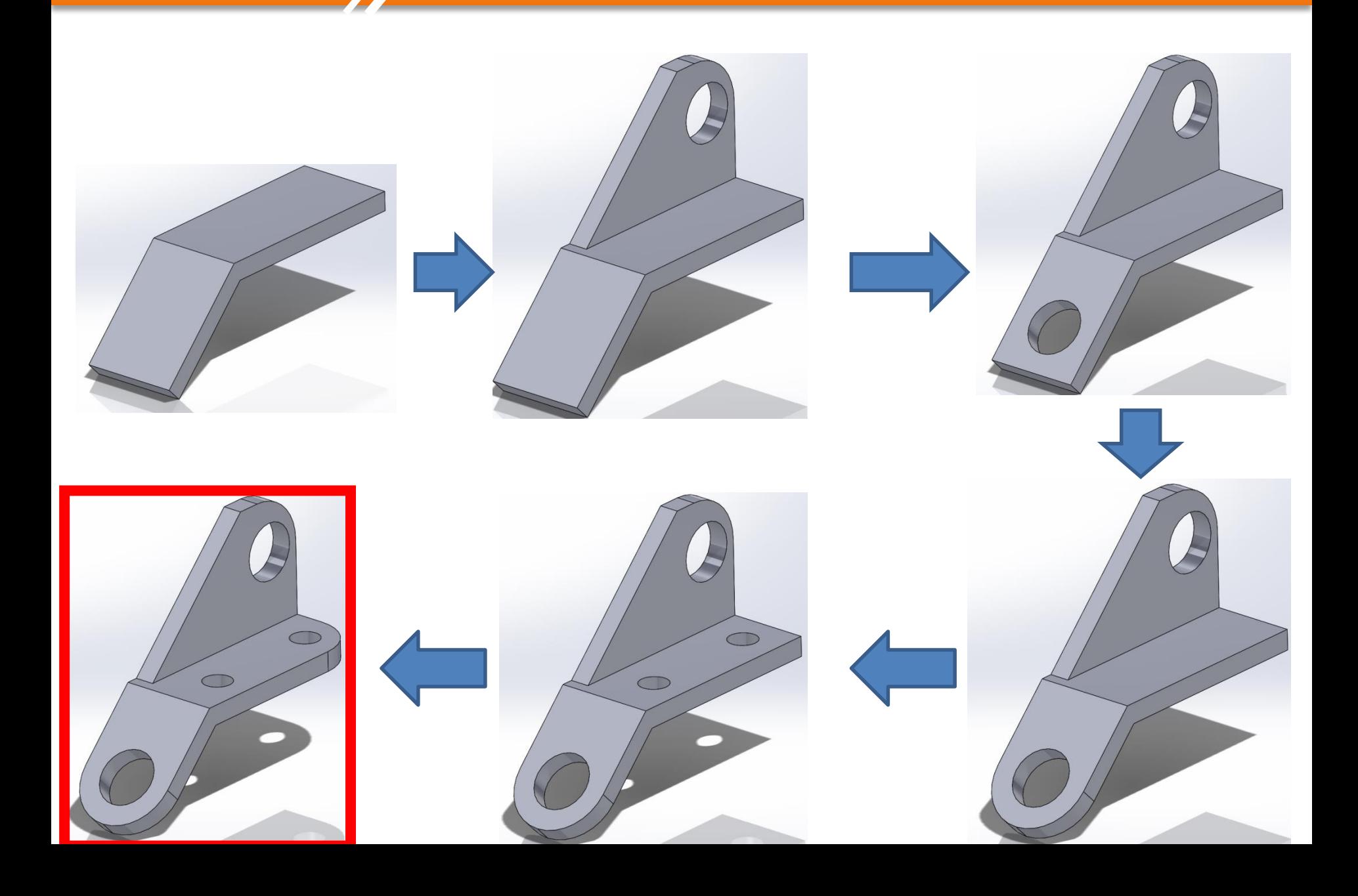

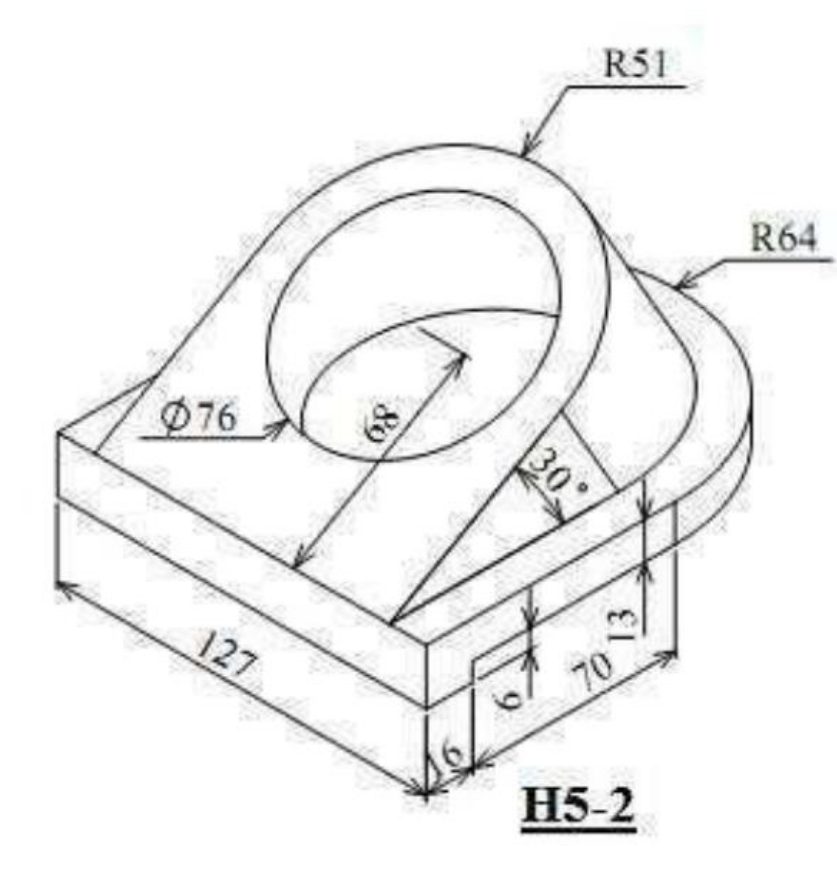

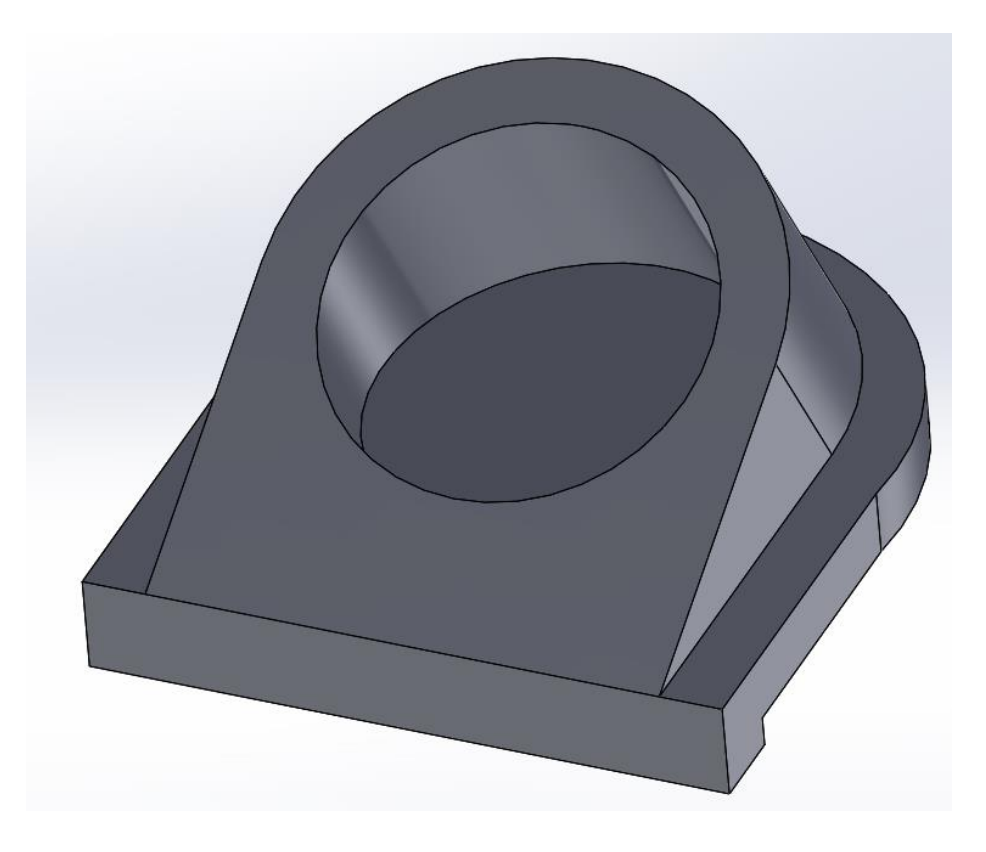

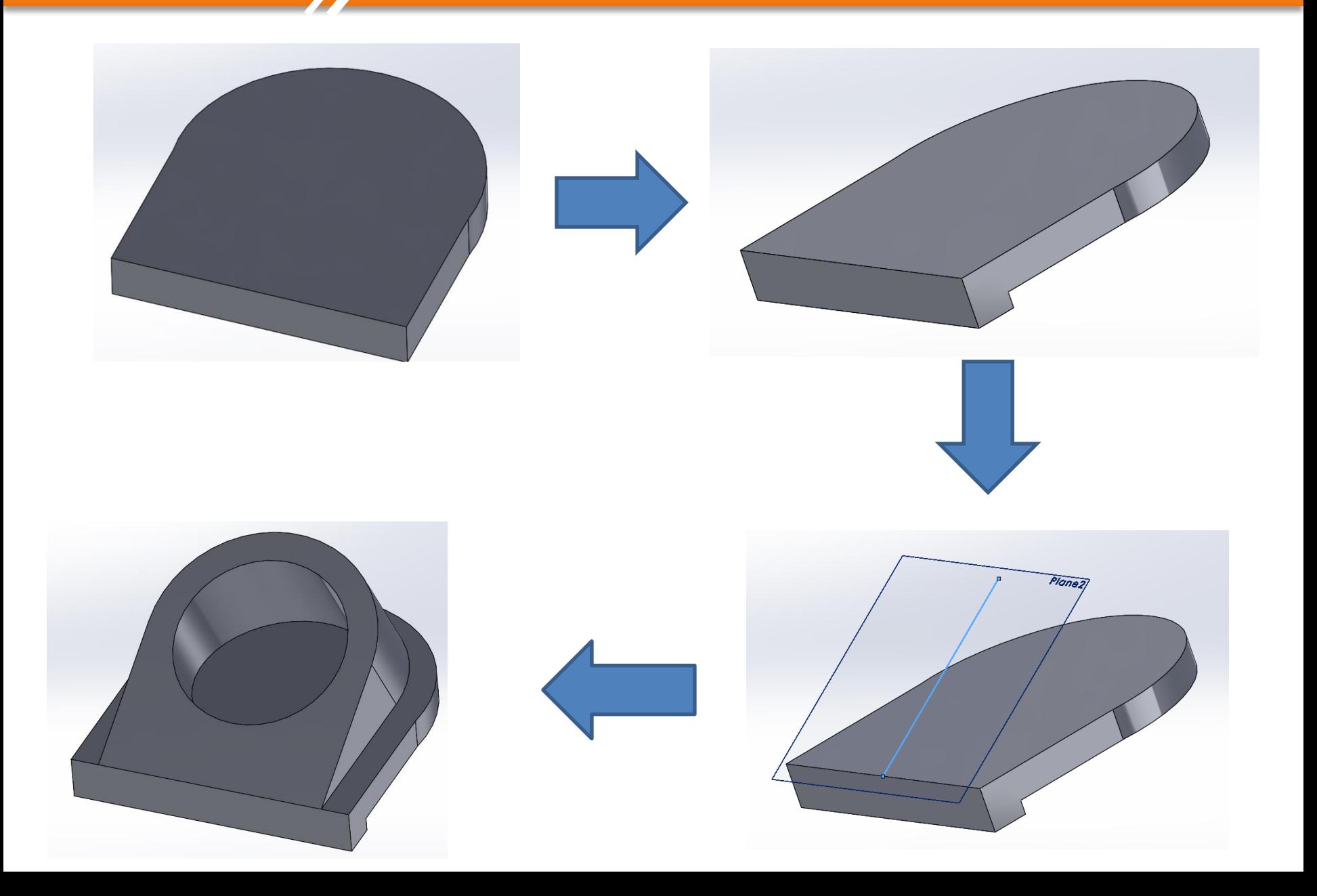

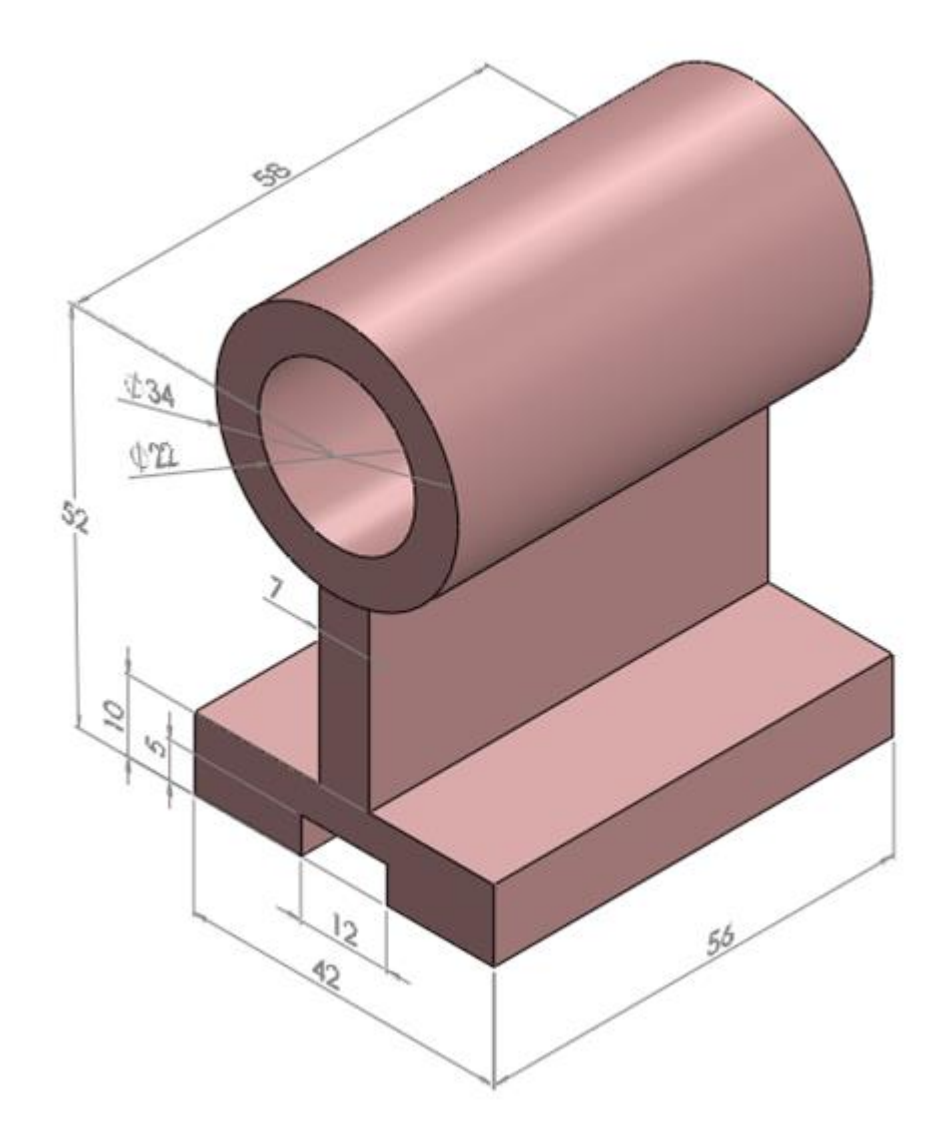

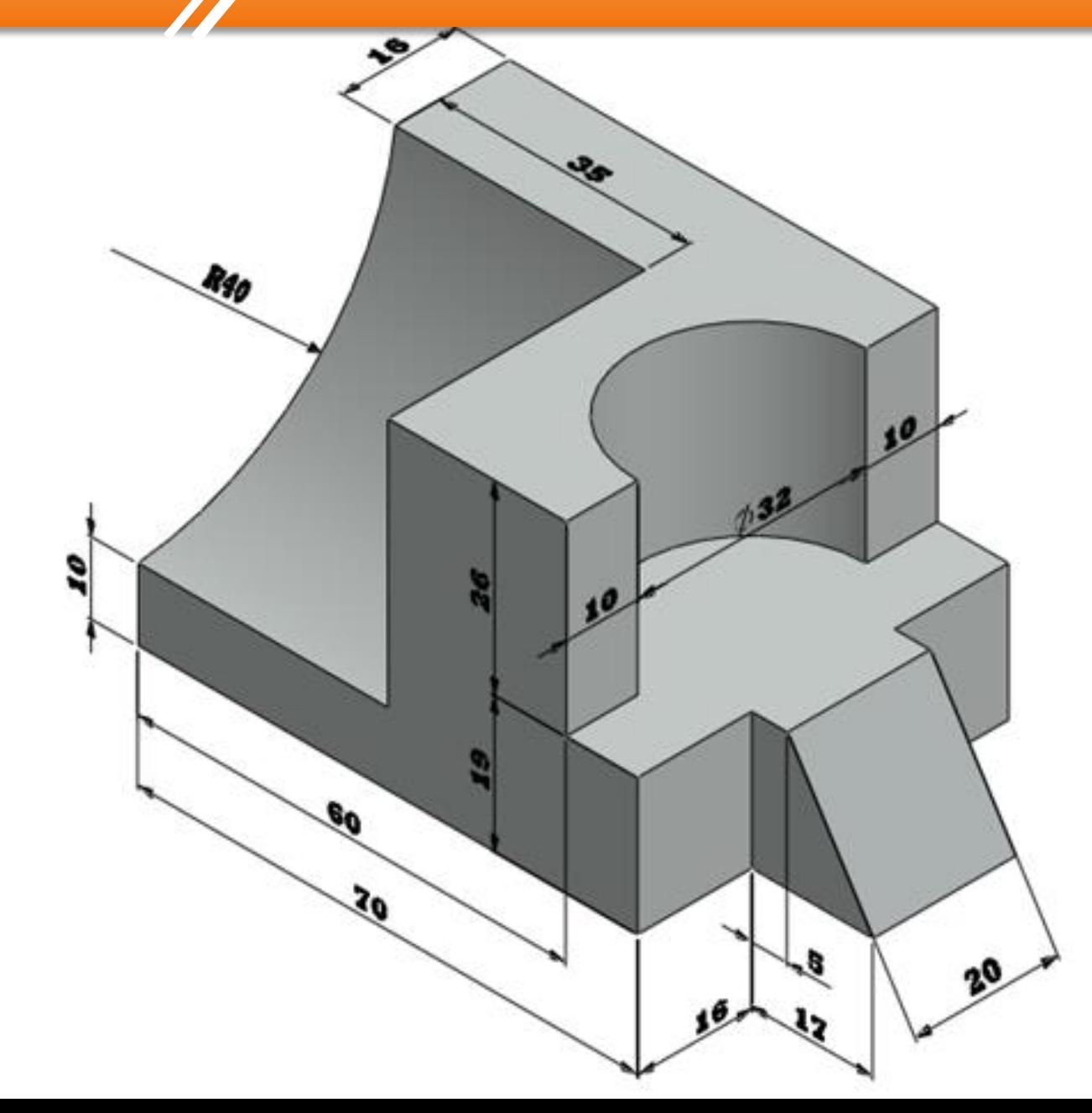

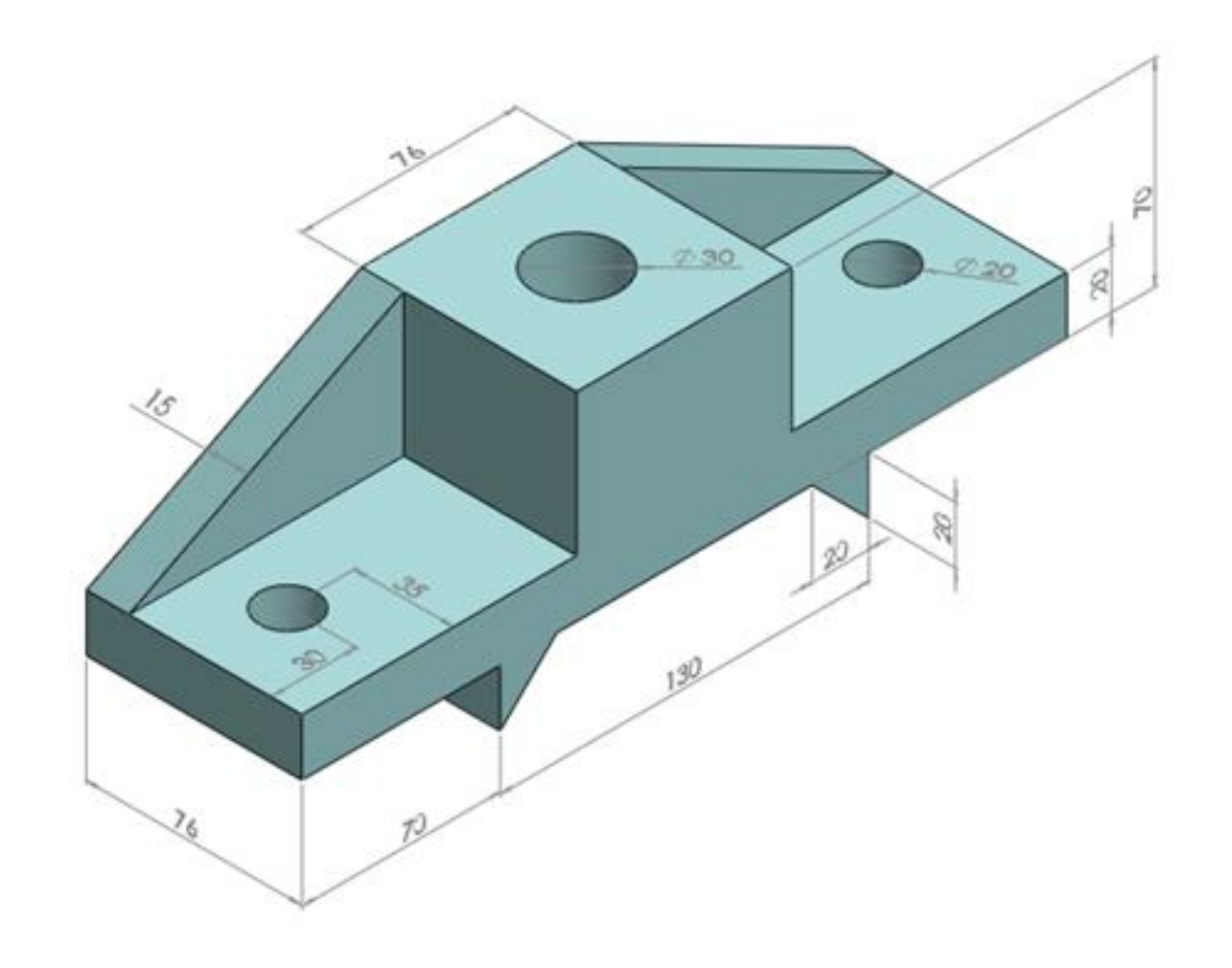

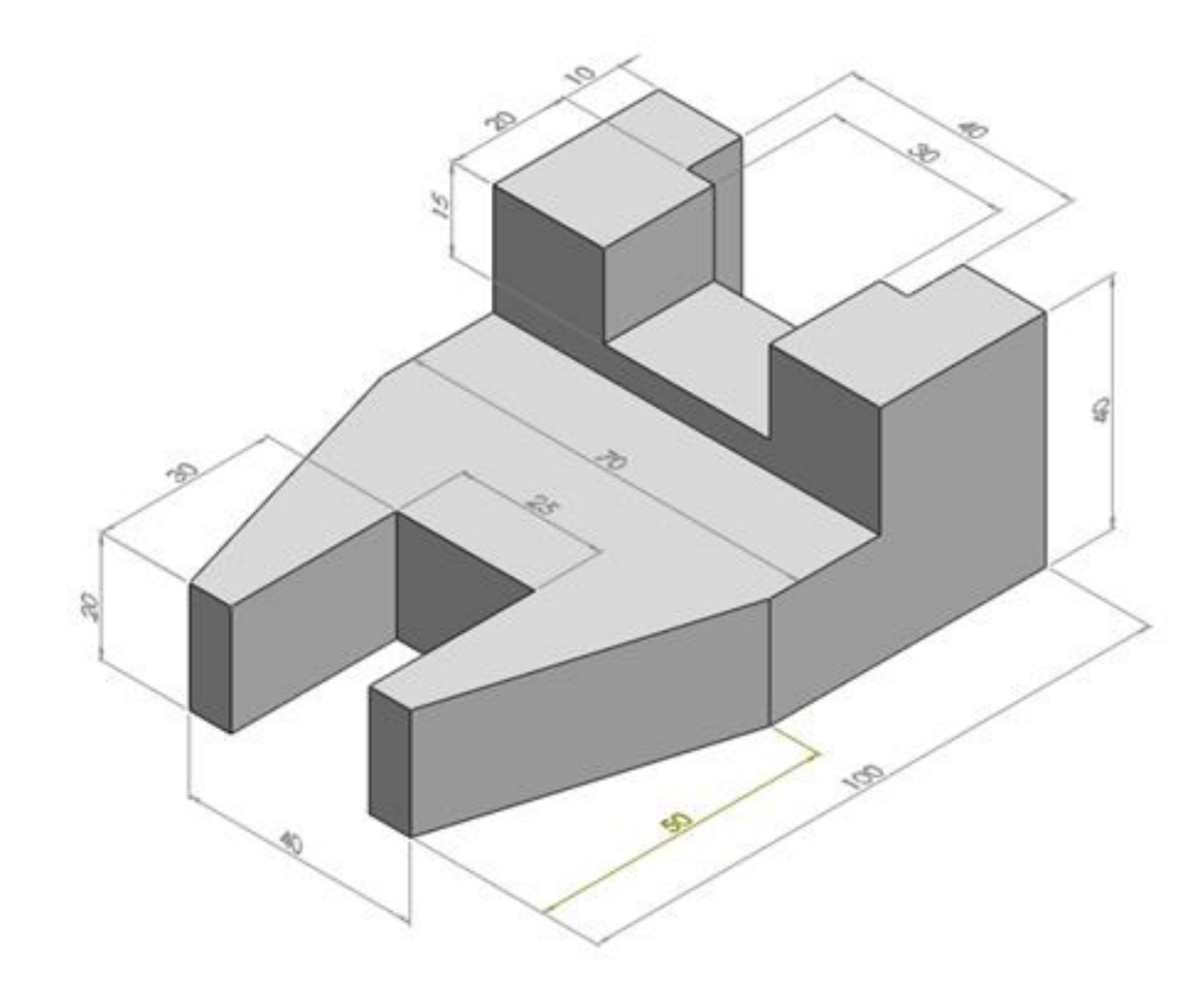

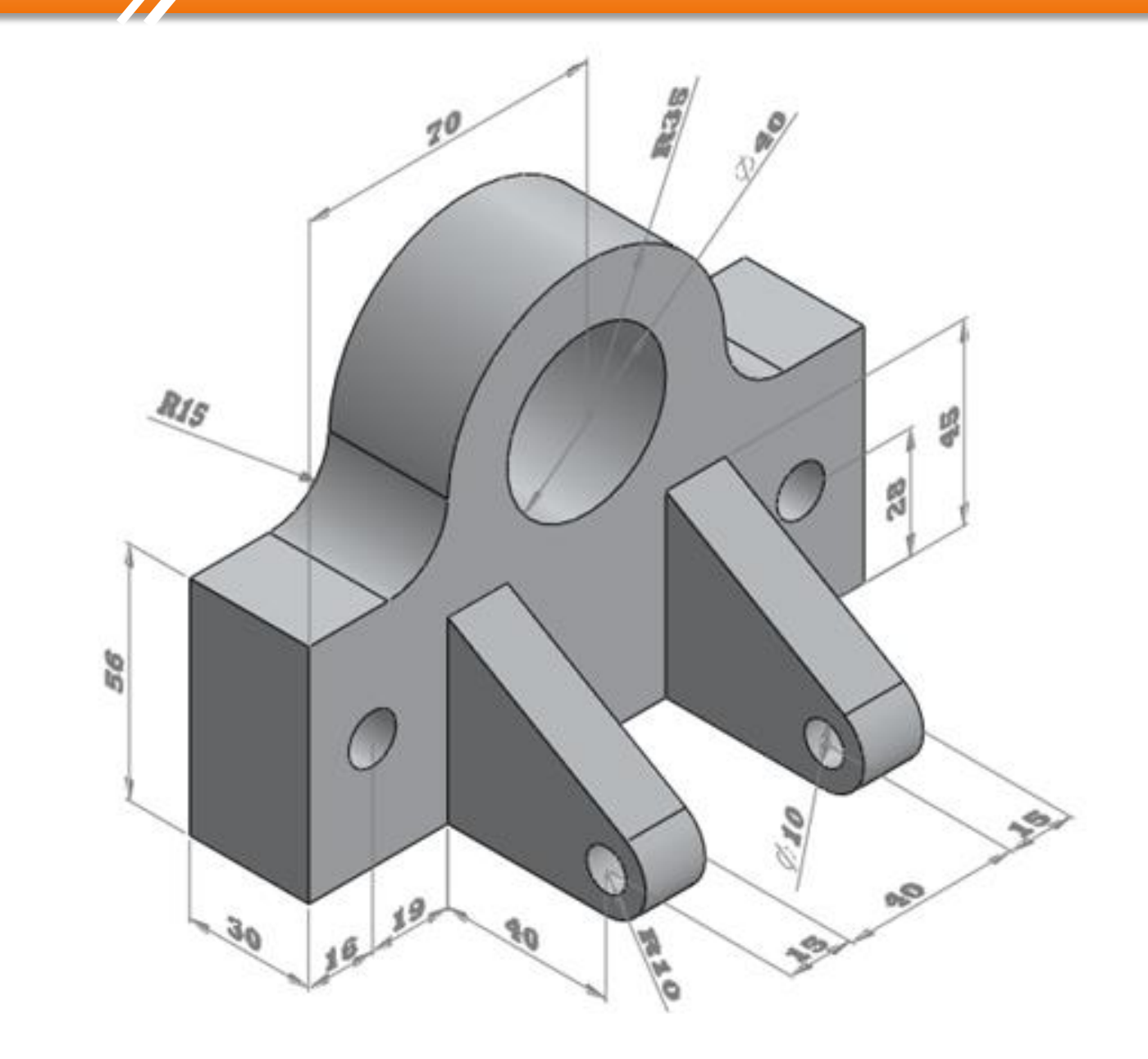

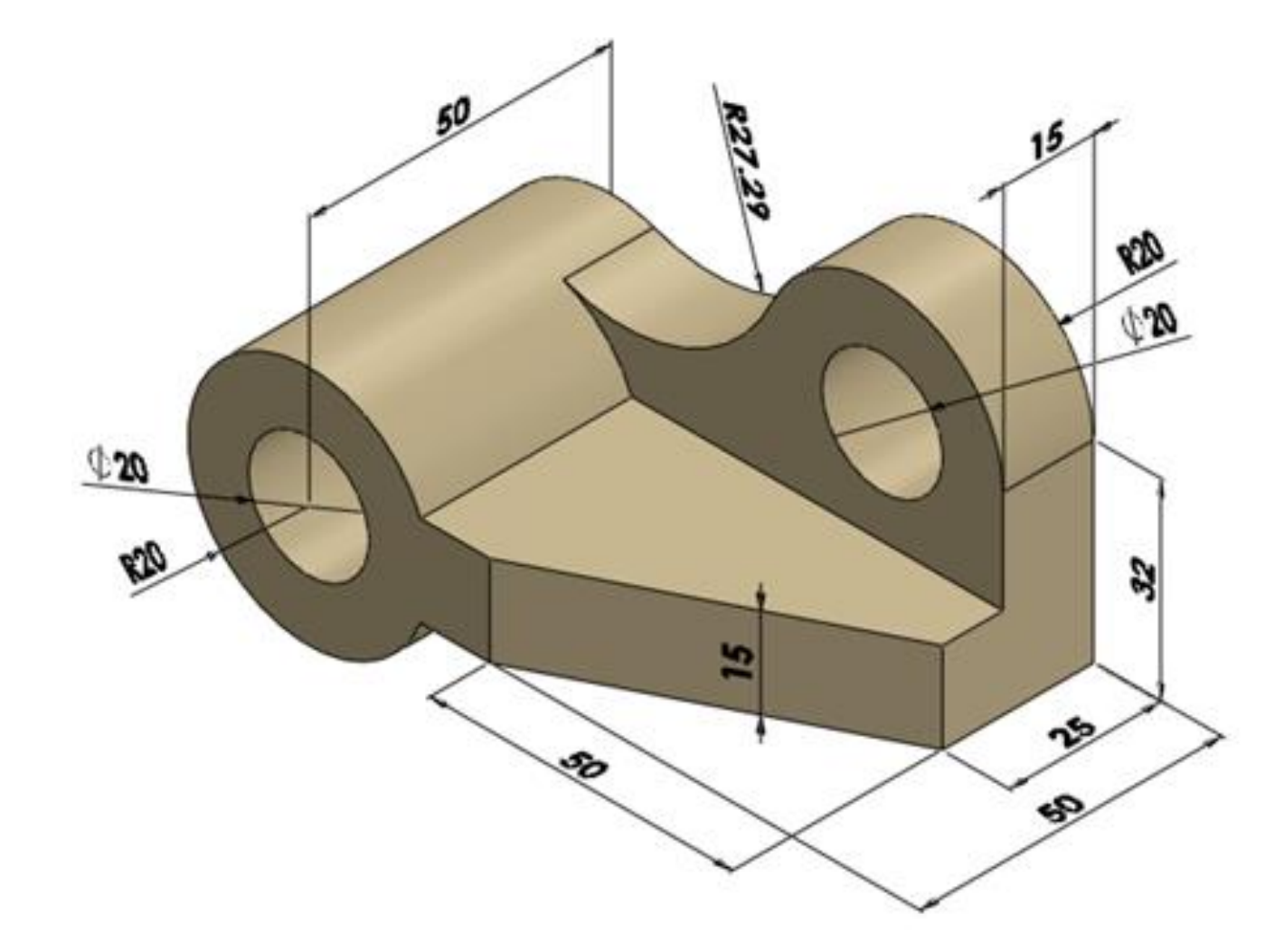

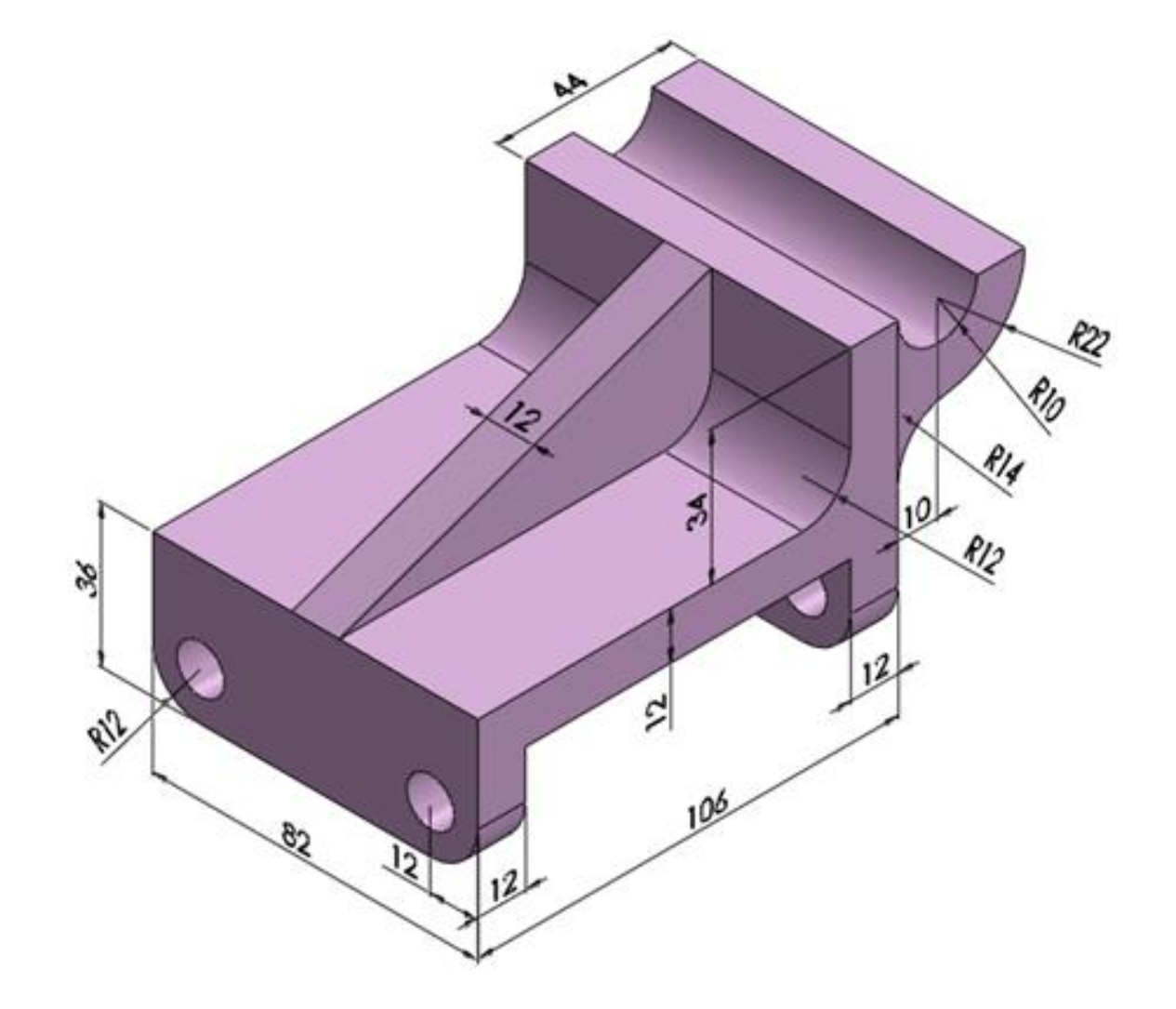

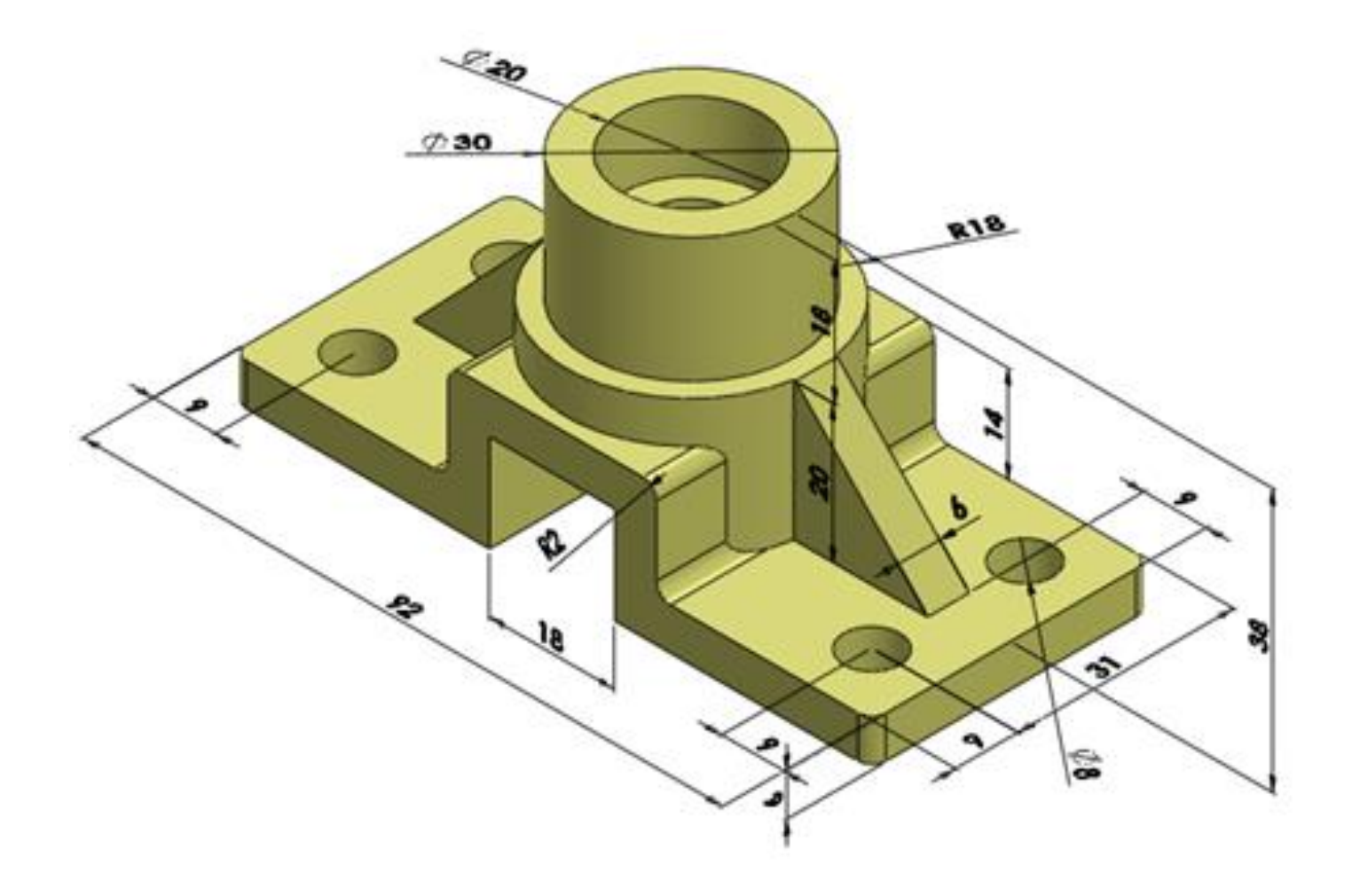

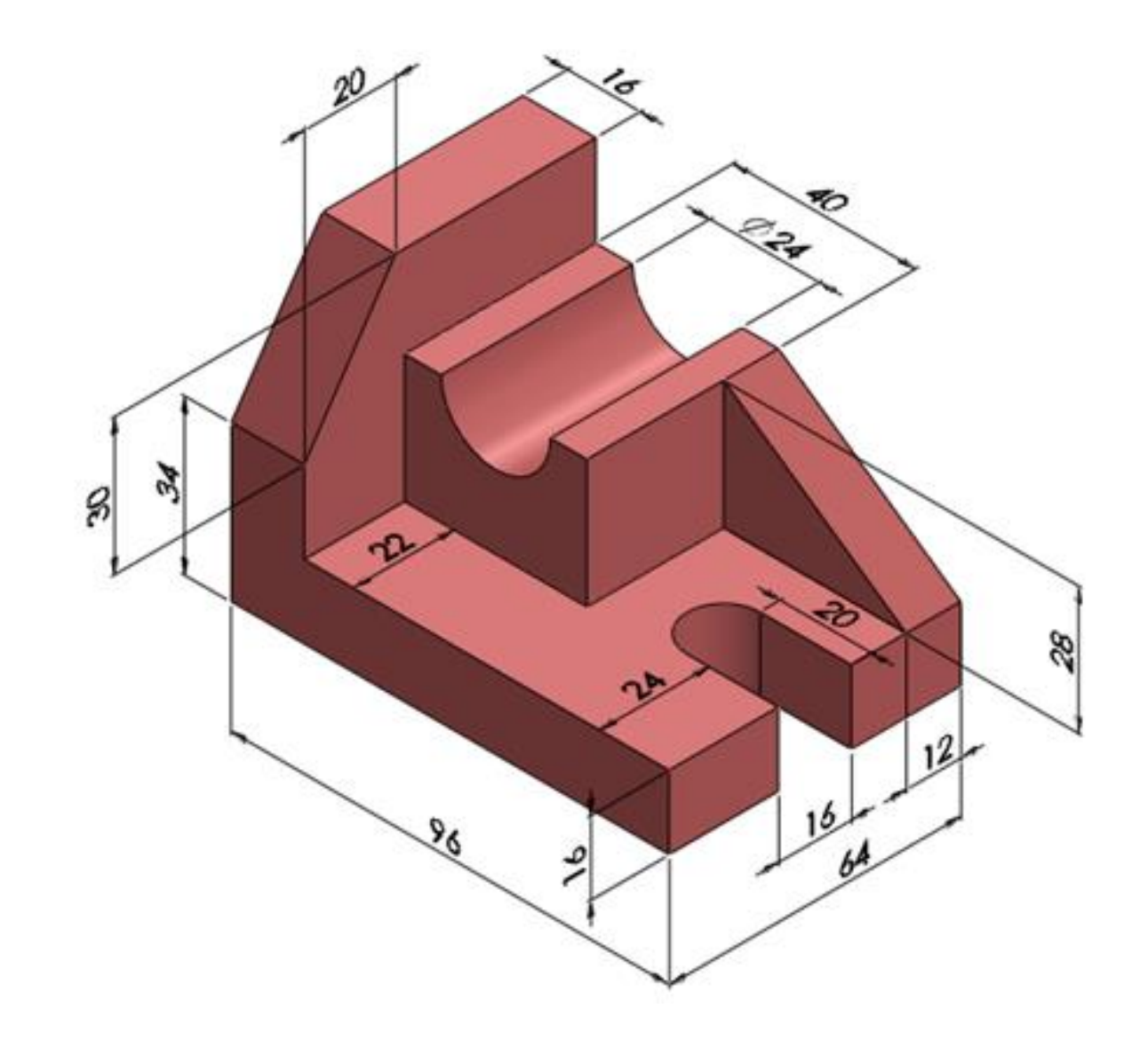

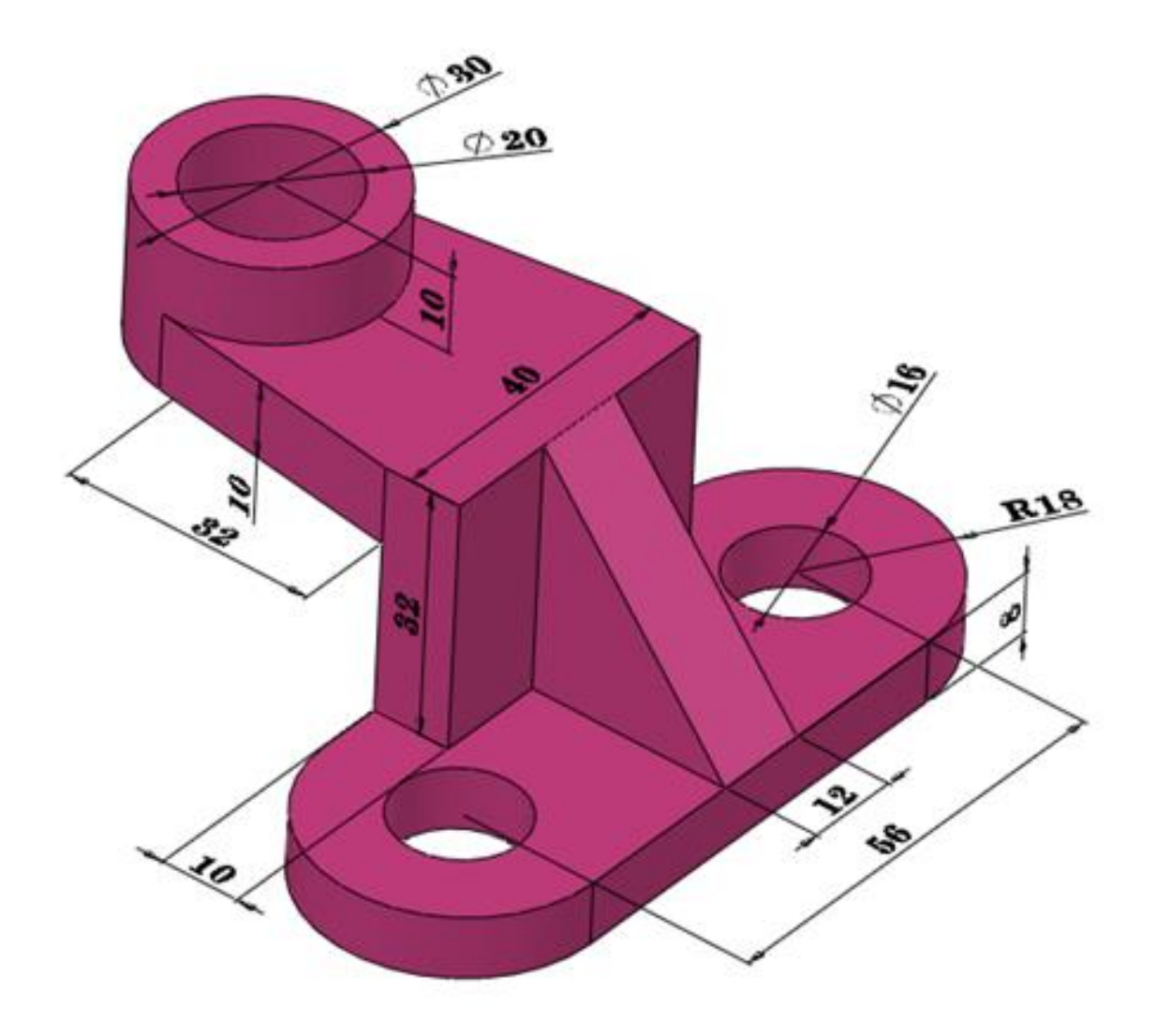

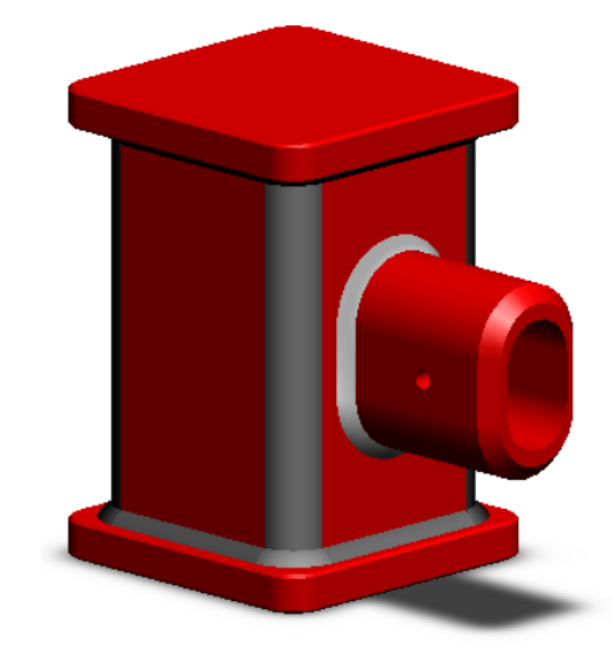

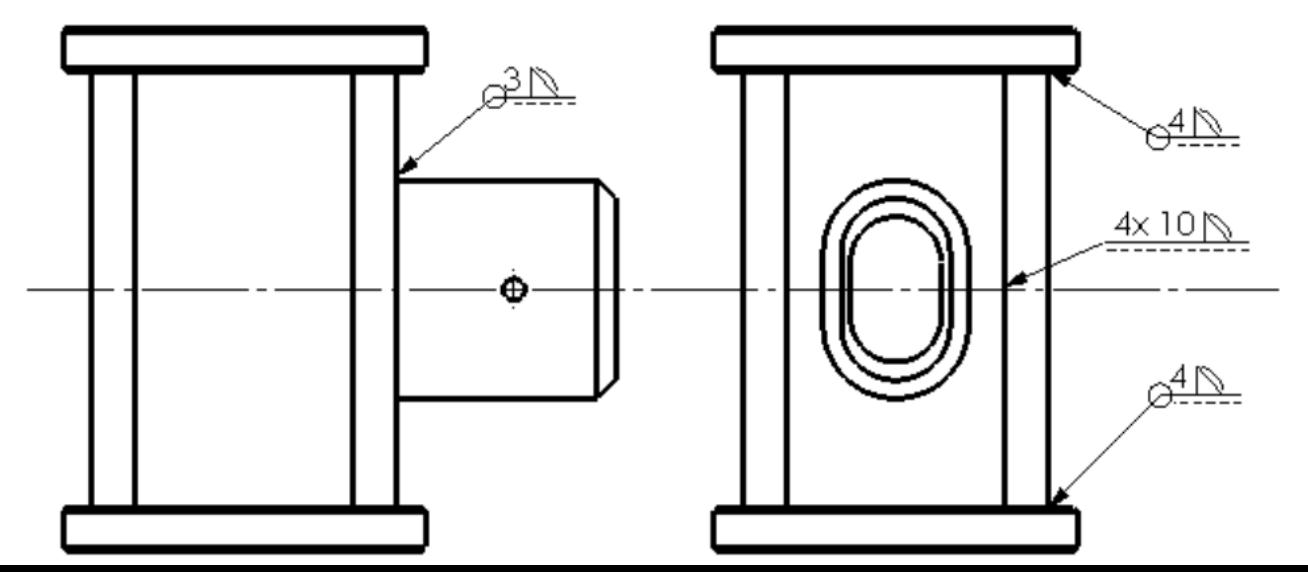

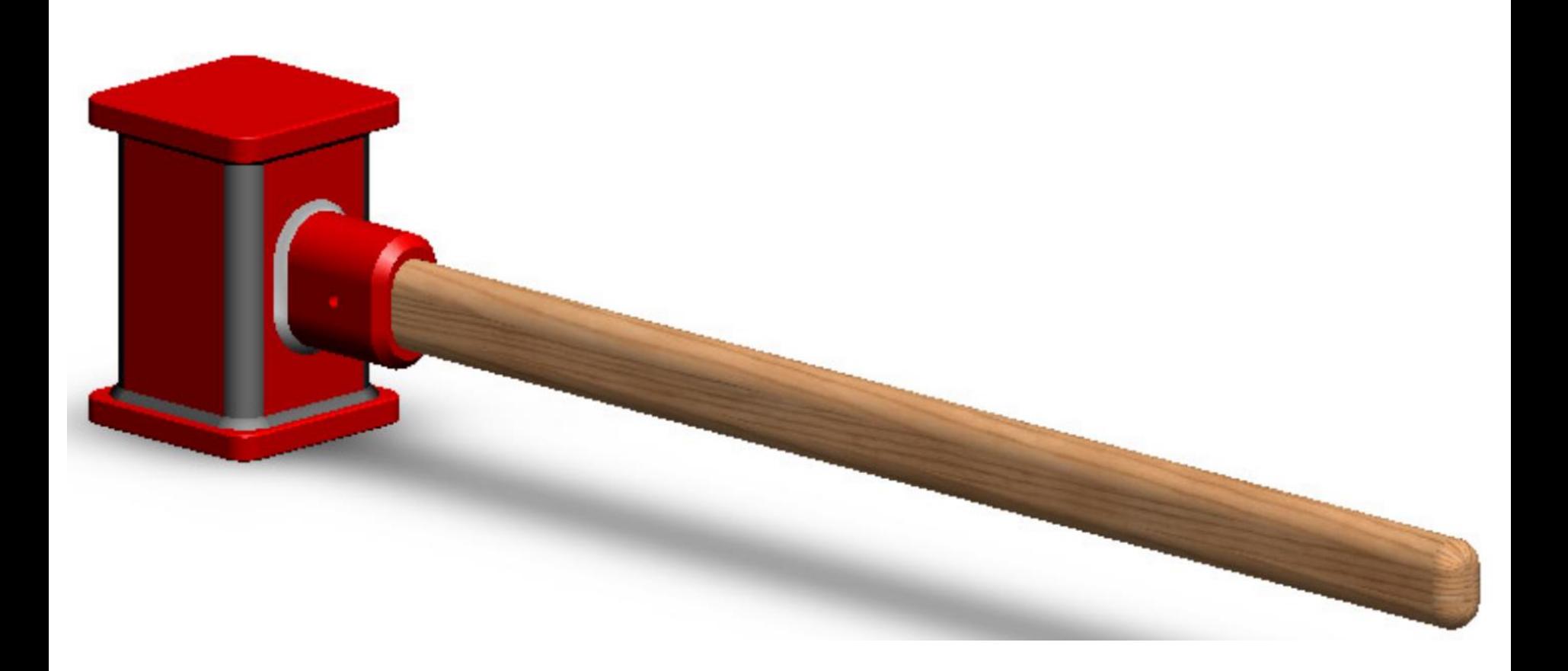

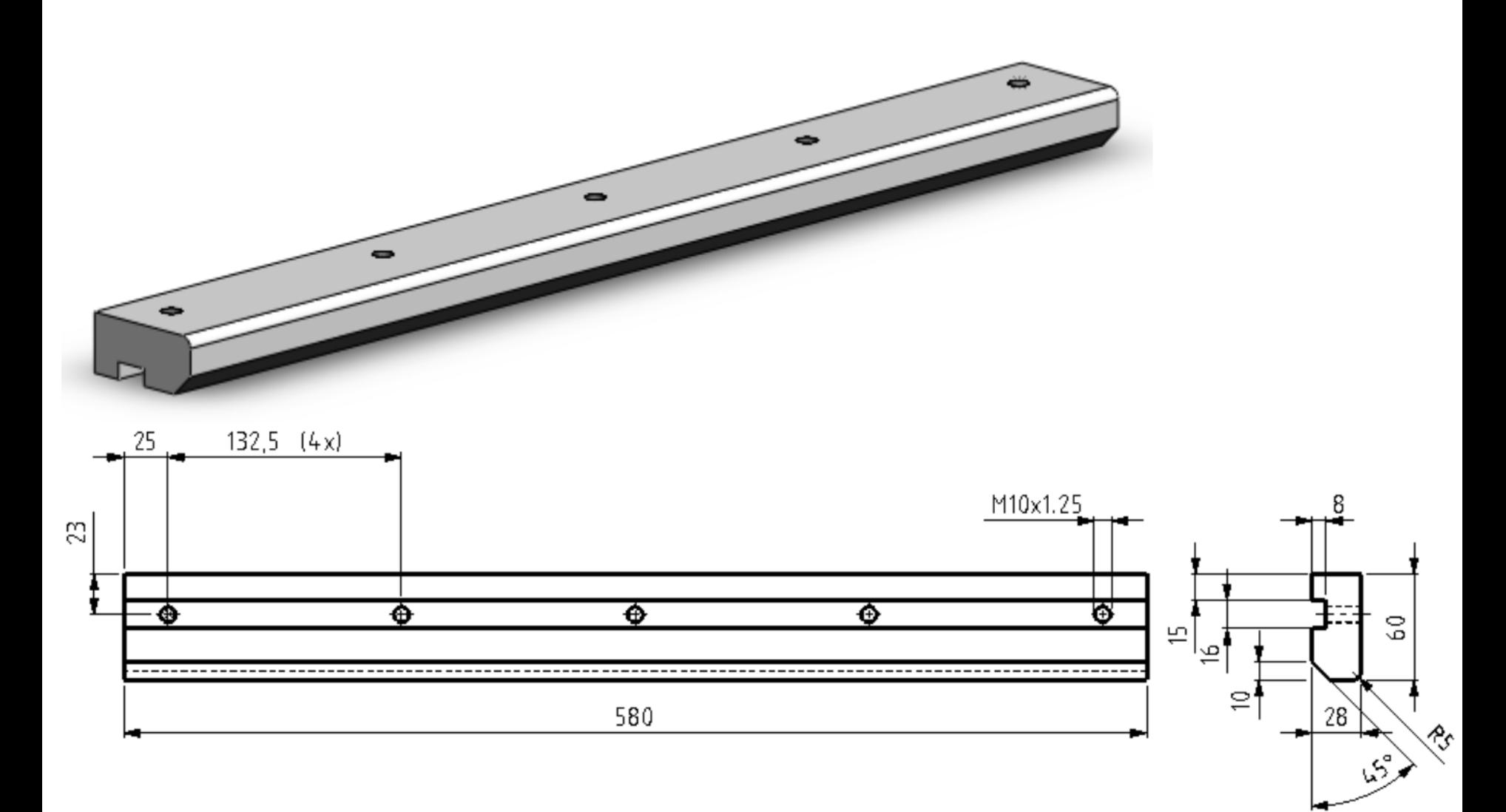

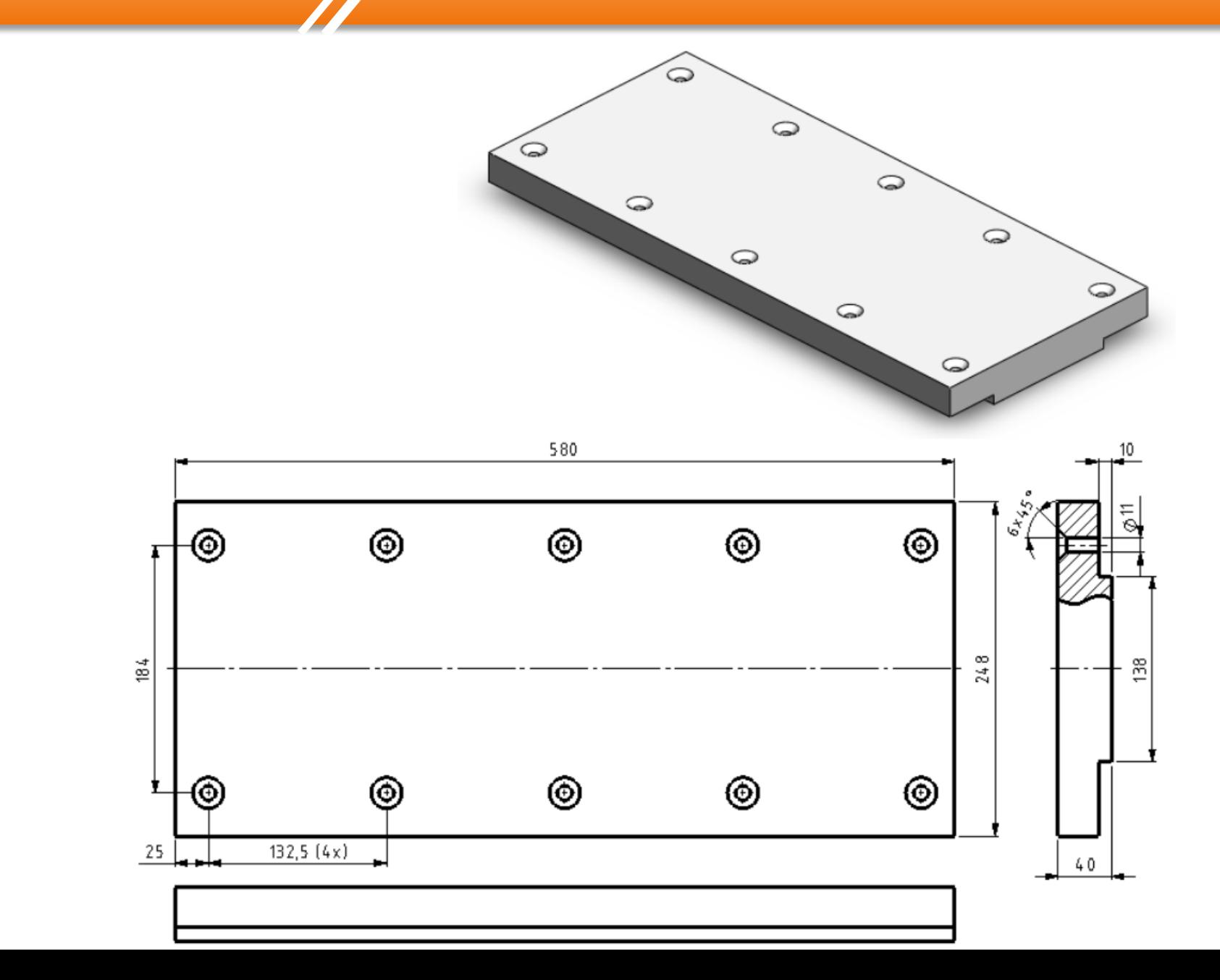

## **CHUONG 2 Revolve Feature**

#### **Thin Features**

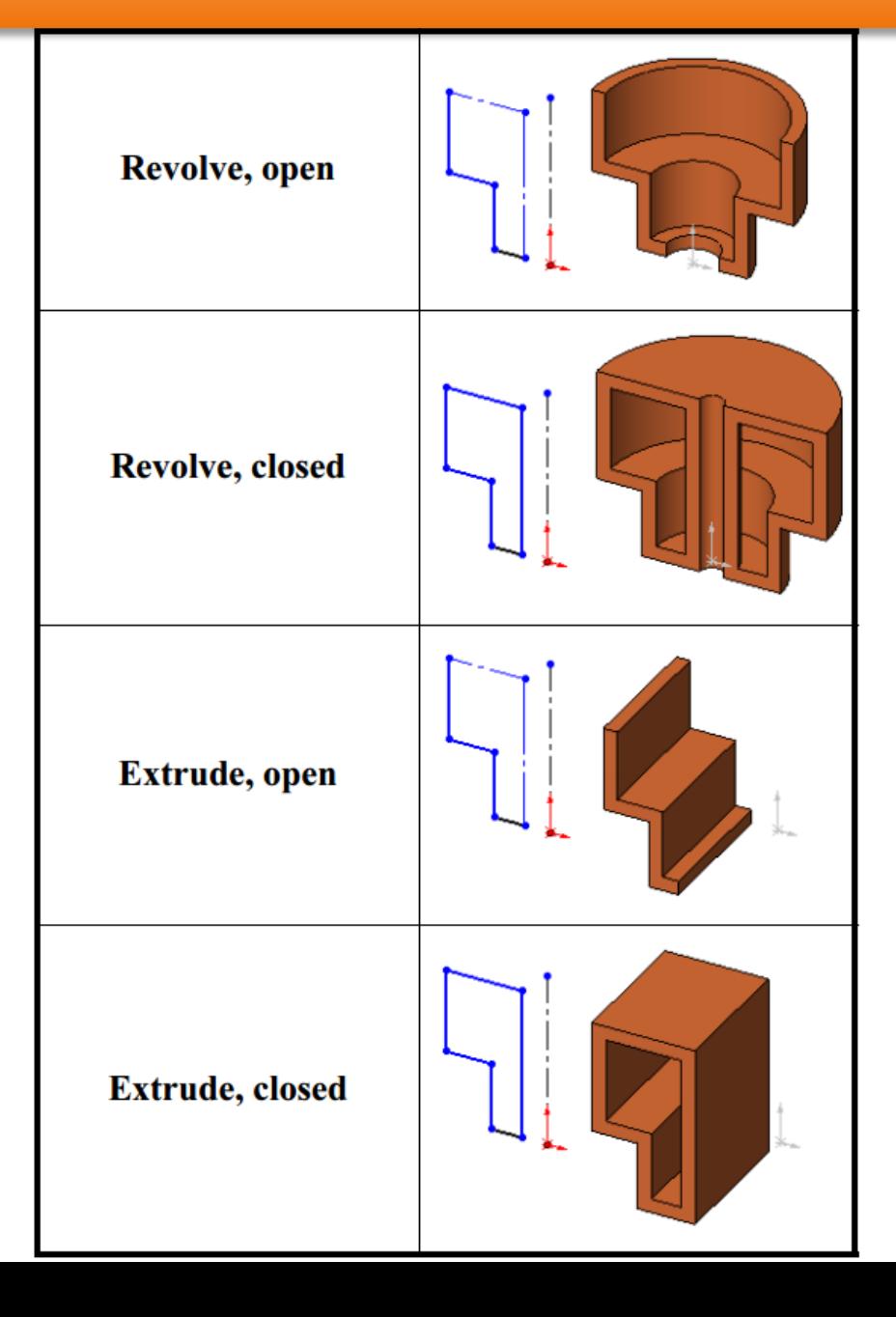

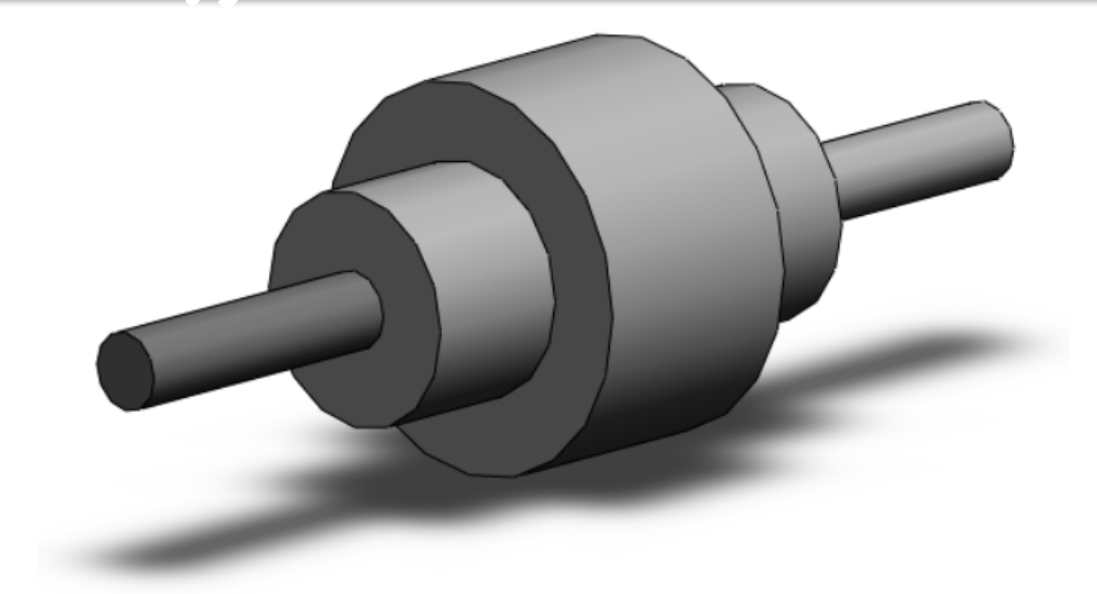

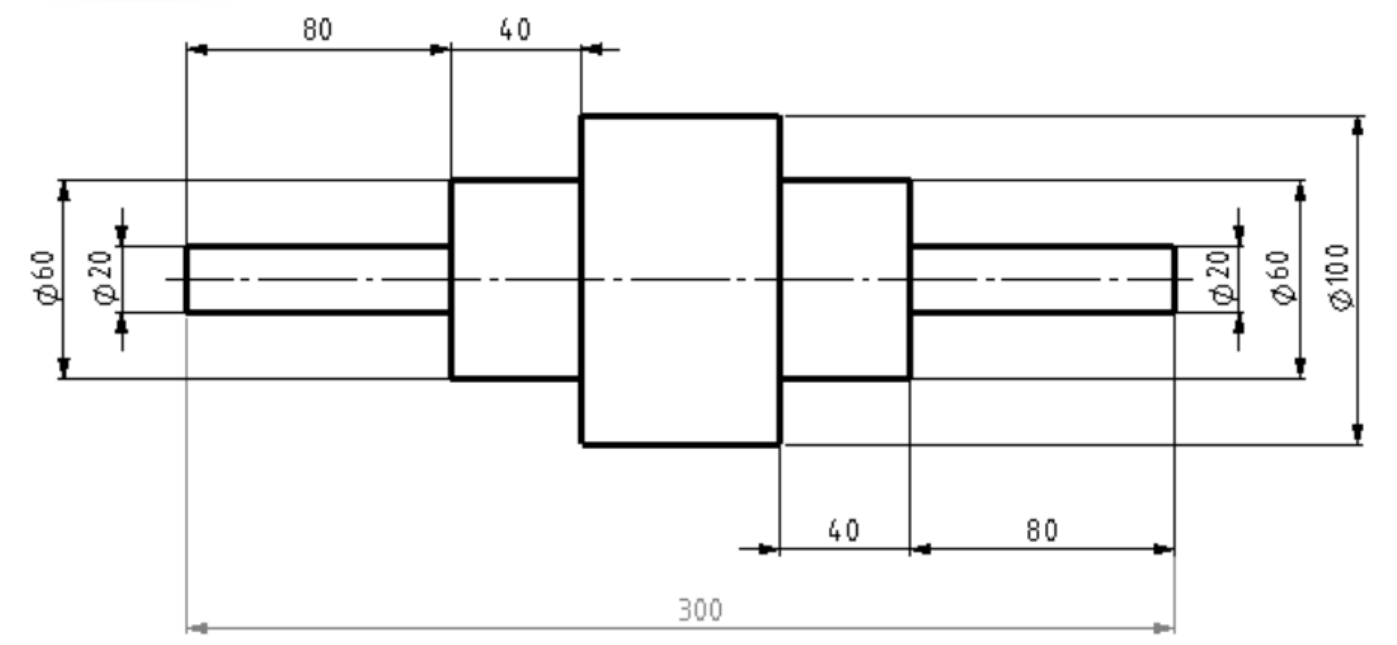

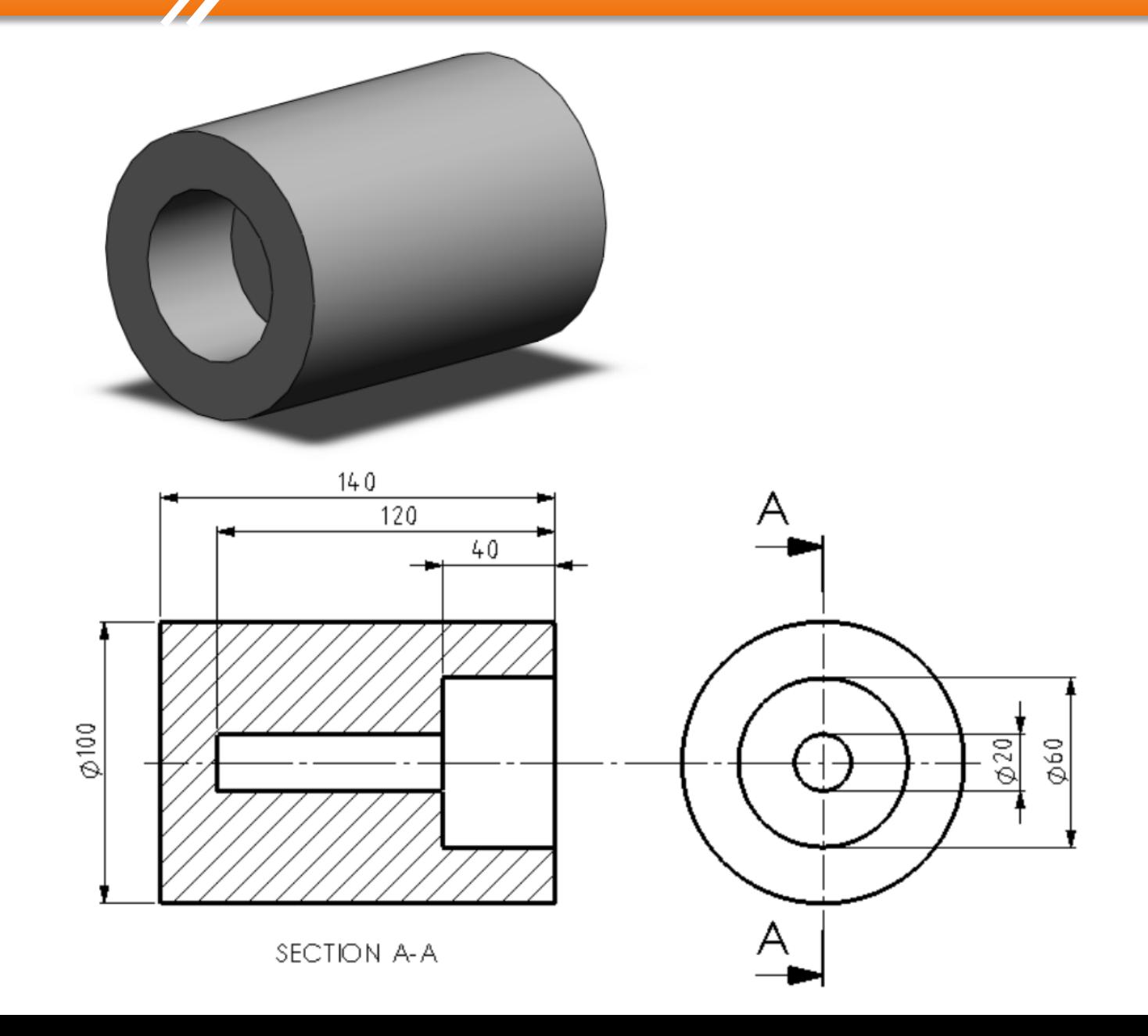

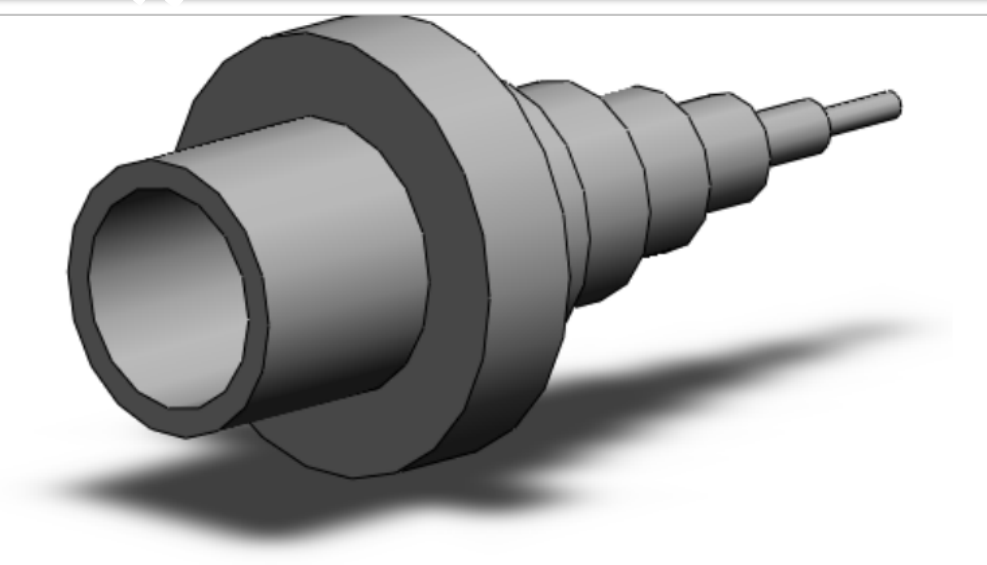

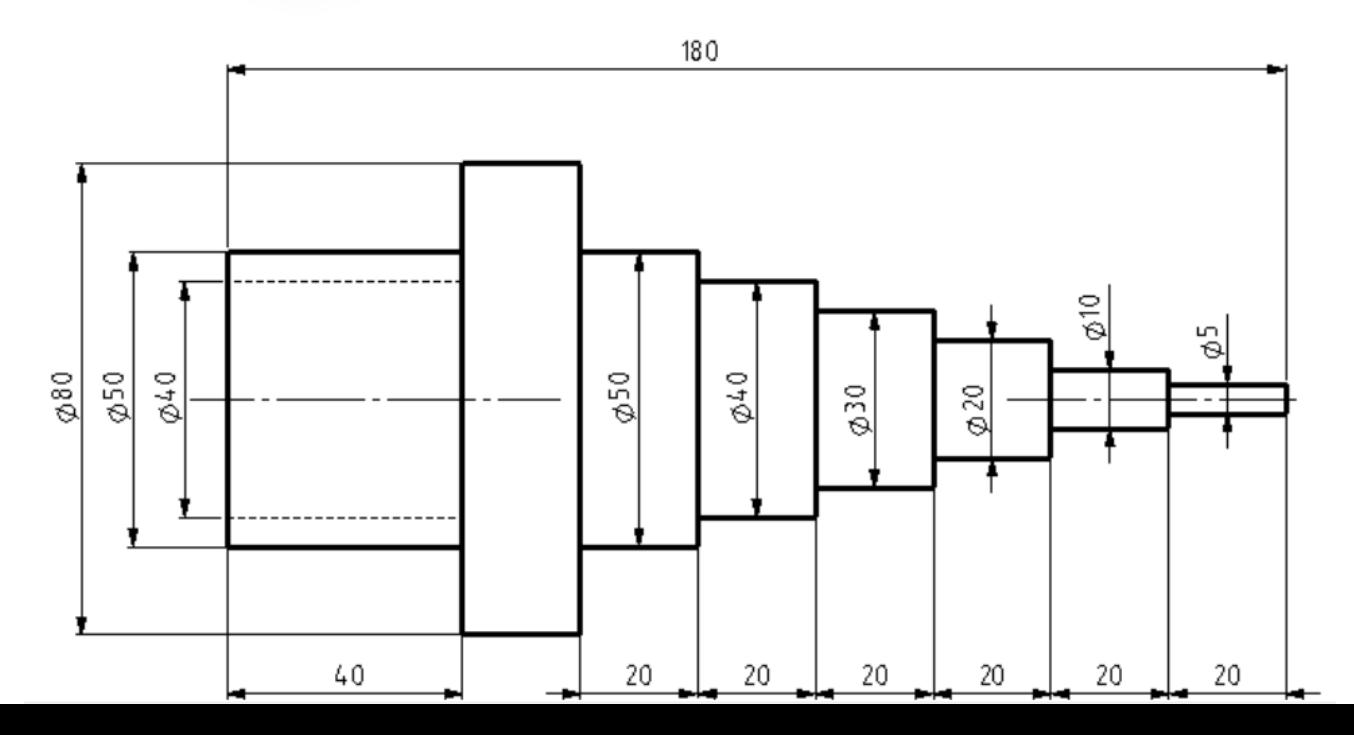

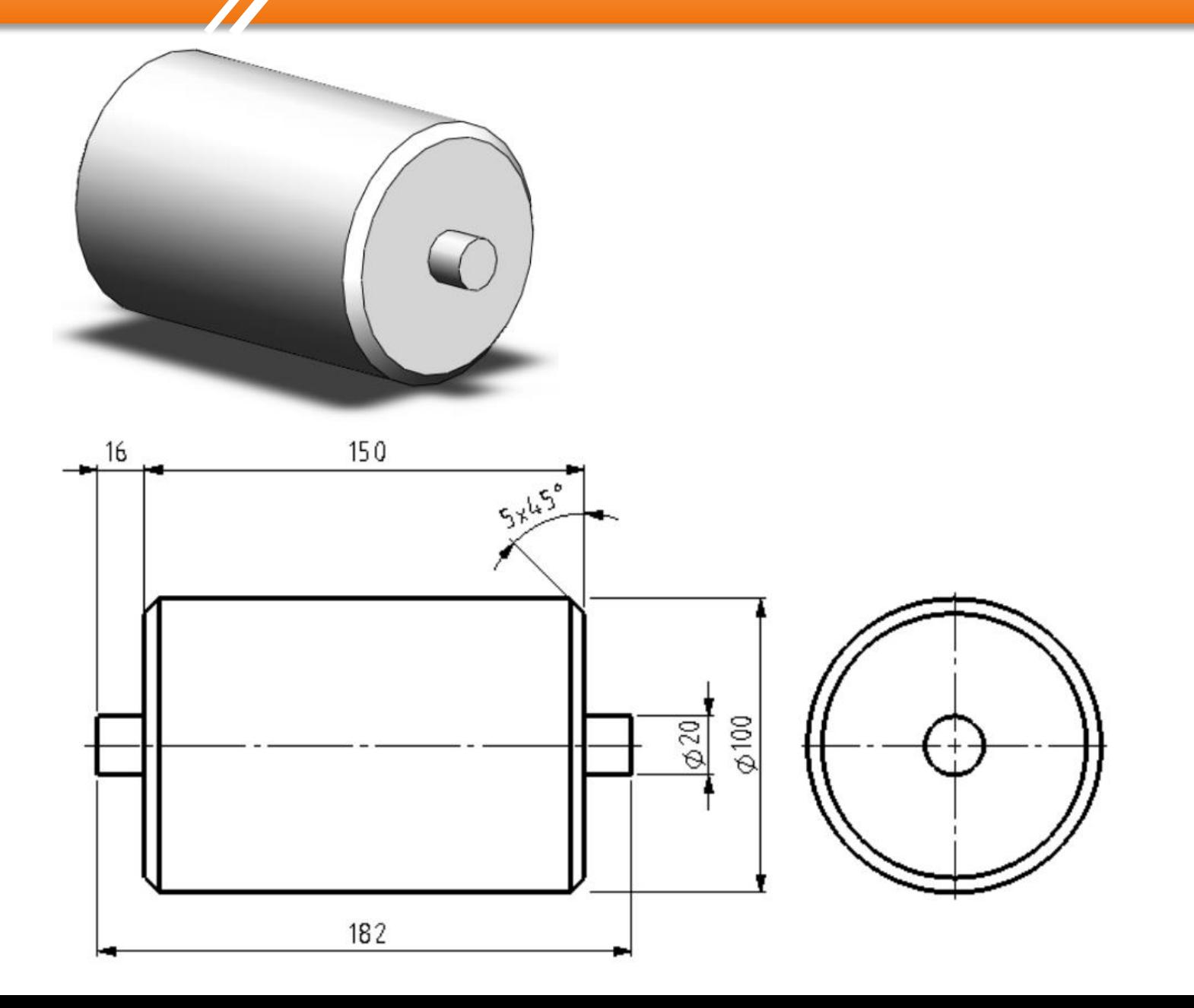

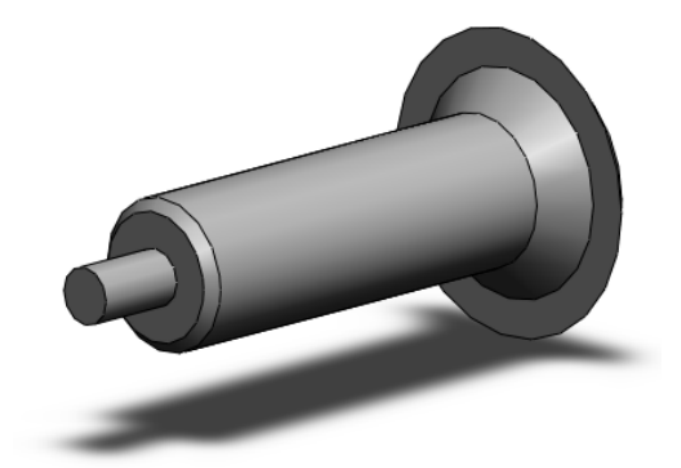

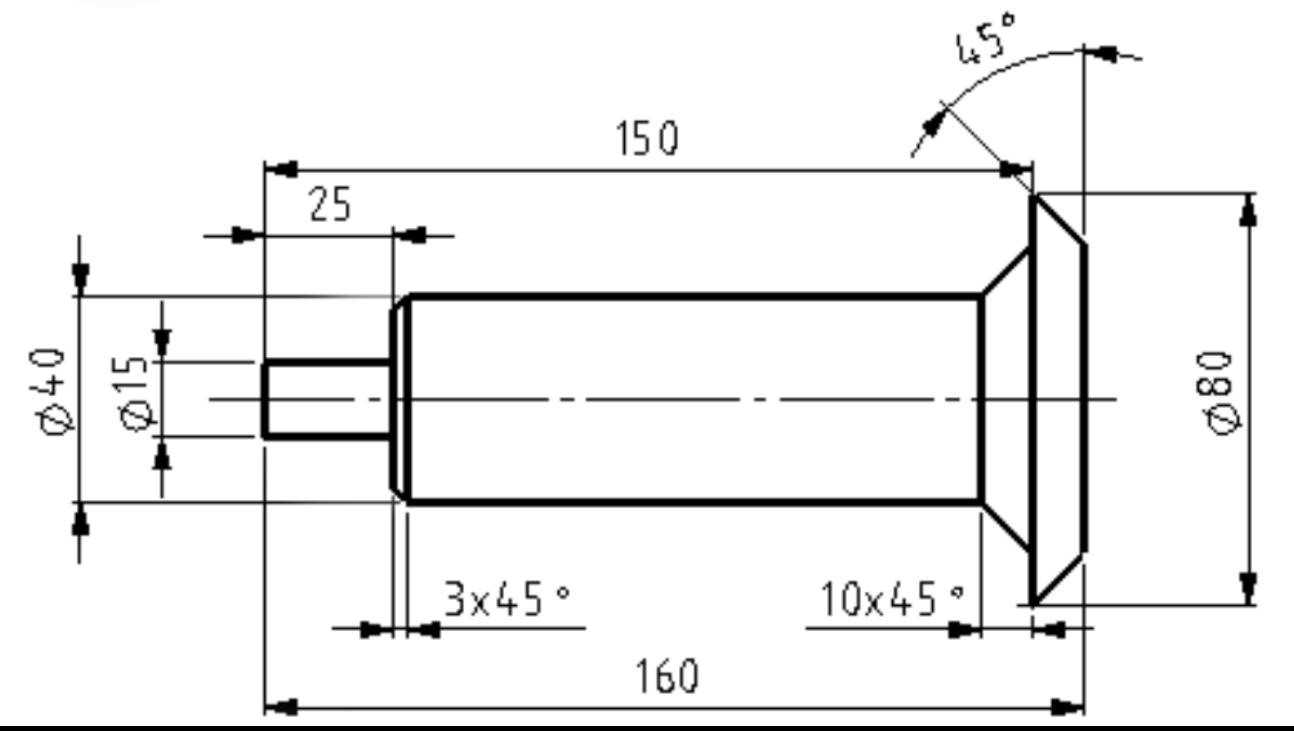

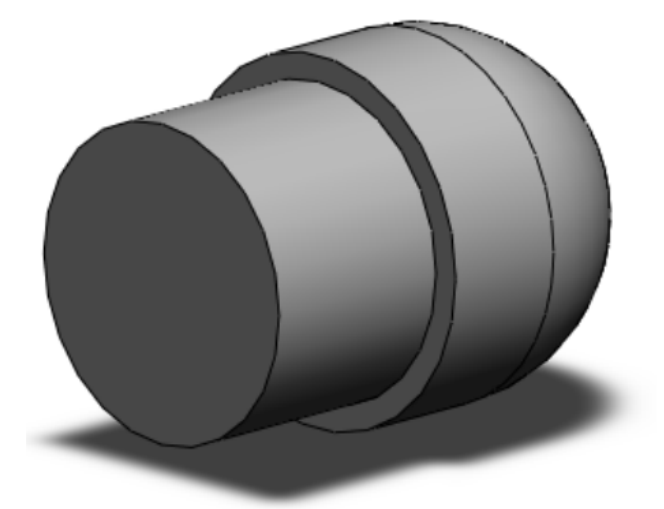

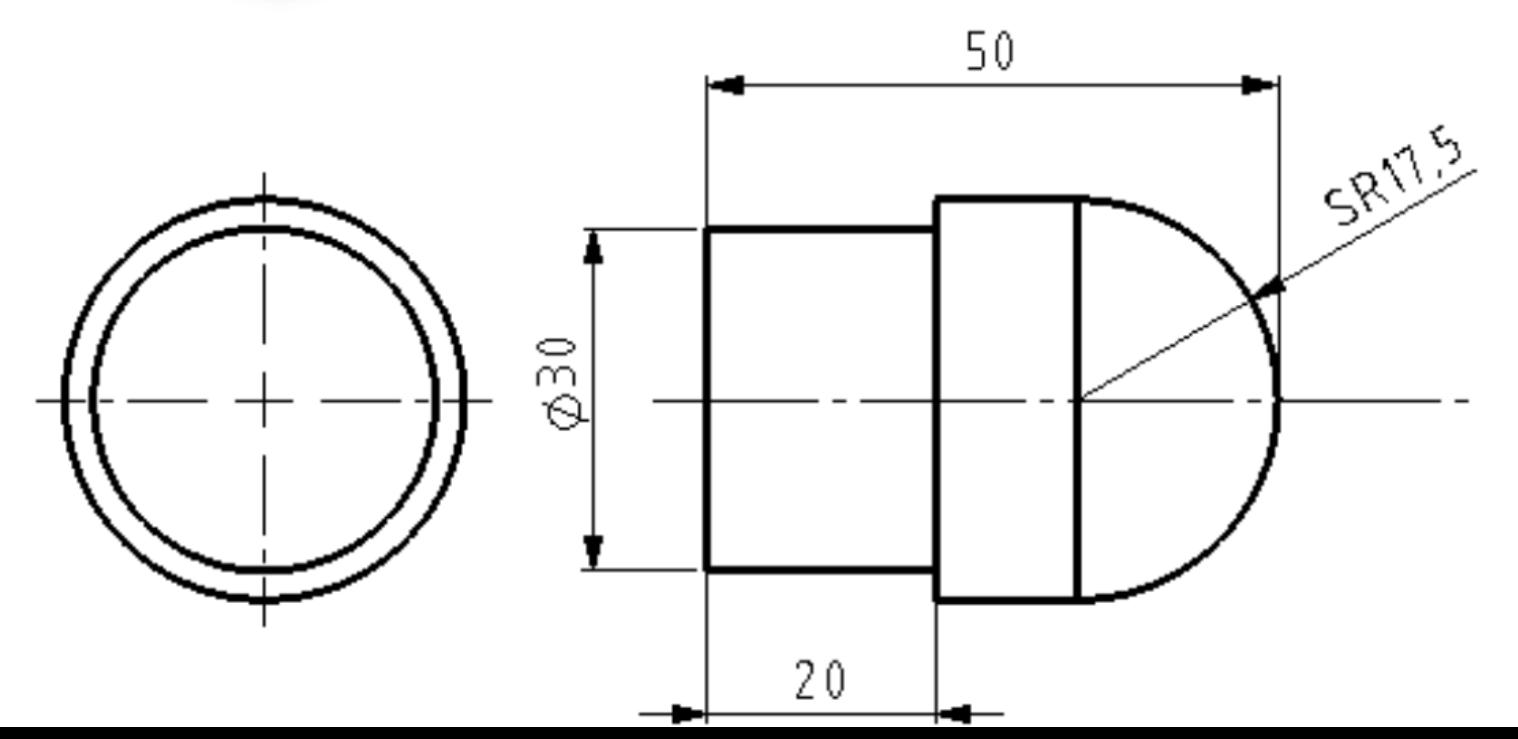

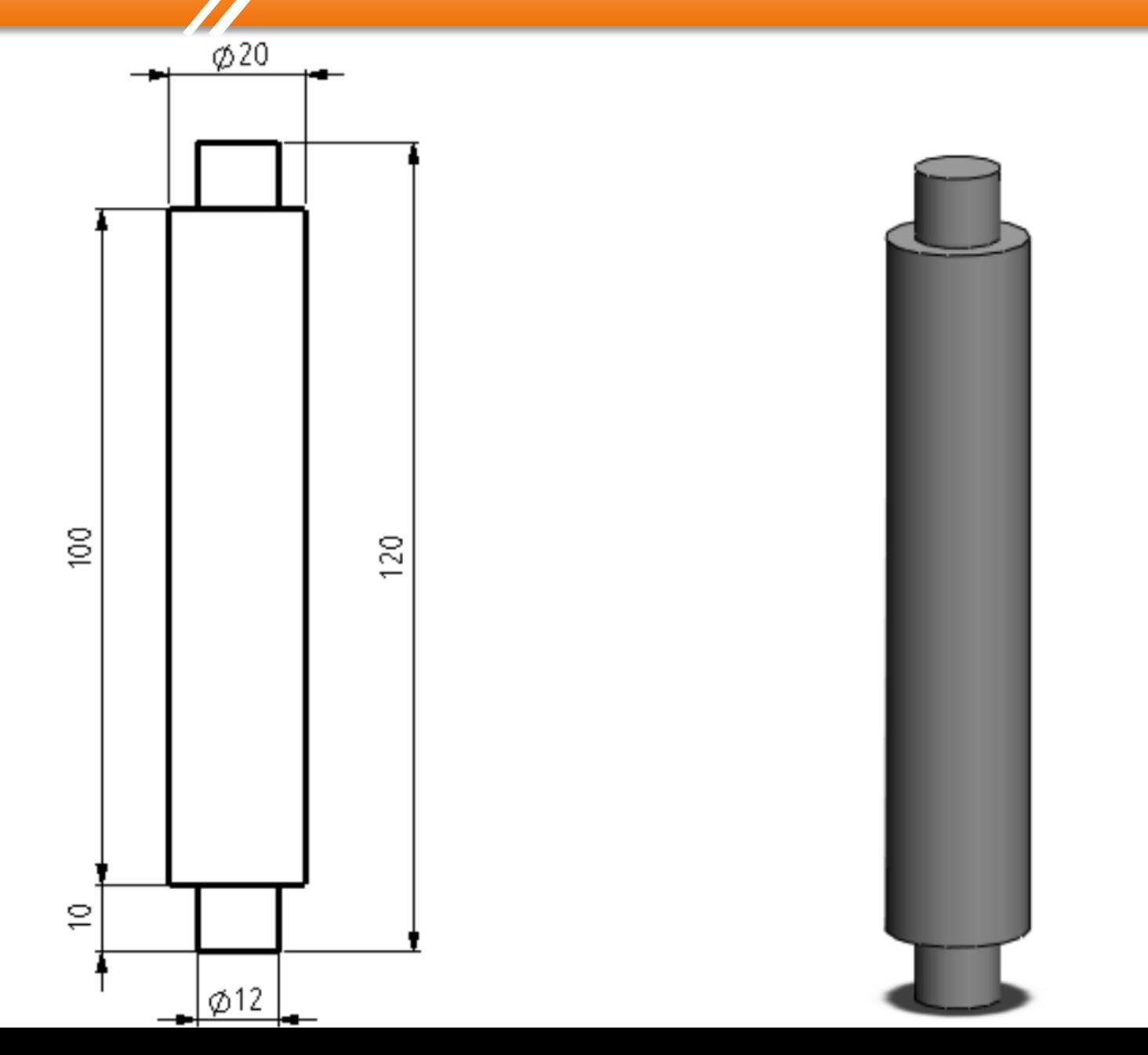

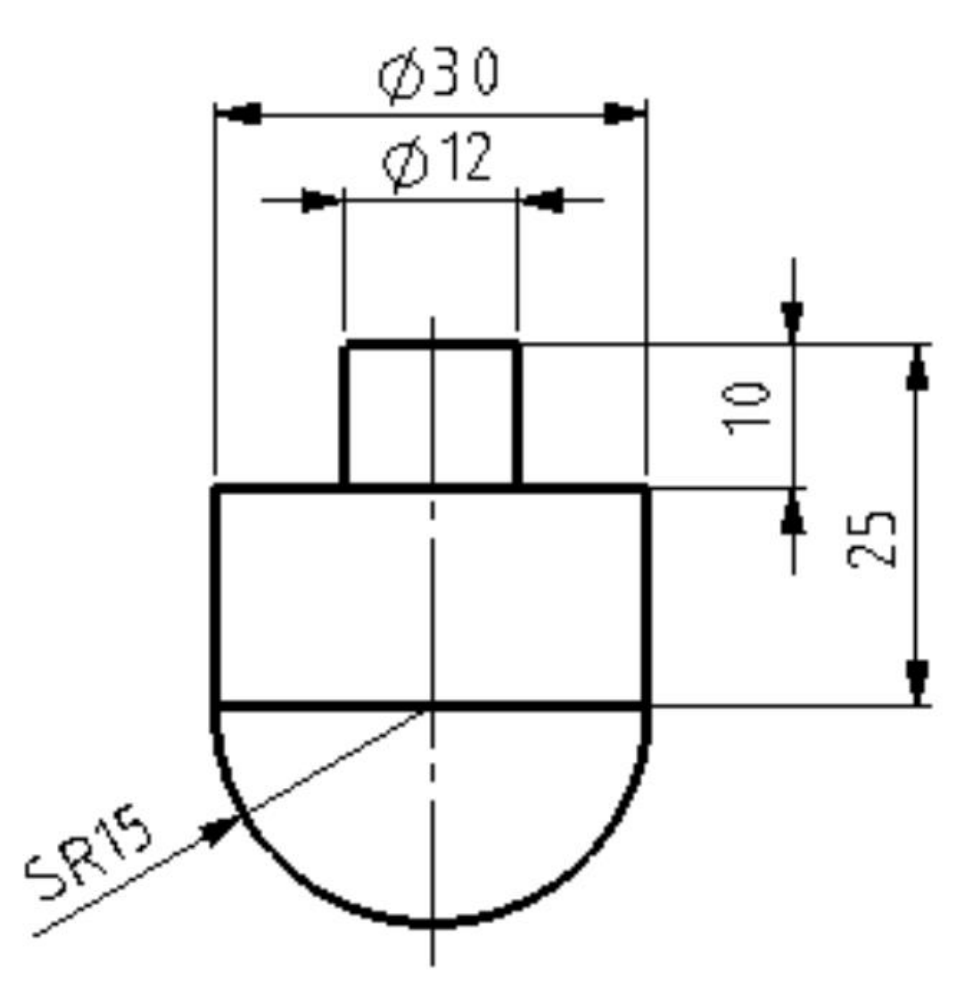

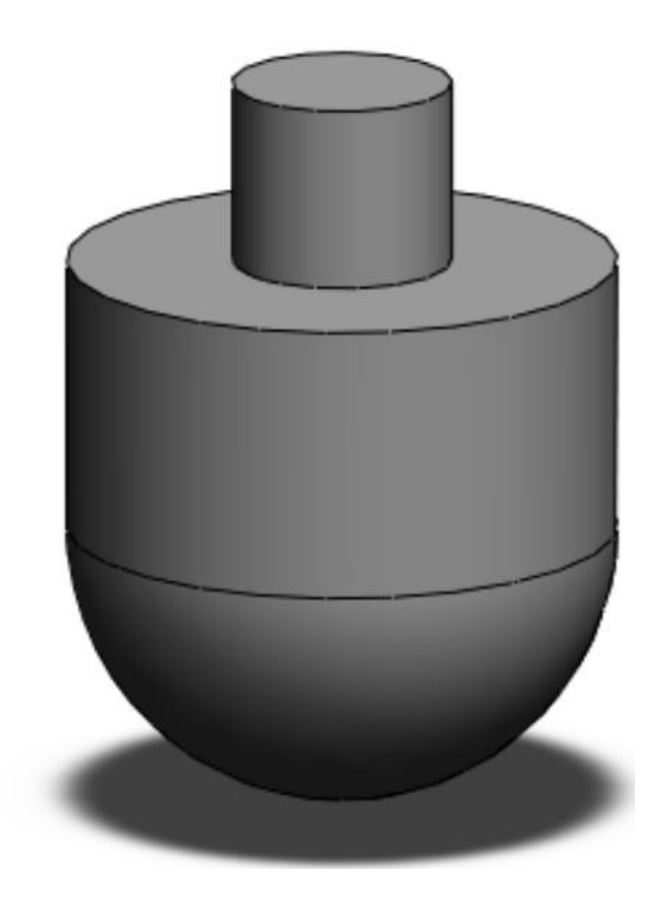

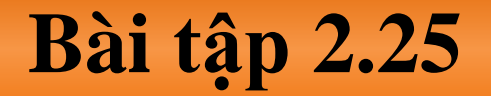

## **Design Handwheel**

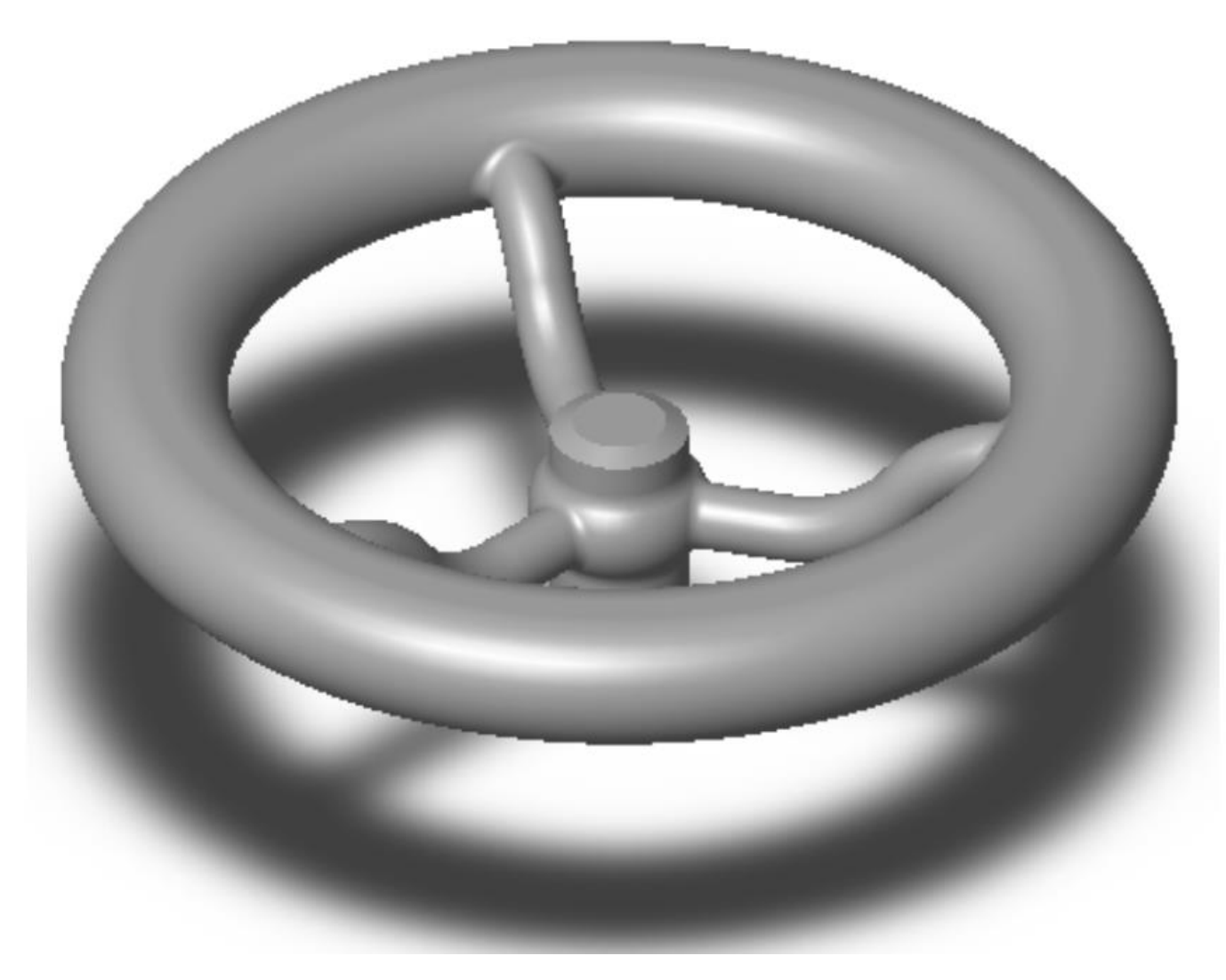

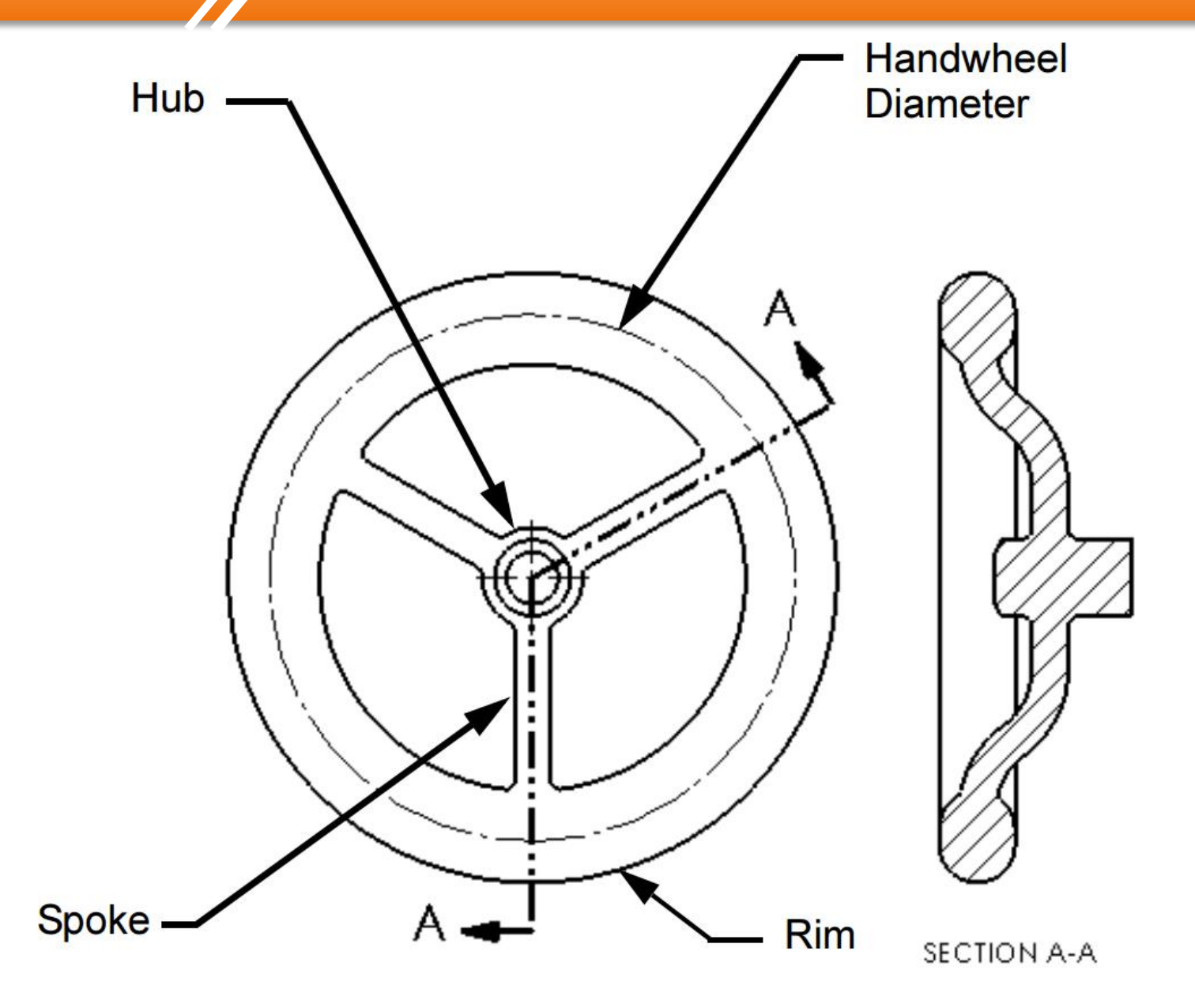

#### **Bài tập 2.25**

#### **Sketches of Revolved Features**

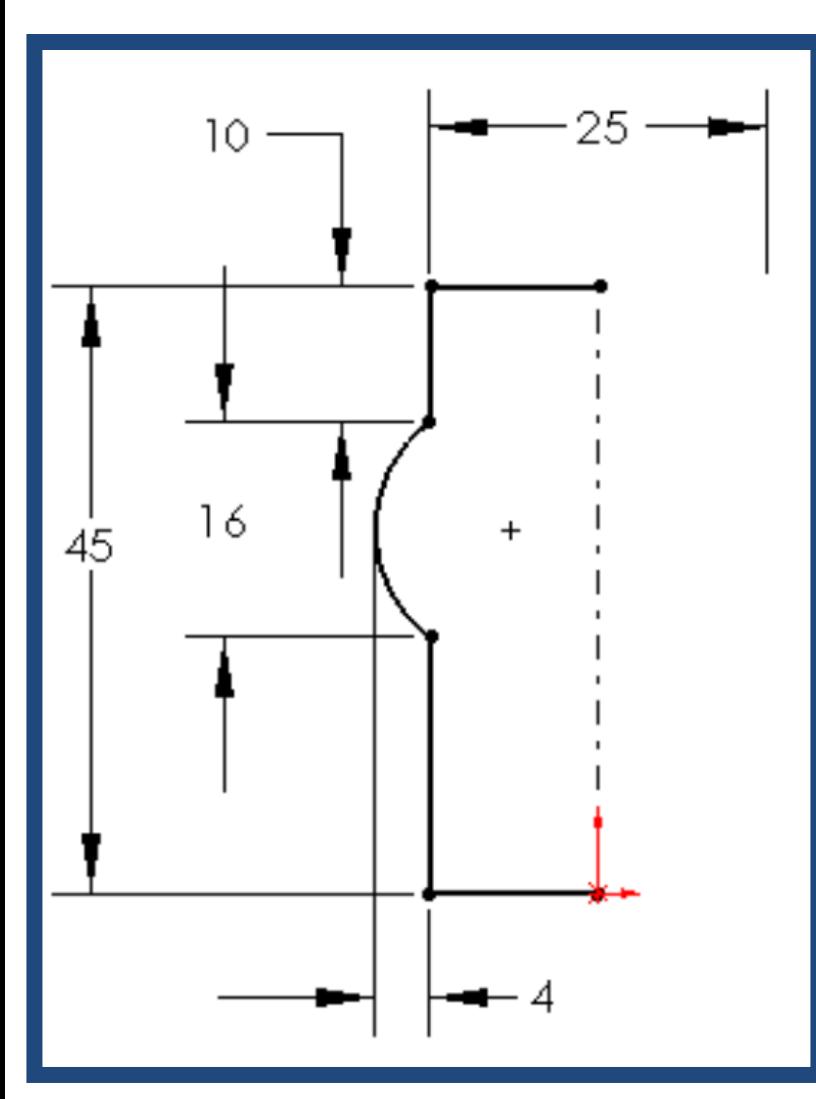

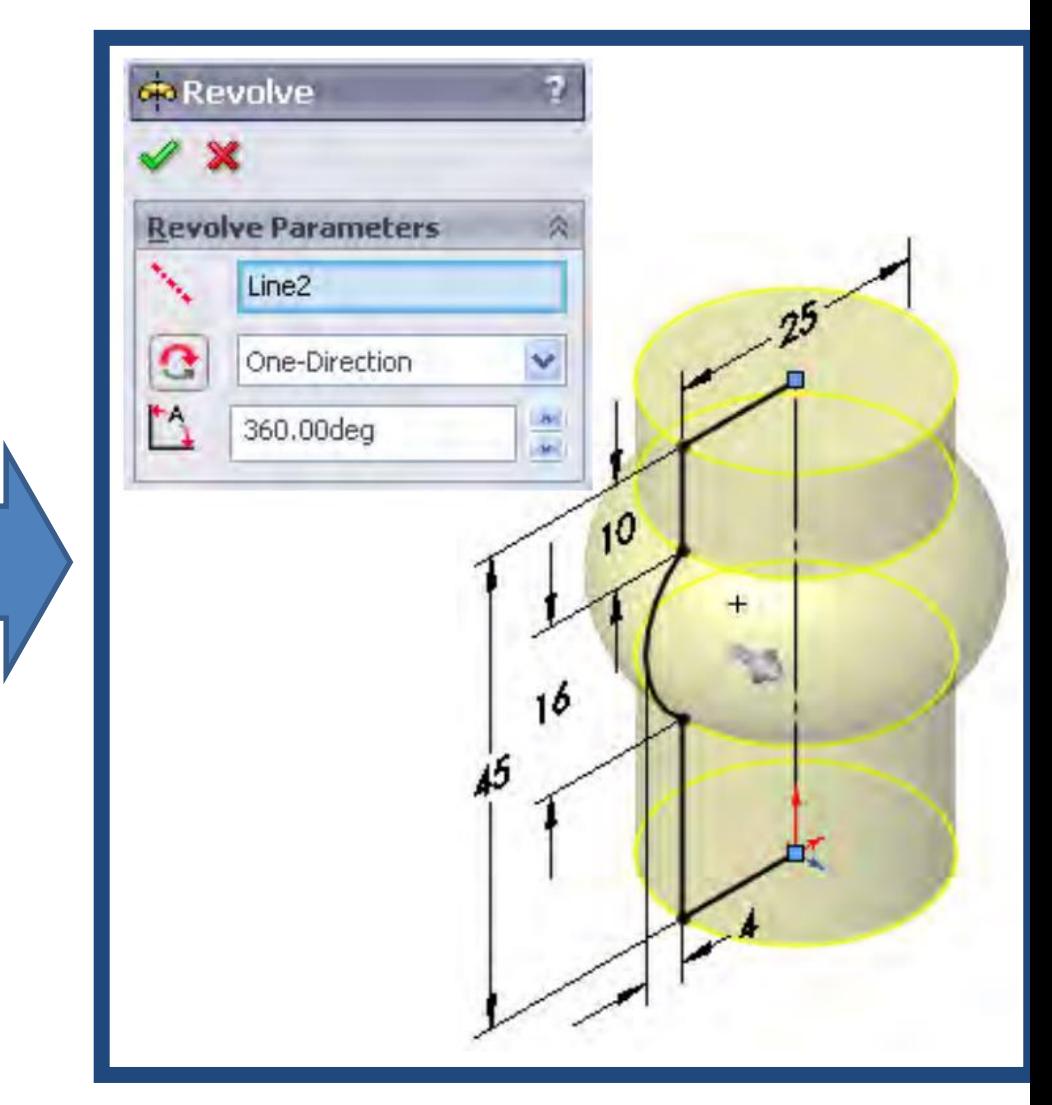

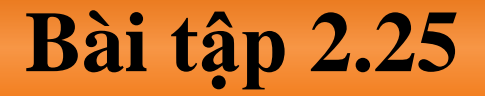

#### **Fillet settings**

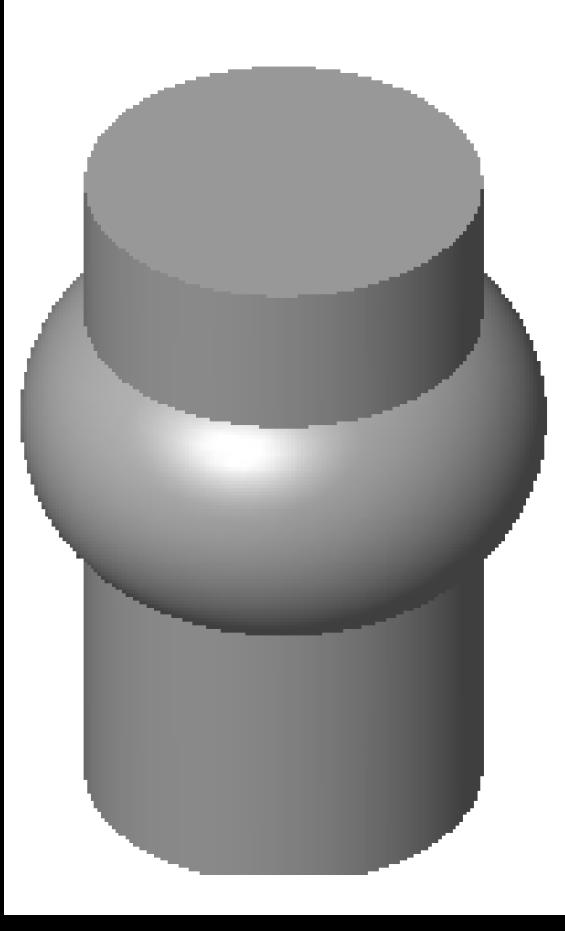

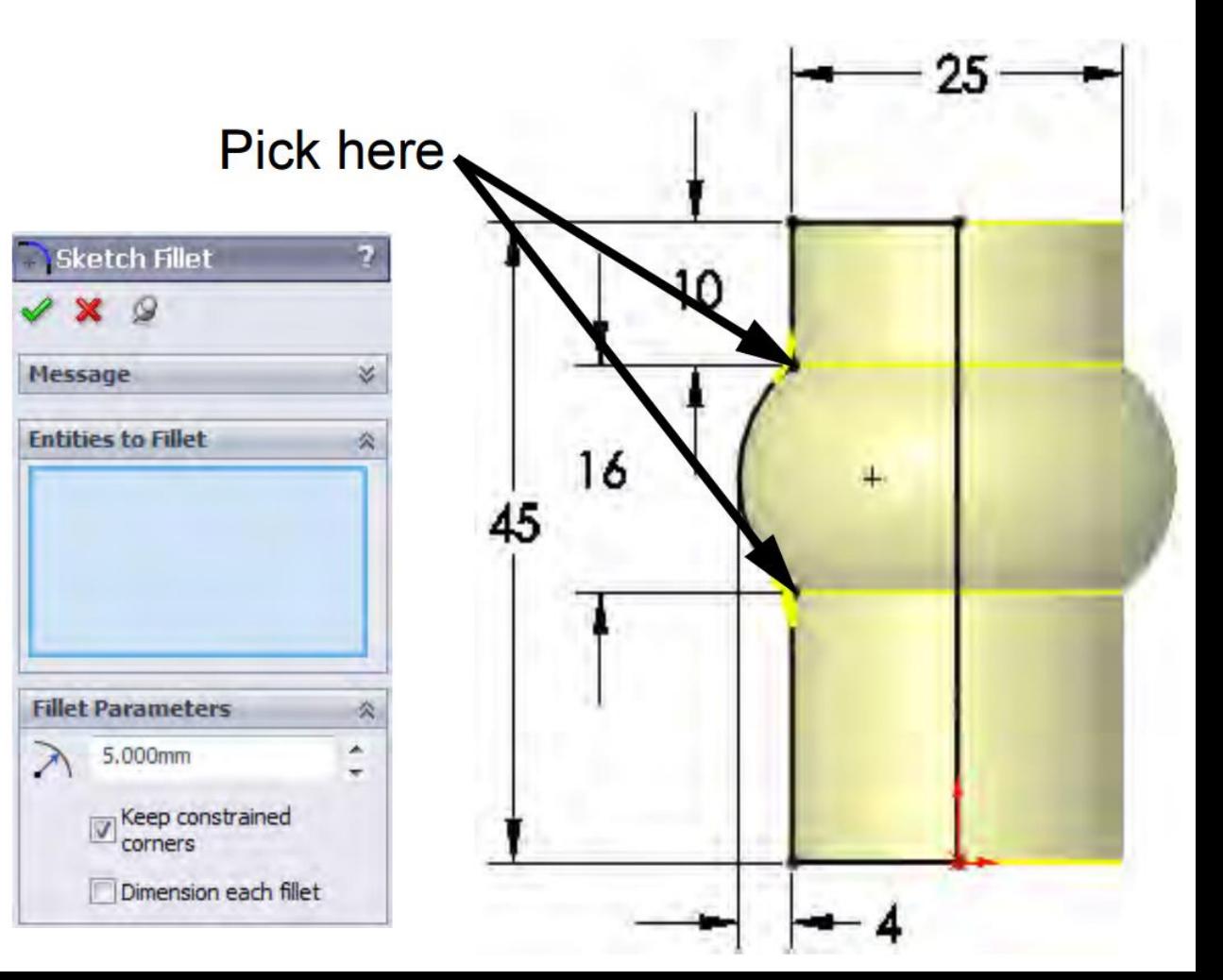

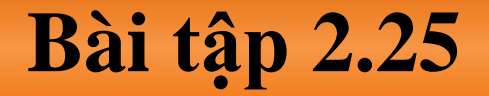

## **Building the Rim**

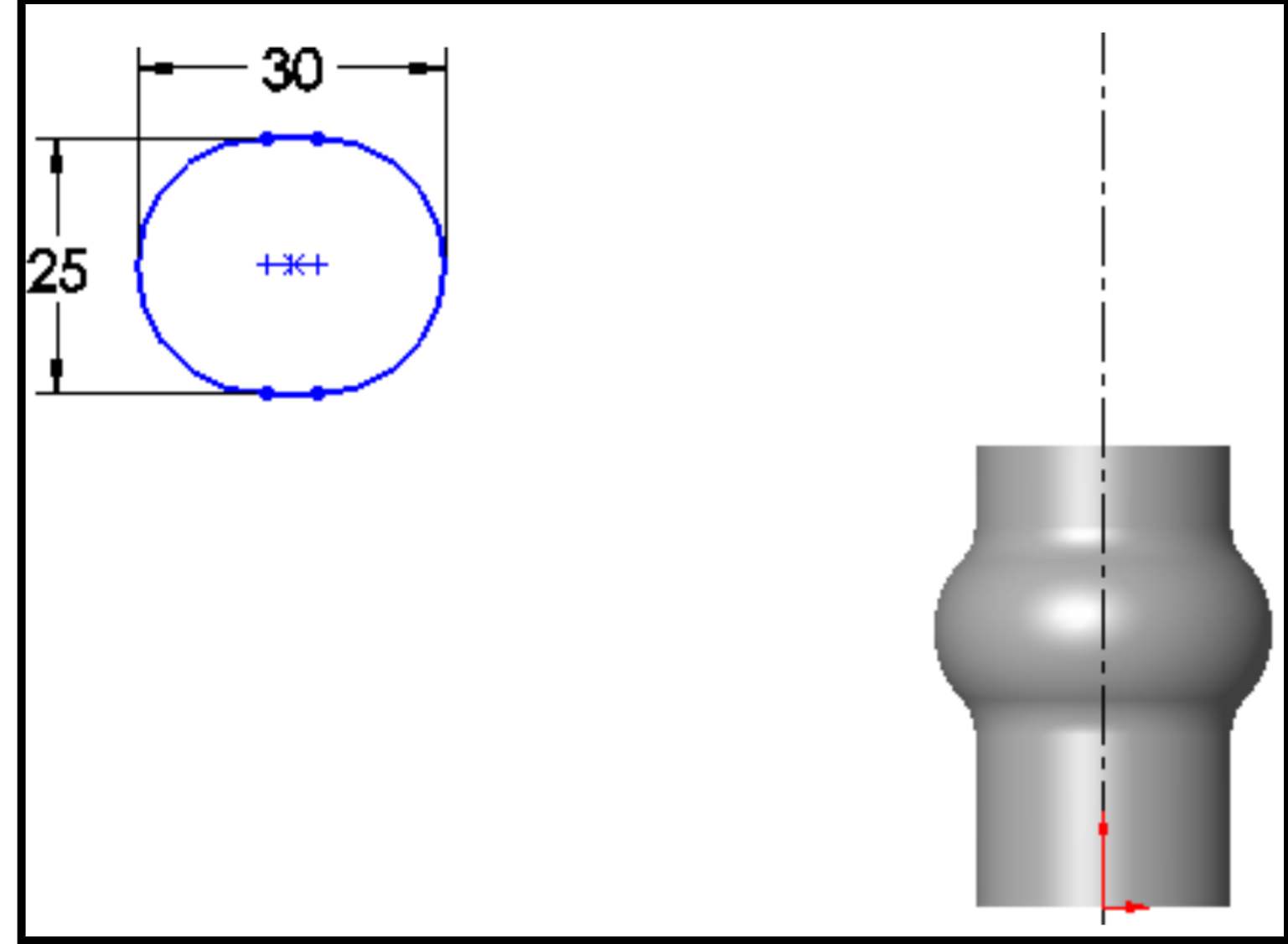

#### **Bài tập 2.25**

#### **Rotation axis**

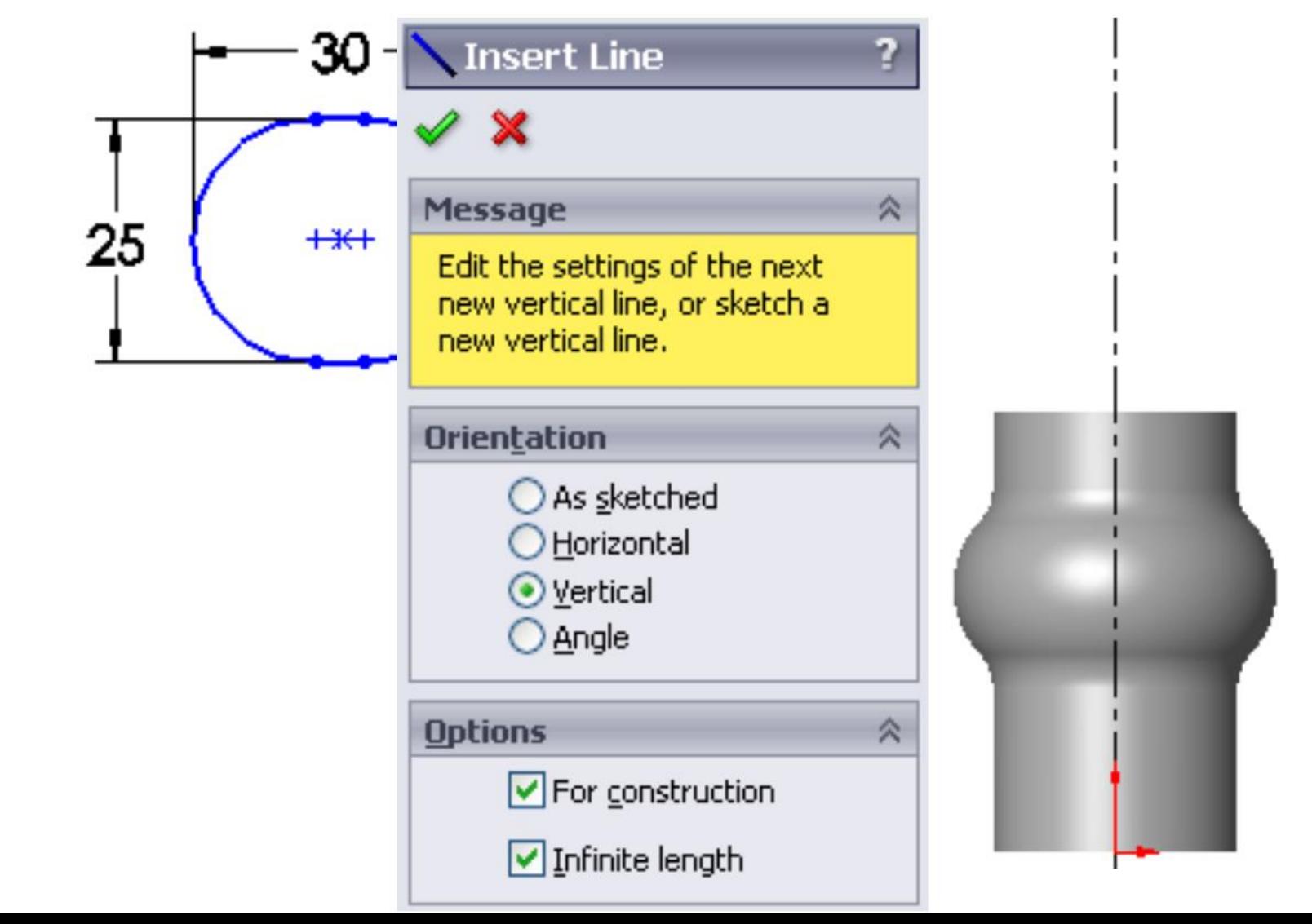

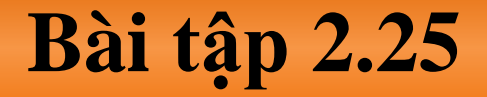

#### **Add dimensions**

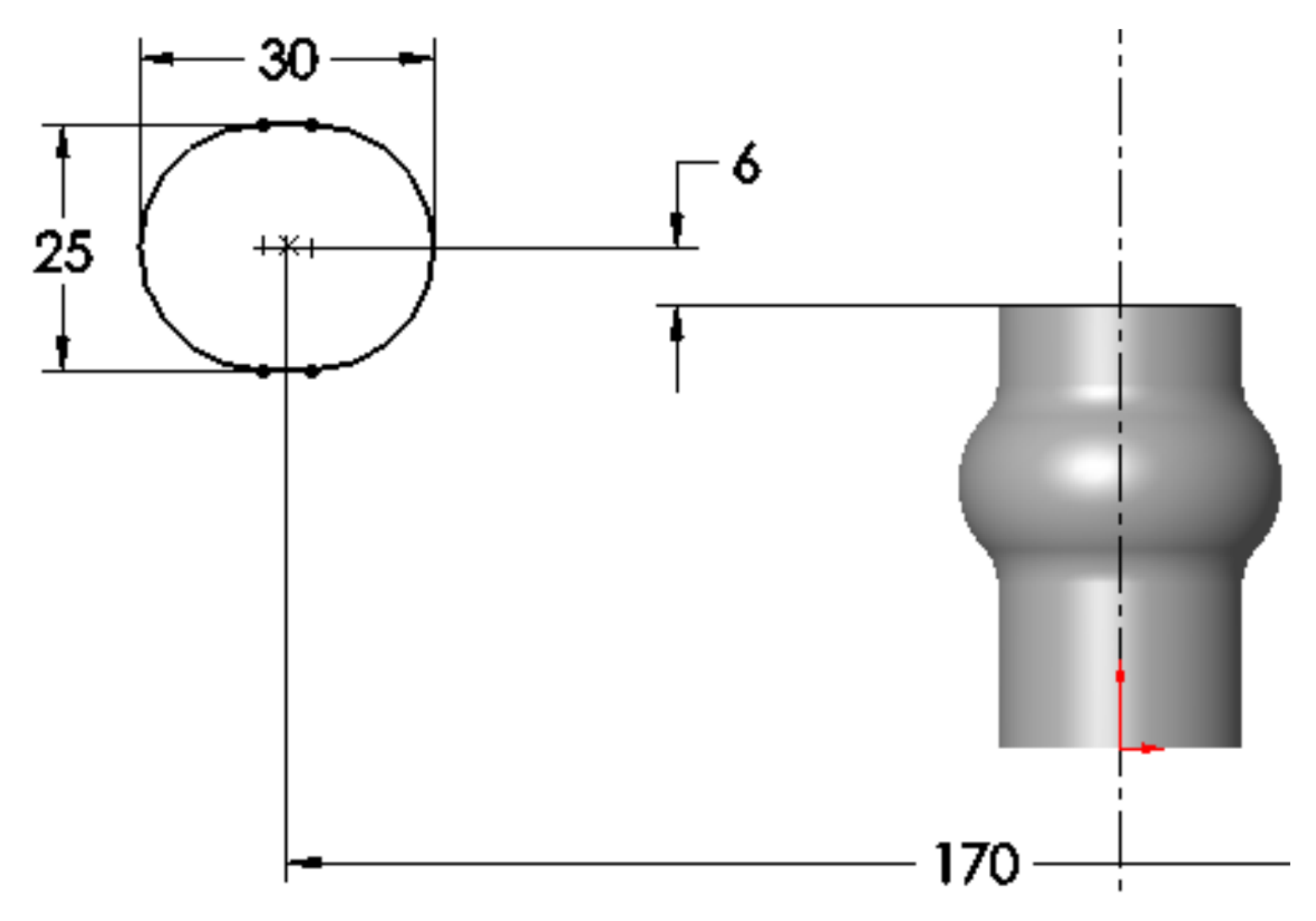

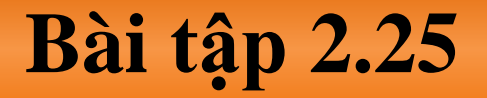

#### **Completed feature**

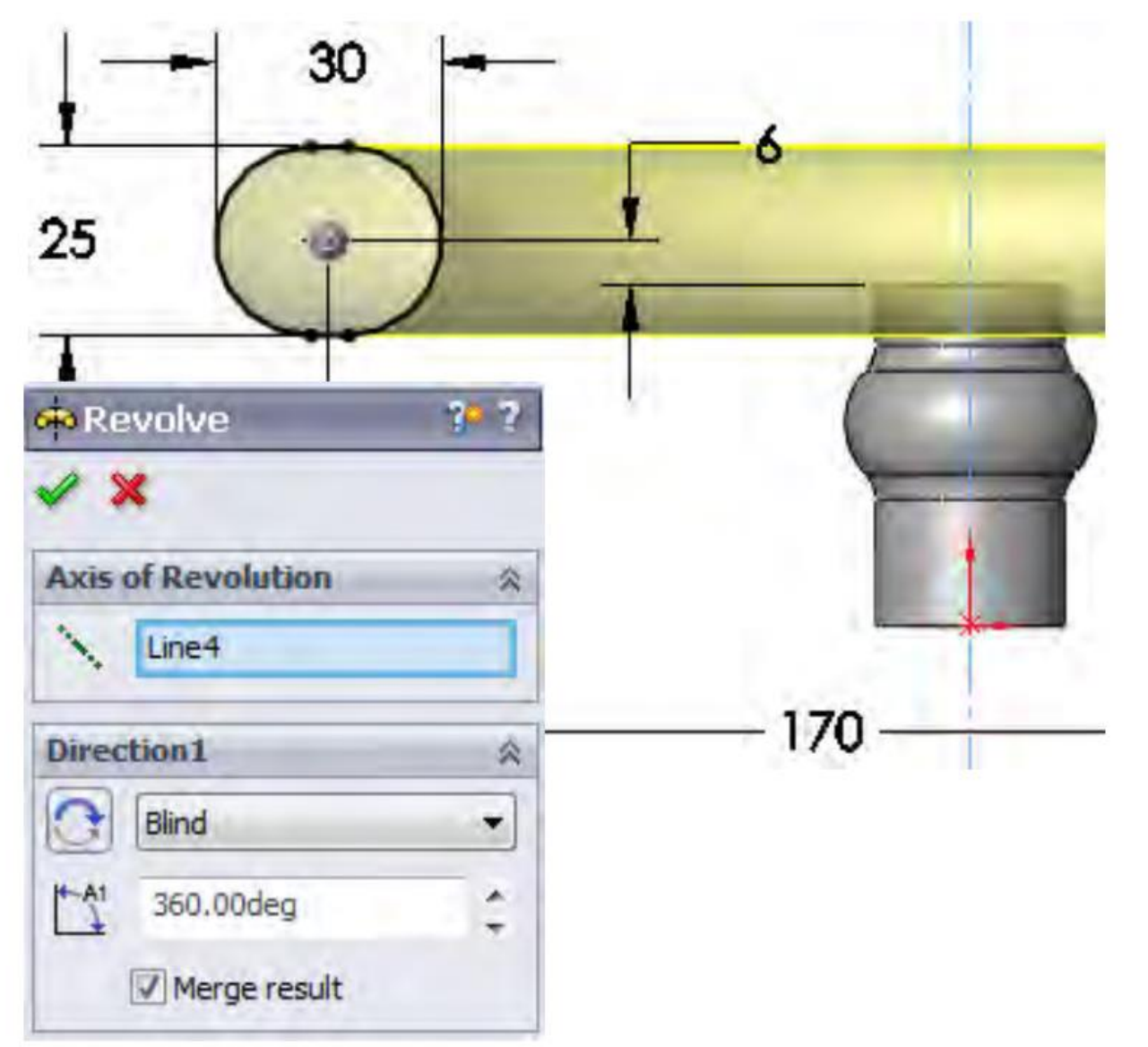

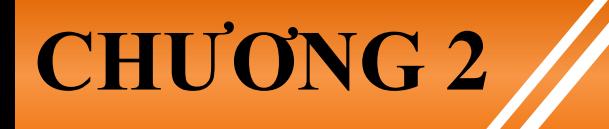

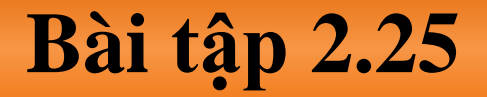

#### **Multibody Solids**

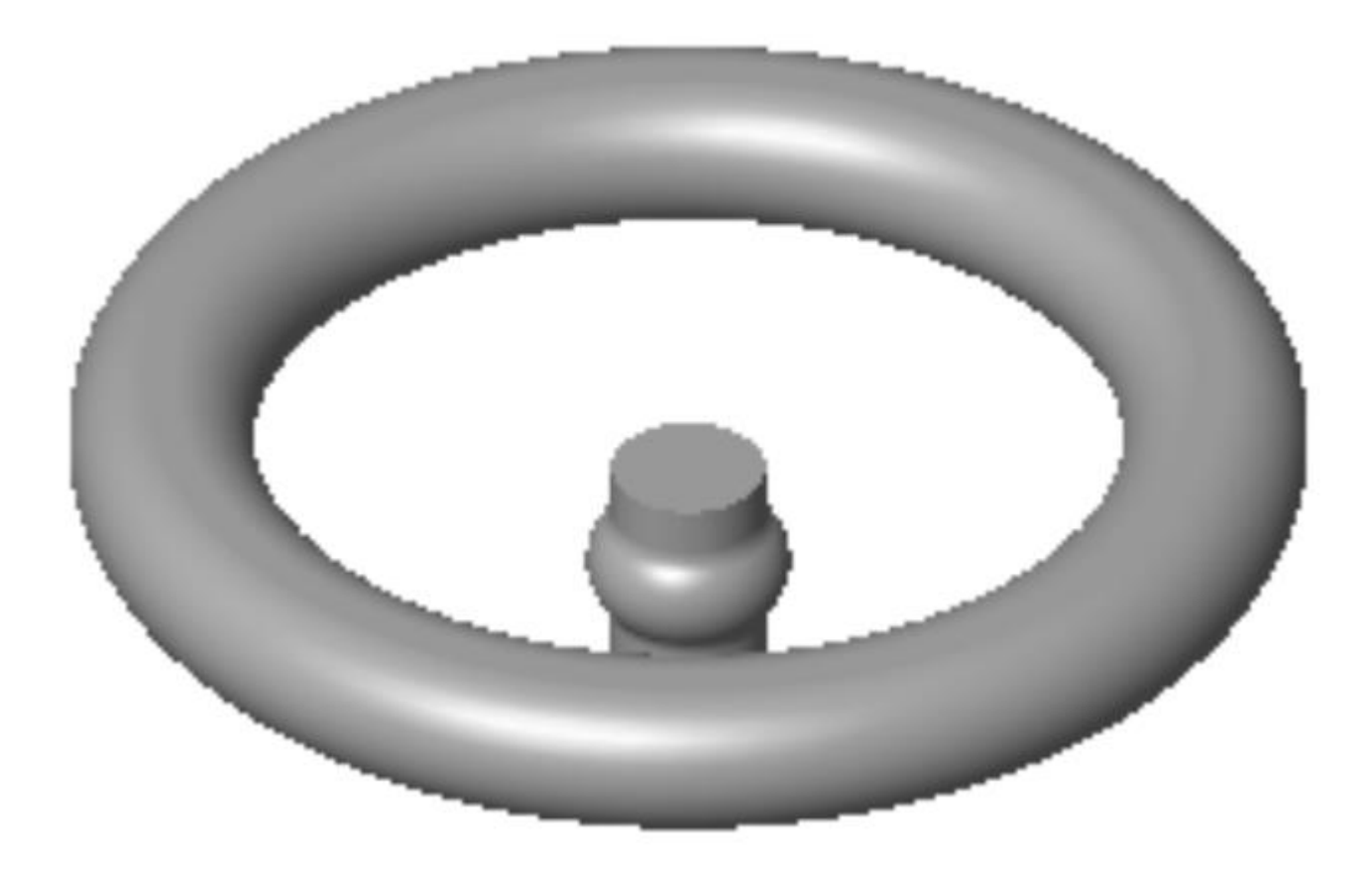

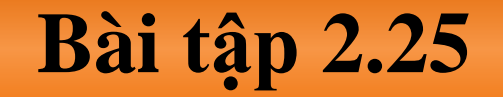

#### **Building the Spoke**

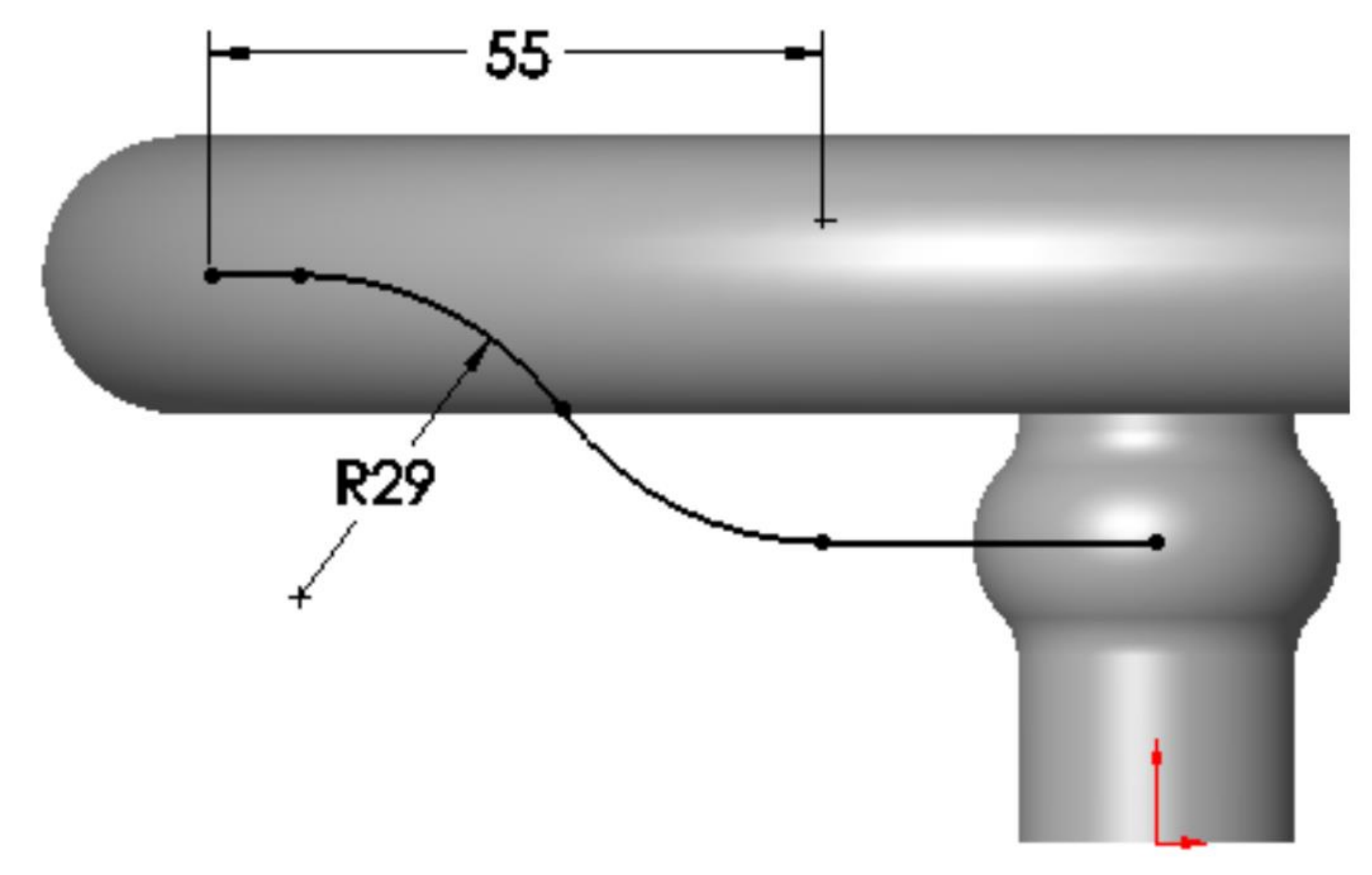

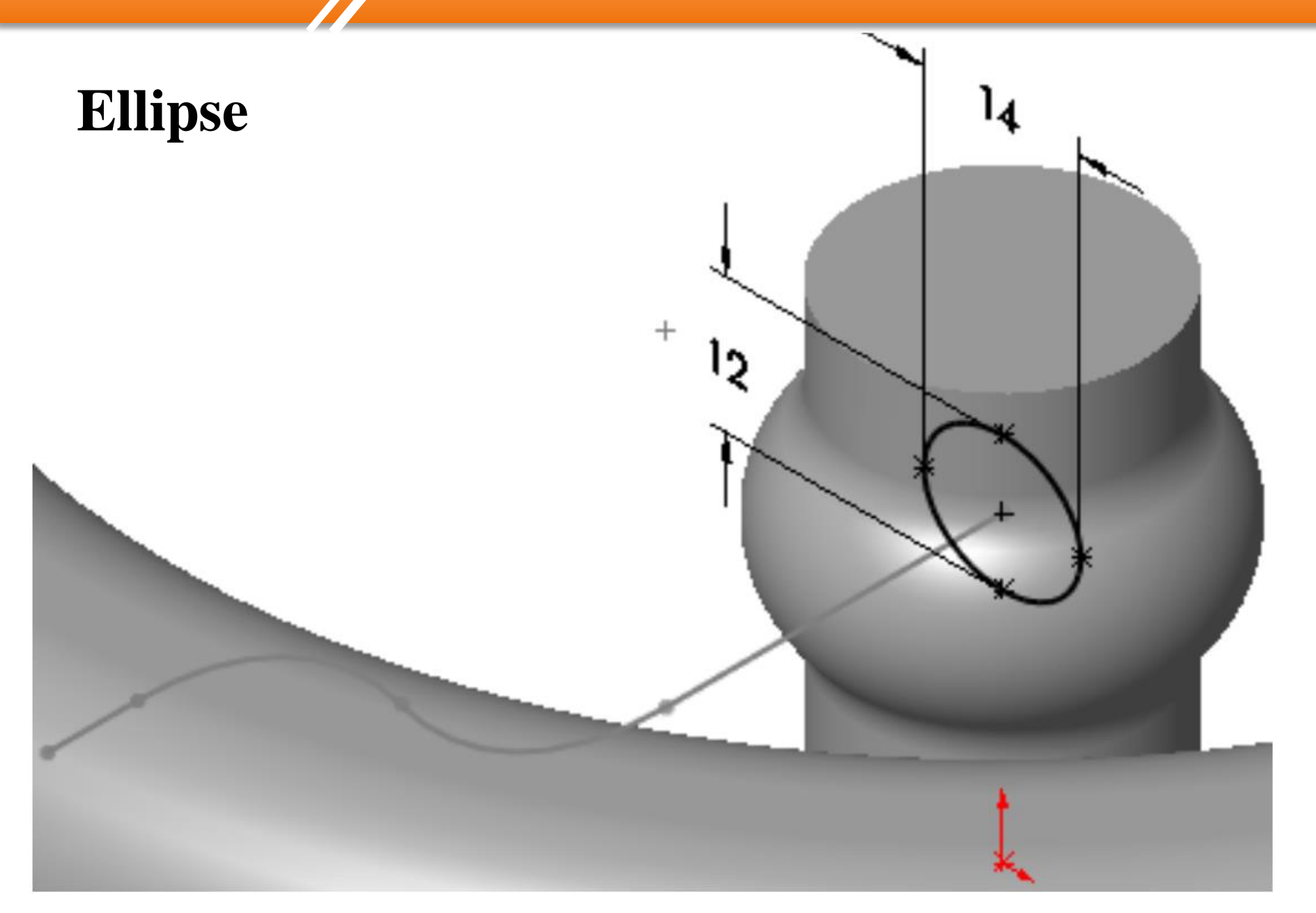

#### Bài tập 2.25

### **Sweep**

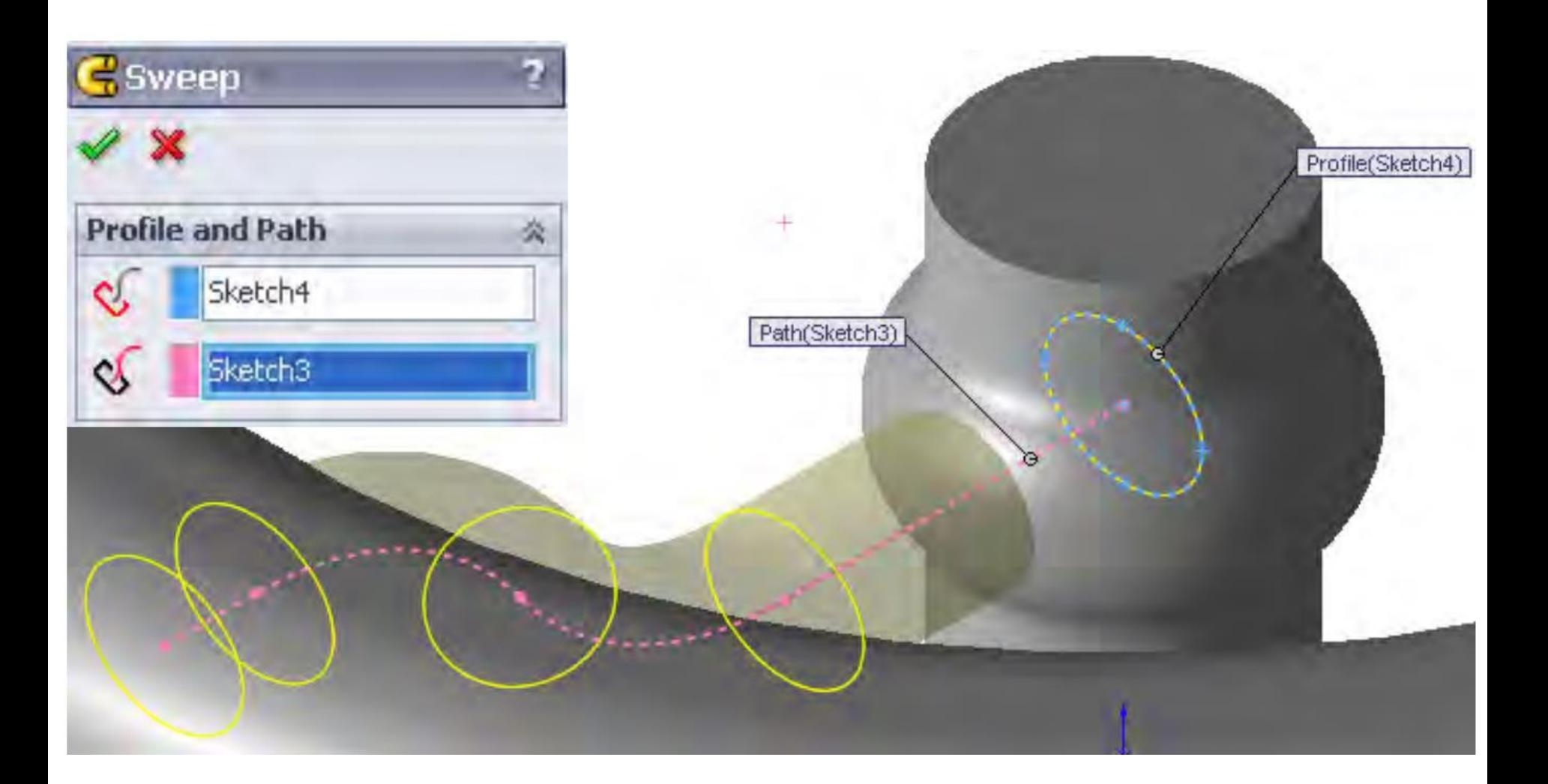

#### **Bài tập 2.25**

## **Results.**

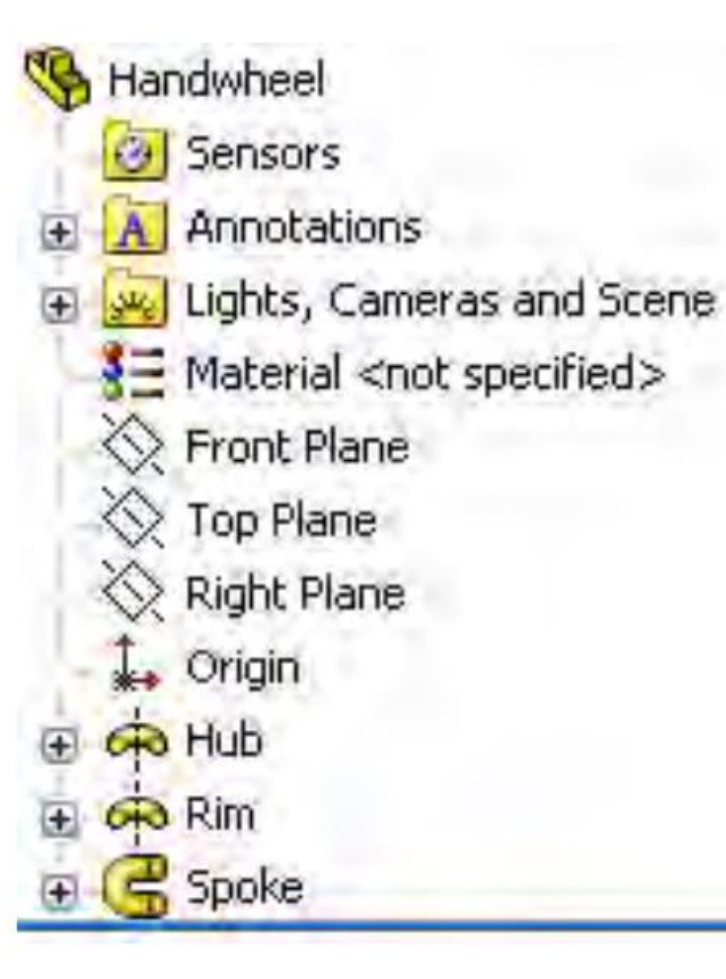

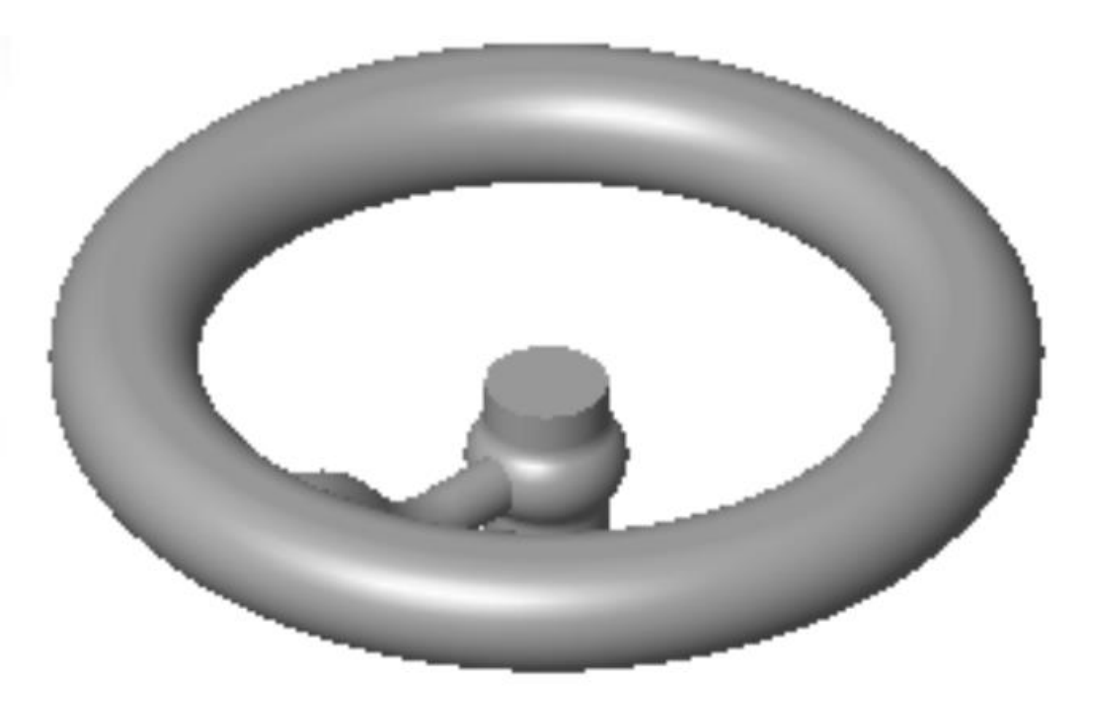

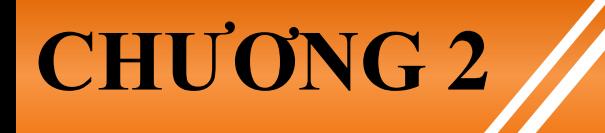

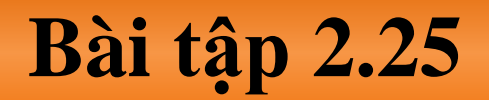

#### **Temporary axes.**

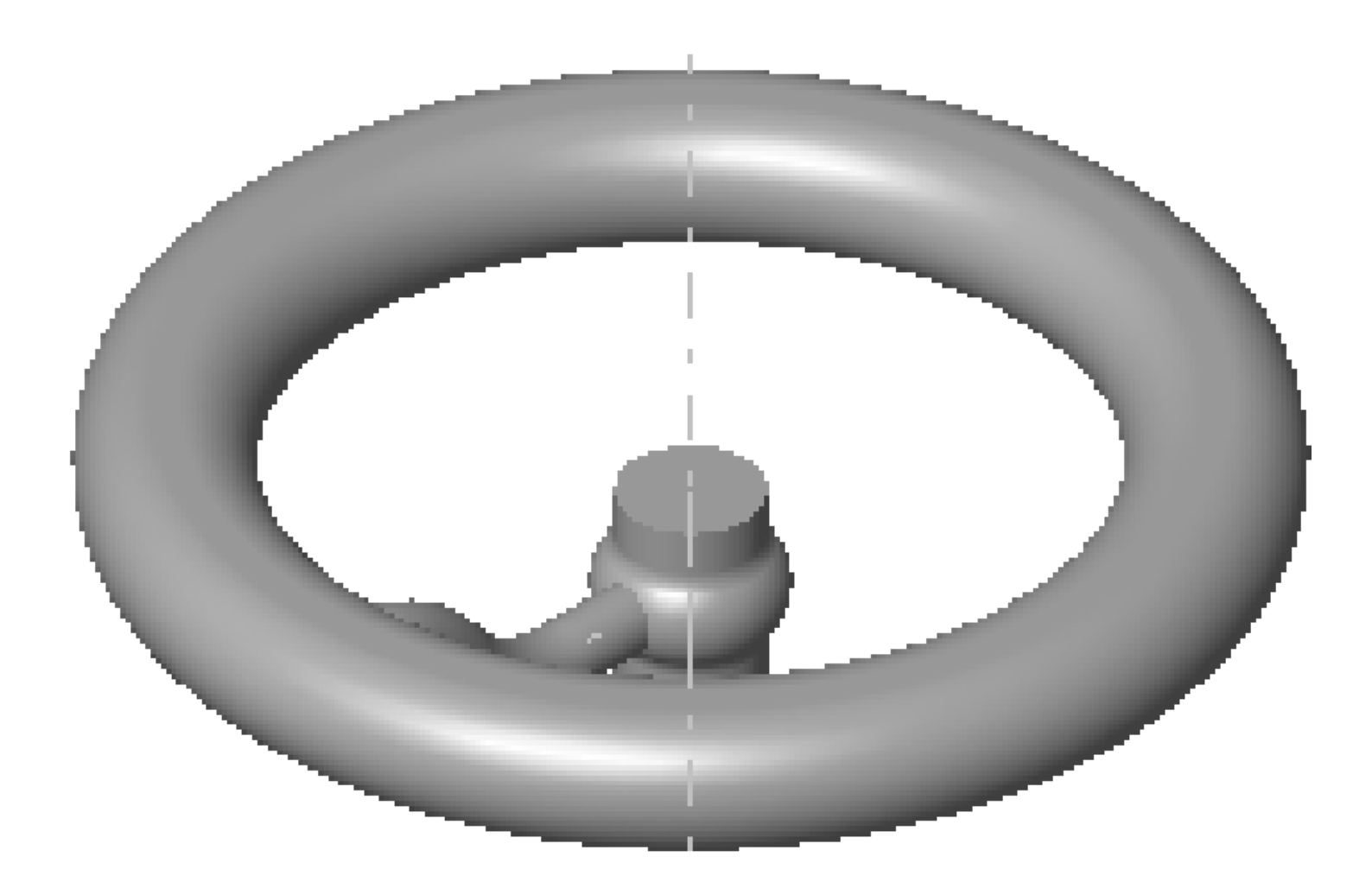

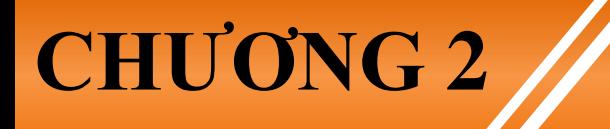

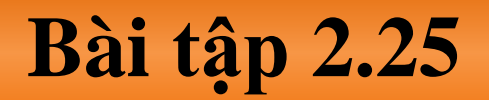

#### **Pattern the Spoke**

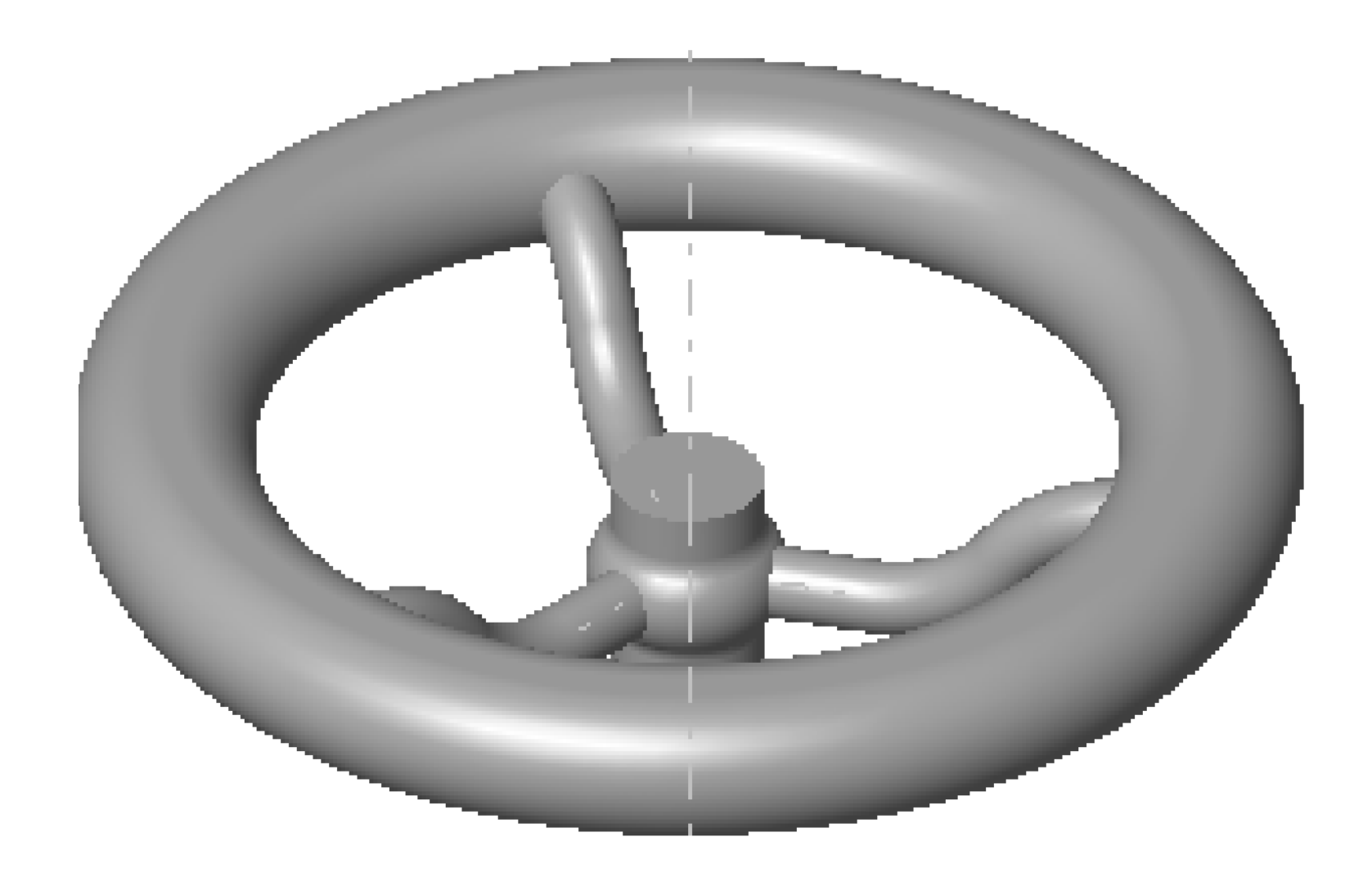

#### **Bài tập 2.25**

#### **Chamfer**

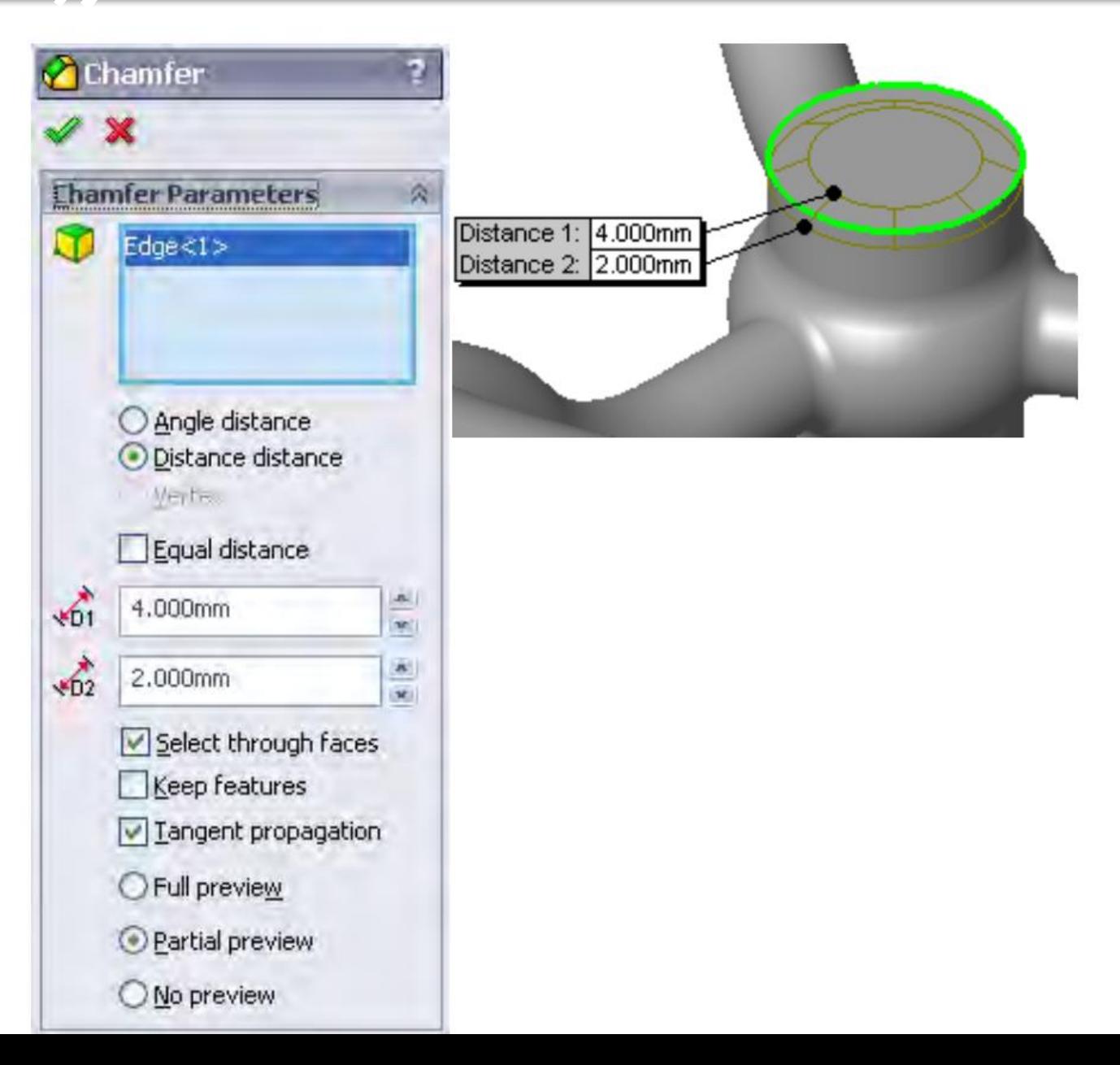

#### Bài tập 2.25

#### **RealView Graphics**

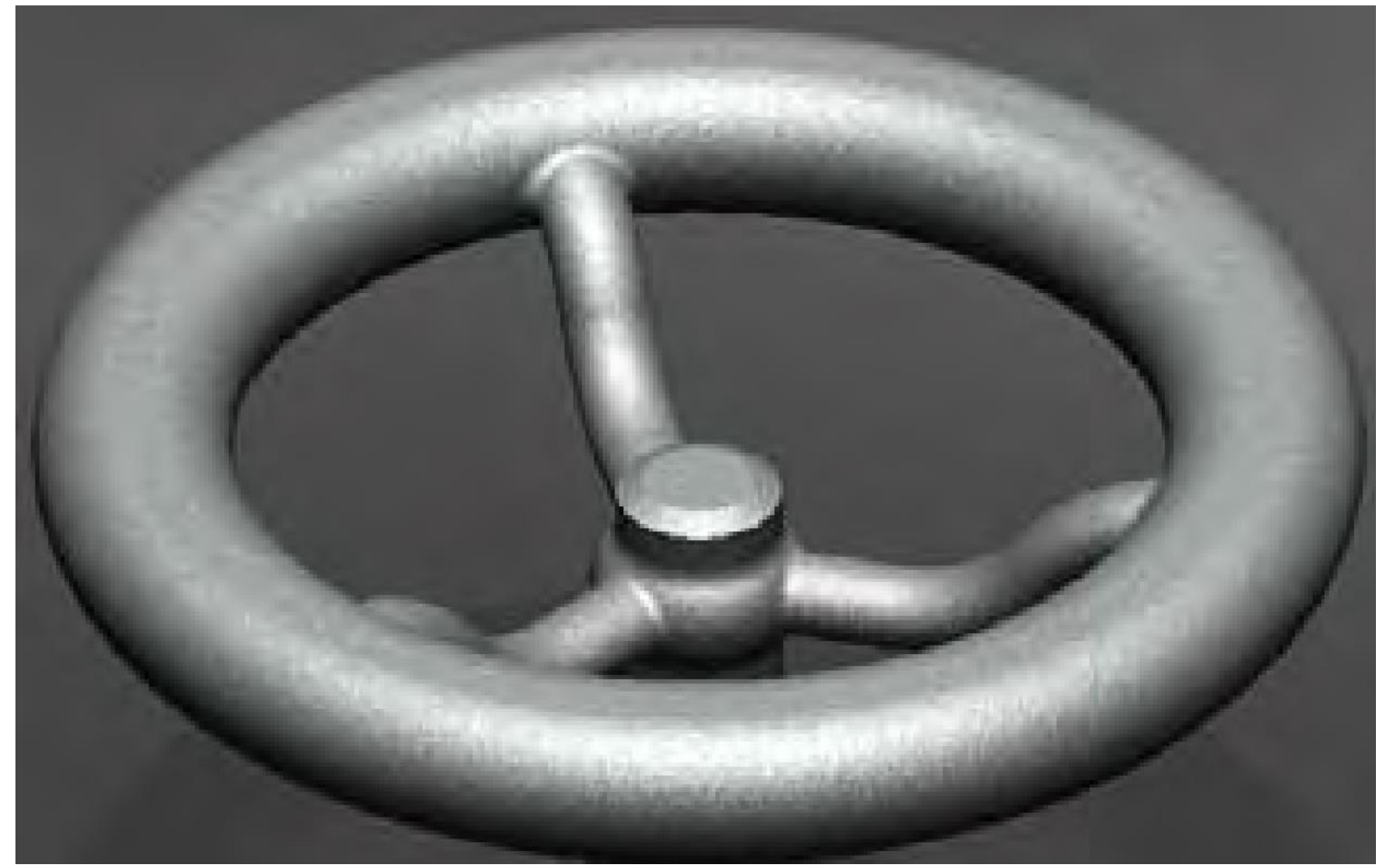